# DocuPrint C2120

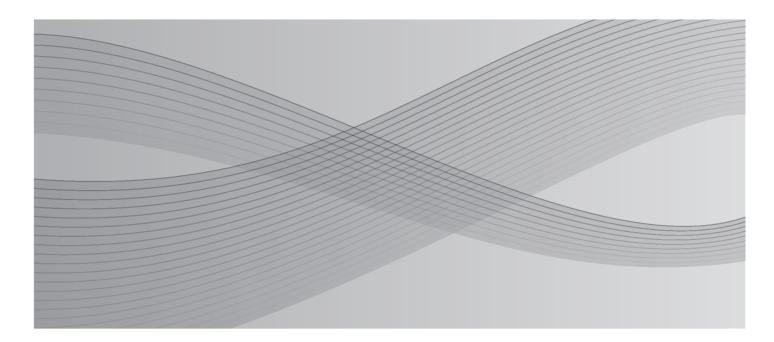

User Guide

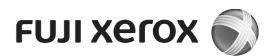

Adobe, the Adobe logo, Acrobat, Acrobat Reader, Adobe Reader, PostScript, Adobe PostScript 3, and the PostScript logo are either registered trademarks or trademarks of Adobe Systems Incorporated in the United States and/or other countries.

Microsoft, Windows, Windows NT, Windows Server, and Windows Vista are either registered trademarks or trademarks of Microsoft Corporation in the United States and/or other countries.

Permission has been obtained from Microsoft Corporation for use of software screen shots.

Macintosh, Mac OS, and TrueType are trademarks of

Apple Inc., registered in the U.S. and other countries.

RSA, BSAFE are either registered trademarks or trademarks of RSA Security Inc. in the United States and/ or other countries.

RSA Security Inc. All right reserved.

Our printer software uses some of the codes defined by the Independent JPEG Group.

All product/brand names are trademarks or registered trademarks of the respective holders.

In this manual, safety instructions are preceded by the symbol  $\triangle$ . Always read and follow the instructions before performing the required procedures.

It may be a legal offence to print currency notes, certificates of stocks and securities, or any other documents of similar nature, regardless of whether they will be used.

Fuji Xerox is not responsible for any breakdown of machines due to infection of computer virus or computer hacking.

#### Important

- 1. This manual is copyrighted with all rights reserved. Under the copyright laws, this manual may not be copied or modified in whole or part, without the written consent of the publisher.
- 2. Parts of this manual are subject to change without prior notice.
- 3. We welcome any comments on ambiguities, errors, omissions, or missing pages.
- 4. Never attempt any procedure on the machine that is not specifically described in this manual. Unauthorized operation can cause faults or accidents. Fuji Xerox is not liable for any problems resulting from unauthorized operation of the equipment.

XEROX, the sphere of connectivity design, and DocuPrint are trademarks or registered trademarks of Xerox Corporation in the U.S. or Fuji Xerox Co., Ltd.

DocuWorks is a trademark of Fuji Xerox Co., Ltd.

All Xerox and Fuji Xerox product names are either registered trademarks or trademarks of

Xerox Corporation or Fuji Xerox Co., Ltd.

# Preface

Thank you for purchasing the DocuPrint C2120.

This guide describes how to use this printer as well as the precautions you should take when operating the printer.

To get the most out of this printer and to use it effectively, be sure to read this guide before using the printer.

This guide assumes you are familiar with computers and are knowledgeable in the setup of computer networks.

After reading this guide, keep it safe and handy for future reference.

Fuji Xerox shares the global concern about environmental conservation and has integrated that concern in its business activities from research and development to disposal. We have implemented a number of programs to lessen the burden on the environment. For example, we have totally eliminated ozone-depleting chlorofluorocarbons from our manufacturing facilities.

We are committed to leadership in the conservation of resources by reusing and recycling post-consumer waste material such as paper, cartridges, and parts from our customer's copiers and printers. Along with our efforts to make environmental values a part of the Fuji Xerox culture, the DocuPrint C2120 adopts recycled components that satisfy our strict quality standards.

# **DocuPrint C2120 Features**

#### ■ Easy-to-Use, Compact, High Quality Color Printer

• Compact printer that fits on your desktop.

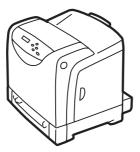

- Oil-free fusing technology that produces prints that you can write on and attach sticky notes.
- Prints all types of documents in the optimal print quality.
- Handles a Variety of Paper Sizes and Types
- Accepts non-standard size paper and other special media in the paper tray.

#### ■ Wide Range of Print Features

- Multiple-Up Prints multiple pages on one sheet of paper.
- 2 Sided Print<sup>\*1</sup>
- Booklet Creation<sup>\*1</sup>
- Posters Used when creating posters.
- Watermarks<sup>\*2</sup>

Adds a watermark such as "Confidential" underneath an original image.

• Sample Print<sup>\*3</sup>

Allows you to print a proof copy and print the entire sets after verifying the print result.

#### Network Features

- CentreWare Internet Services Monitor and set up the printer via a web browser.
- Communication Encryption<sup>\*</sup>

Prevent information leakage caused by unauthorized access.

Print User Control

Controls access to the printer by the Authentication feature.

Saved Settings

Lists frequently-used print settings in the [Saved Settings] drop-down list box. You can apply the print setting by simply selecting an item from the drop-down list box. This feature also allows you to program frequently-used print settings.

Secure Print<sup>\*3</sup>

Stores a password-protected document in the printer until you enter its password on the control panel. This feature is ideal for printing confidential documents. • PDF Bridge Feature

ContentsBridge Utility enables direct printing of PDF files by simply dragging and dropping files onto its icon. This feature allows fast printing without using any application.

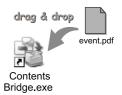

- <sup>\*1</sup>: Optional Duplex Unit is necessary.
- \*2: Not supported on Windows x64.
- \*3: The additional memory (optional) must be installed.
- Data Reception Control Control access to the printer through an IP address (when a LPD or Port9100 port is used).
- \*: Data encryption is not supported on the model sold in China.

# Contents

| Pret | face   |                                                            | 3  |
|------|--------|------------------------------------------------------------|----|
| Doc  | uPrin  | t C2120 Features                                           | 4  |
| Con  | tents. |                                                            | 5  |
| Mar  | nuals  |                                                            | 8  |
|      |        | s Guide                                                    |    |
|      | •      | otes                                                       |    |
|      |        | ence                                                       |    |
|      |        |                                                            |    |
| meg  | jai Cu | pies and Printouts                                         | 19 |
| 1    | Drinte | er Environment Settings                                    | າບ |
| I    | 1.1    |                                                            |    |
|      | 1.1    | Supported Operating Environments                           |    |
|      | 1.2    | Obtaining an IP Address                                    |    |
|      |        | Configuring the Printer Using CentreWare Internet Services |    |
|      | 1.3    | Installing a Print Driver                                  |    |
|      | 1.0    | Uninstalling a Print Driver and Other Software             |    |
|      |        |                                                            | 00 |
| 2    | Rasic  | Operation                                                  | 34 |
| 2    | 2.1    | Main Components and Functions                              |    |
|      | 2.1    | Main Unit                                                  |    |
|      |        | Control Panel                                              |    |
|      |        | Control Panel Display                                      |    |
|      | 2.2    | Turning On and Off the Printer                             |    |
|      |        | Turning On the Printer                                     |    |
|      |        | Turning Off the Printer                                    |    |
|      | 2.3    | About the Ground Fault Interrupter                         |    |
|      | 2.4    | Setting and Exiting Energy Saver                           |    |
|      | 2.5    | Cancelling and Checking a Print Job                        |    |
|      |        | Cancelling a Print Job                                     |    |
|      |        | Checking the Status of a Print Job                         |    |
|      |        |                                                            |    |
| 3    | Print. |                                                            | 43 |
|      |        | Printing from a Computer                                   |    |
|      | 3.2    | Printing on Envelopes                                      | 45 |
|      |        | Loading Envelopes                                          | 45 |
|      |        | Printing on Envelopes                                      | 46 |
|      | 3.3    | Printing on Non-standard Size Paper                        | 48 |
|      |        | Loading Non-standard Size Paper                            | 48 |
|      |        | Registering Non-standard Size Paper                        | 48 |
|      |        | Printing on Non-standard Size Paper                        |    |
|      | 3.4    | Printing Confidential Documents - Secure Print             | 52 |
|      |        | Secure Print                                               |    |
|      |        | Printing Using Secure Print                                |    |
|      | 3.5    | Printing After Checking the Print Result - Sample Print    |    |
|      |        | Sample Print                                               |    |
|      |        | Printing Using the Sample Print Feature                    |    |
|      | 3.6    | Printing PDF Files Directly                                |    |
|      | 3.7    | Printing XPS Files.                                        |    |
|      | 2.0    | Setup for Printing XPS Files                               |    |
|      | 3.8    | Printing Using E-mail - E-mail Print                       | ю4 |

|   |                                                                                                    | Setting E-mail Print                                                                                                    | 64                                                                                                    |
|---|----------------------------------------------------------------------------------------------------|----------------------------------------------------------------------------------------------------|----------------------------------------------------------------------------------------------------|
|   |                                                                                                    | Sending E-mails                                                                                                    | 66                                                                                                    |
|   |                                                                                                    | Precautions When Using E-mail Print                                                                                                    | 69                                                                                                    |
|   | 3.9                                                                                                    | Auditron                                                                                                    | 70                                                                                                    |
|   |                                                                                                    |                                                                                                    |                                                                                                    |
| 4 | Pap                                                                                                    | er                                                                                                    | 71                                                                                                    |
|   | 4.1                                                                                                    | About Paper                                                                                                    | 71                                                                                                    |
|   |                                                                                                    | Supported Paper                                                                                                    | 71                                                                                                    |
|   |                                                                                                    | Unsupported Paper                                                                                                    | 74                                                                                                    |
|   |                                                                                                    | Storing and Handling Paper                                                                                                    | 75                                                                                                    |
|   | 4.2                                                                                                    | Loading Paper                                                                                                    |                                                                                                    |
|   |                                                                                                    | Loading Paper in a Paper Tray                                                                                                    |                                                                                                    |
|   |                                                                                                    | Loading Paper in the Manual Feeder                                                                                                    | 77                                                                                                    |
|   |                                                                                                    | Setting the Paper Type and Size with the Control Panel                                                                                                    |                                                                                                    |
|   |                                                                                                    | Setting the Paper Size and Type in the Popup Menu                                                                                                    |                                                                                                    |
|   |                                                                                                    | Extending the Output Tray Extension                                                                                                    |                                                                                                    |
|   |                                                                                                    |                                                                                                    |                                                                                                    |
| 5 |                                                                                                    | trol Panel Menus                                                                                                    |                                                                                                    |
|   | 5.1                                                                                                    | Overview of the Menus                                                                                                    |                                                                                                    |
|   |                                                                                                    | Menu Configuration                                                                                                    |                                                                                                    |
|   |                                                                                                    | Changing the Settings                                                                                                    |                                                                                                    |
|   | 5.2                                                                                                    | Description of Menu Items                                                                                                    |                                                                                                    |
|   |                                                                                                    | Report / List                                                                                                    |                                                                                                    |
|   |                                                                                                    | Meter Readings                                                                                                    |                                                                                                    |
|   |                                                                                                    | Admin Menu                                                                                                    |                                                                                                    |
|   |                                                                                                    | Tray Settings                                                                                                    | 101                                                                                                    |
|   | -                                                                                                    | uh la a h-a a fi a a                                                                                                    |                                                                                                    |
| 6 | Iroi                                                                                                    |                                                                                                    | 102                                                                                                    |
| 6 |                                                                                                    |                                                                                                    |                                                                                                    |
| 6 | 6.1                                                                                                    | Clearing Paper Jams                                                                                                    | 102                                                                                                    |
| 6 | 6.1<br>6.2                                                                                                    | Clearing Paper Jams<br>Hardware Problems (Power Loss, Abnormal Noise, and Others)                                                                                                    | 102<br>110                                                                                                    |
| 6 | 6.1<br>6.2<br>6.3                                                                                                    | Clearing Paper Jams<br>Hardware Problems (Power Loss, Abnormal Noise, and Others)<br>Printing Problems                                                                                                    | 102<br>110<br>111                                                                                                    |
| 6 | 6.1<br>6.2<br>6.3<br>6.4                                                                                                    | Clearing Paper Jams<br>Hardware Problems (Power Loss, Abnormal Noise, and Others)<br>Printing Problems<br>Print Quality Problems                                                                                                    |                                                                                                    |
| 6 | 6.1<br>6.2<br>6.3<br>6.4<br>6.5                                                                                                    | Clearing Paper Jams<br>Hardware Problems (Power Loss, Abnormal Noise, and Others)<br>Printing Problems<br>Print Quality Problems<br>Paper Feeding Problems                                                                                                    |                                                                                                    |
| 6 | 6.1<br>6.2<br>6.3<br>6.4                                                                                                    | Clearing Paper Jams<br>Hardware Problems (Power Loss, Abnormal Noise, and Others)<br>Printing Problems<br>Print Quality Problems<br>Paper Feeding Problems<br>Error Messages (In Alphabetical Order)                                                                                                    |                                                                                                    |
| 6 | 6.1<br>6.2<br>6.3<br>6.4<br>6.5                                                                                                    | Clearing Paper Jams<br>Hardware Problems (Power Loss, Abnormal Noise, and Others)<br>Printing Problems<br>Print Quality Problems<br>Paper Feeding Problems<br>Error Messages (In Alphabetical Order)<br>Messages About Consumables                                                                                                    |                                                                                                    |
| 6 | 6.1<br>6.2<br>6.3<br>6.4<br>6.5<br>6.6                                                                                                    | Clearing Paper Jams<br>Hardware Problems (Power Loss, Abnormal Noise, and Others)<br>Printing Problems<br>Print Quality Problems<br>Paper Feeding Problems<br>Error Messages (In Alphabetical Order)<br>Messages About Consumables<br>Printer and Other Messages (In Alphabetical Order)                                                                                                    |                                                                                                    |
| 6 | 6.1<br>6.2<br>6.3<br>6.4<br>6.5                                                                                                    | Clearing Paper Jams<br>Hardware Problems (Power Loss, Abnormal Noise, and Others)<br>Printing Problems<br>Print Quality Problems<br>Paper Feeding Problems<br>Error Messages (In Alphabetical Order)<br>Messages About Consumables<br>Printer and Other Messages (In Alphabetical Order)<br>Network-related Problems                                                                                                    |                                                                                                    |
| 6 | 6.1<br>6.2<br>6.3<br>6.4<br>6.5<br>6.6                                                                                                    | Clearing Paper Jams<br>Hardware Problems (Power Loss, Abnormal Noise, and Others)<br>Printing Problems<br>Print Quality Problems<br>Paper Feeding Problems<br>Error Messages (In Alphabetical Order)<br>Messages About Consumables<br>Printer and Other Messages (In Alphabetical Order)<br>Network-related Problems<br>CentreWare Internet Services Problems                                                                                                    |                                                                                                    |
| 6 | 6.1<br>6.2<br>6.3<br>6.4<br>6.5<br>6.6                                                                                                    | Clearing Paper Jams<br>Hardware Problems (Power Loss, Abnormal Noise, and Others)<br>Printing Problems<br>Print Quality Problems<br>Paper Feeding Problems<br>Error Messages (In Alphabetical Order)<br>Messages About Consumables<br>Printer and Other Messages (In Alphabetical Order)<br>Network-related Problems<br>CentreWare Internet Services Problems<br>E-Mail Print/StatusMessenger Problems                                                                                                    |                                                                                                    |
| 6 | 6.1<br>6.2<br>6.3<br>6.4<br>6.5<br>6.6                                                                                                    | Clearing Paper Jams<br>Hardware Problems (Power Loss, Abnormal Noise, and Others)<br>Printing Problems<br>Print Quality Problems<br>Paper Feeding Problems<br>Error Messages (In Alphabetical Order)<br>Messages About Consumables<br>Printer and Other Messages (In Alphabetical Order)<br>Network-related Problems<br>CentreWare Internet Services Problems<br>E-Mail Print/StatusMessenger Problems<br>IPv6 Connection Problems                                                                                                    | 102<br>110<br>111<br>112<br>112<br>117<br>118<br>118<br>118<br>120<br>123<br>123<br>125<br>126                                                                                            |
| 6 | 6.1<br>6.2<br>6.3<br>6.4<br>6.5<br>6.6                                                                                                    | Clearing Paper Jams<br>Hardware Problems (Power Loss, Abnormal Noise, and Others)<br>Printing Problems<br>Print Quality Problems<br>Paper Feeding Problems<br>Error Messages (In Alphabetical Order)<br>Messages About Consumables<br>Printer and Other Messages (In Alphabetical Order)<br>Network-related Problems<br>CentreWare Internet Services Problems<br>E-Mail Print/StatusMessenger Problems                                                                                                    | 102<br>110<br>111<br>112<br>112<br>117<br>118<br>118<br>118<br>120<br>123<br>123<br>125<br>126                                                                                            |
| 6 | <ul> <li>6.1</li> <li>6.2</li> <li>6.3</li> <li>6.4</li> <li>6.5</li> <li>6.6</li> <li>6.7</li> <li>6.8</li> </ul>                            | Clearing Paper Jams<br>Hardware Problems (Power Loss, Abnormal Noise, and Others)<br>Printing Problems<br>Print Quality Problems<br>Paper Feeding Problems<br>Error Messages (In Alphabetical Order)<br>Messages About Consumables<br>Printer and Other Messages (In Alphabetical Order)<br>Network-related Problems<br>CentreWare Internet Services Problems<br>E-Mail Print/StatusMessenger Problems<br>IPv6 Connection Problems                                                                                                    |                                                                                                    |
| _ | <ul> <li>6.1</li> <li>6.2</li> <li>6.3</li> <li>6.4</li> <li>6.5</li> <li>6.6</li> <li>6.7</li> <li>6.8</li> </ul>                            | Clearing Paper Jams<br>Hardware Problems (Power Loss, Abnormal Noise, and Others)<br>Printing Problems<br>Print Quality Problems<br>Paper Feeding Problems<br>Error Messages (In Alphabetical Order)<br>Messages About Consumables<br>Printer and Other Messages (In Alphabetical Order)<br>Network-related Problems<br>CentreWare Internet Services Problems<br>E-Mail Print/StatusMessenger Problems<br>IPv6 Connection Problems<br>Non-genuine Mode                                                                                                    | 102<br>110<br>111<br>112<br>112<br>117<br>118<br>118<br>120<br>123<br>123<br>125<br>125<br>126<br>127<br>128                                                                              |
| - | <ul> <li>6.1</li> <li>6.2</li> <li>6.3</li> <li>6.4</li> <li>6.5</li> <li>6.6</li> <li>6.7</li> <li>6.8</li> <li>Mai</li> </ul>               | Clearing Paper Jams<br>Hardware Problems (Power Loss, Abnormal Noise, and Others)<br>Printing Problems<br>Print Quality Problems<br>Paper Feeding Problems<br>Error Messages (In Alphabetical Order)<br>Messages About Consumables<br>Printer and Other Messages (In Alphabetical Order)<br>Network-related Problems<br>CentreWare Internet Services Problems<br>E-Mail Print/StatusMessenger Problems<br>IPv6 Connection Problems<br>Non-genuine Mode<br>ntenance<br>Replacing Consumables                                                                                                    |                                                                                                    |
| - | <ul> <li>6.1</li> <li>6.2</li> <li>6.3</li> <li>6.4</li> <li>6.5</li> <li>6.6</li> <li>6.7</li> <li>6.8</li> <li>Mai</li> </ul>               | Clearing Paper Jams<br>Hardware Problems (Power Loss, Abnormal Noise, and Others)<br>Printing Problems<br>Print Quality Problems<br>Paper Feeding Problems<br>Error Messages (In Alphabetical Order)<br>Messages About Consumables<br>Printer and Other Messages (In Alphabetical Order)<br>Network-related Problems<br>CentreWare Internet Services Problems<br>E-Mail Print/StatusMessenger Problems<br>IPv6 Connection Problems<br>Non-genuine Mode                                                                                                    |                                                                                                    |
| - | <ul> <li>6.1</li> <li>6.2</li> <li>6.3</li> <li>6.4</li> <li>6.5</li> <li>6.6</li> <li>6.7</li> <li>6.8</li> <li>Mai</li> </ul>               | Clearing Paper Jams<br>Hardware Problems (Power Loss, Abnormal Noise, and Others)<br>Printing Problems<br>Print Quality Problems<br>Paper Feeding Problems<br>Error Messages (In Alphabetical Order)<br>Messages About Consumables<br>Printer and Other Messages (In Alphabetical Order)<br>Network-related Problems<br>CentreWare Internet Services Problems<br>E-Mail Print/StatusMessenger Problems<br>IPv6 Connection Problems<br>Non-genuine Mode<br>Network-related Consumables<br>Replacing Consumables                                                                                                    | 102<br>110<br>111<br>112<br>112<br>117<br>118<br>118<br>120<br>123<br>125<br>125<br>125<br>126<br>127<br>128<br>128<br>128<br>128                                                         |
| - | <ul> <li>6.1</li> <li>6.2</li> <li>6.3</li> <li>6.4</li> <li>6.5</li> <li>6.6</li> <li>6.7</li> <li>6.8</li> <li>Mai</li> </ul>               | Clearing Paper Jams                                                                                                    | 102<br>110<br>111<br>112<br>112<br>117<br>118<br>118<br>120<br>123<br>123<br>123<br>123<br>125<br>126<br>127<br>128<br>128<br>128<br>128<br>128<br>128<br>128<br>128                      |
| - | <ul> <li>6.1</li> <li>6.2</li> <li>6.3</li> <li>6.4</li> <li>6.5</li> <li>6.6</li> <li>6.7</li> <li>6.8</li> <li>Mai</li> </ul>               | Clearing Paper Jams                                                                                                    | 102<br>110<br>111<br>112<br>112<br>117<br>118<br>118<br>120<br>123<br>123<br>123<br>123<br>125<br>126<br>127<br>128<br>128<br>128<br>128<br>128<br>128<br>128<br>128<br>128               |
| - | <ul> <li>6.1</li> <li>6.2</li> <li>6.3</li> <li>6.4</li> <li>6.5</li> <li>6.6</li> <li>6.7</li> <li>6.8</li> <li>Mai</li> </ul>               | Clearing Paper Jams<br>Hardware Problems (Power Loss, Abnormal Noise, and Others)<br>Printing Problems<br>Print Quality Problems<br>Paper Feeding Problems<br>Error Messages (In Alphabetical Order)<br>Messages About Consumables<br>Printer and Other Messages (In Alphabetical Order)<br>Network-related Problems<br>CentreWare Internet Services Problems<br>E-Mail Print/StatusMessenger Problems<br>IPv6 Connection Problems<br>Non-genuine Mode<br>ntenance<br>Replacing Consumables<br>Recycling Used Consumables<br>Replacing the Toner Cartridges<br>Replacing the Drum Cartridge<br>Replacing the Fuser Unit                                                                                                | 102<br>110<br>111<br>112<br>112<br>117<br>118<br>118<br>118<br>120<br>123<br>123<br>123<br>125<br>126<br>127<br>127<br>128<br>128<br>128<br>128<br>128<br>128<br>128<br>128<br>128<br>128 |
| - | <ul> <li>6.1</li> <li>6.2</li> <li>6.3</li> <li>6.4</li> <li>6.5</li> <li>6.6</li> <li>6.7</li> <li>6.8</li> <li>Mai</li> </ul>               | Clearing Paper Jams<br>Hardware Problems (Power Loss, Abnormal Noise, and Others)<br>Printing Problems<br>Print Quality Problems<br>Paper Feeding Problems<br>Error Messages (In Alphabetical Order)<br>Messages About Consumables<br>Printer and Other Messages (In Alphabetical Order)<br>Network-related Problems<br>CentreWare Internet Services Problems<br>E-Mail Print/StatusMessenger Problems<br>IPv6 Connection Problems<br>Non-genuine Mode<br>Non-genuine Mode<br>Non-genuine Mode<br>Replacing Consumables<br>Recycling Used Consumables<br>Replacing the Toner Cartridges<br>Replacing the Drum Cartridge<br>Replacing the Fuser Unit<br>Resetting the Counter                                           | 102<br>110<br>111<br>111<br>112<br>117<br>118<br>118<br>120<br>123<br>125<br>126<br>127<br>126<br>127<br>128<br>128<br>128<br>128<br>128<br>128<br>128<br>128<br>128<br>128               |
| - | <ul> <li>6.1</li> <li>6.2</li> <li>6.3</li> <li>6.4</li> <li>6.5</li> <li>6.6</li> <li>6.7</li> <li>6.8</li> <li>Maii</li> <li>7.1</li> </ul> | Clearing Paper Jams<br>Hardware Problems (Power Loss, Abnormal Noise, and Others)<br>Printing Problems<br>Paper Feeding Problems<br>Paper Feeding Problems<br>Error Messages (In Alphabetical Order)<br>Messages About Consumables<br>Printer and Other Messages (In Alphabetical Order)<br>Network-related Problems<br>CentreWare Internet Services Problems<br>E-Mail Print/StatusMessenger Problems<br>IPv6 Connection Problems<br>Non-genuine Mode<br>ntenance<br>Replacing Consumables<br>Replacing the Toner Cartridges<br>Replacing the Toner Cartridge<br>Replacing the Fuser Unit<br>Replacing the Fuser Unit<br>Replacing the Feed Roller Unit                                                               | 102<br>110<br>111<br>112<br>112<br>117<br>118<br>118<br>120<br>123<br>123<br>123<br>123<br>125<br>126<br>126<br>127<br>128<br>128<br>128<br>128<br>128<br>128<br>128<br>128<br>128<br>128 |
| - | <ul> <li>6.1</li> <li>6.2</li> <li>6.3</li> <li>6.4</li> <li>6.5</li> <li>6.6</li> <li>6.7</li> <li>6.8</li> <li>Maii</li> <li>7.1</li> </ul> | Clearing Paper Jams<br>Hardware Problems (Power Loss, Abnormal Noise, and Others)<br>Printing Problems<br>Paper Feeding Problems<br>Paper Feeding Problems<br>Error Messages (In Alphabetical Order)<br>Messages About Consumables<br>Printer and Other Messages (In Alphabetical Order)<br>Network-related Problems<br>CentreWare Internet Services Problems<br>E-Mail Print/StatusMessenger Problems<br>IPv6 Connection Problems<br>Non-genuine Mode<br>ntenance<br>Replacing Consumables<br>Replacing the Toner Cartridges<br>Replacing the Toner Cartridge<br>Replacing the Drum Cartridge<br>Replacing the Fuser Unit<br>Replacing the Fuser Unit<br>Replacing the Feed Roller Unit<br>Printing the Reports/Lists | 102<br>110<br>111<br>112<br>112<br>117<br>118<br>118<br>120<br>123<br>123<br>123<br>123<br>125<br>126<br>127<br>128<br>128<br>128<br>128<br>128<br>128<br>128<br>128<br>128<br>128        |

| Control    | Panel Menu Tree                                                       | 199       |
|------------|-----------------------------------------------------------------------|-----------|
| index      |                                                                       |           |
| المواجب    | -                                                                     |           |
| A.7        | Glossary                                                              |           |
|            | Notes and restrictions for IPv6 connection                            |           |
| 7          | Notes and Restrictions on Using the Printer                           |           |
| A.6        | Notes and Restrictions                                                |           |
|            | Changing the Accessory Configuration on the Print Driver              |           |
|            | Installation Procedure                                                |           |
| A.0        | Checking the Package Contents                                         |           |
| A.5        | Installing Additional Memory                                          |           |
|            | Updating the Printer's Firmware                                       |           |
| A.4        | Obtaining the Product mormation<br>Obtaining the Latest Print Driver  |           |
| A.3<br>A.4 | Life of Consumables<br>Obtaining the Product Information              |           |
| A.3        |                                                                       |           |
| A.2        | Optional Accessories                                                  |           |
|            | Printable Area                                                        |           |
|            | DocuPrint C2120 Product Specifications                                |           |
|            | Main Specifications177                                                | 4 <b></b> |
| A.1        | DocuPrint C2120                                                       |           |
| A Apper    | ndix                                                                  |           |
|            | -                                                                     | -         |
| 7.14       | Moving the Printer                                                    |           |
|            | Cleaning the CTD Sensor                                               |           |
|            | Cleaning the Interior                                                 |           |
|            | Cleaning the Exterior                                                 |           |
| 7.13       | Cleaning the Printer                                                  |           |
| 7.12       | Adjusting the Altitude                                                |           |
| 7.11       | Adjusting the Fuser Unit Temperature                                  |           |
| 7.10       | Adjusting the Image Transfer Voltage                                  |           |
|            | Entering the Adjustment Values                                        |           |
|            | Determining the Adjustment Values                                     |           |
|            | Printing the Color Registration Chart                                 | 165       |
| 7.9        | Adjusting the Color Registration                                      | 165       |
|            | Registering Login Information on the Printer                          | 161       |
|            | Configuring the Authentication and Auditron Administration Features . | 160       |
|            | Overview of Authentication and Auditron Administration                |           |
| 7.8        | Authentication and Auditron Administration                            |           |
|            | IEEE 802.1x Authentication                                            |           |
|            | IPsec Data Encryption                                                 |           |
|            | Controlling Data Reception by IP Address                              |           |
|            | SSL Data Encryption for HTTP Communication                            |           |
|            | Overview of the Security Features                                     |           |
| 7.7        | Security Features                                                     |           |
|            | Sending an E-mail to Check the Printer Status                         |           |
|            | Setting StatusMessenger                                               |           |
| 7.6        | Checking the Printer Status via E-mail                                |           |
| 7.5        | Monitoring and Managing the Printer on a Web Browser                  |           |
| 7.4        | Checking the Printer Status via SimpleMonitor                         |           |
|            | Checking the Meter Reading by Computer (Meter Report)                 |           |
|            | Checking the Meter Reading (Meter)                                    |           |
|            |                                                                       |           |

# Manuals

#### Manuals included with the printer

#### The following manuals are provided with the DocuPrint C2120.

| Setup Guide                              | Provides step-by-step instructions on how to set up your printer.                                                                                                    |  |  |
|------------------------------------------|----------------------------------------------------------------------------------------------------|--|--|
| Safety Notes                             | Describes information you need to know before using the printer and to operate the printer safely.                                                                                                    |  |  |
| User Guide (PDF) (This guide)            | <ul><li>Describes how to print and set various print features. It also covers the control panel menus, troubleshooting tips, and maintenance information.</li><li>This guide is on the Driver CD Kit.</li></ul> |  |  |
| CD-ROM Documentation<br>(HTML)           | Describes how to set up the printer operating environment and install a print driver and various Fuji Xerox software.<br>• This guide is on the Driver CD Kit.                                                  |  |  |
| PostScript <sup>®</sup> User Guide (PDF) | Describes how to set up your printer as a PostScript <sup>®</sup> printer and the features that can be configured on your print driver.<br>• This guide is on the PostScript Driver Library CD-ROM.             |  |  |
| Easy Install Navi                        | <ul><li>Provides video instructions for installing the printer.</li><li>This guide is on the Driver CD Kit.</li></ul>                                                                                           |  |  |

#### Note

To view PDF files, you must have Adobe<sup>®</sup> Acrobat<sup>®</sup> Reader<sup>®</sup> or Adobe<sup>®</sup> Reader<sup>®</sup> installed on your computer. If you do not have it installed, install it from the Driver CD Kit.

#### Manuals included with an optional accessory

The following manual is provided with the optional accessories (sold separately).

| Optional accessories that require an installation at the customer's site are provided with an Installation Guide. |
|----------------------------------------------------------------------------------------------------|
| are provided with an installation edite.                                                                          |

# **Using This Guide**

#### Organization

This guide is organized into the following chapters. The summary of each chapter is as follows:

| 1 Printer Environment Setting | Describes how to set up the printer operating environment.                                                                                                    |  |  |
|-------------------------------|----------------------------------------------------------------------------------------------------|--|--|
| 2 Basic Operation             | Provides the names and functions of the printer's components and the basic operating procedures (such as switching the power on/off and cancelling print jobs).                                                                                                    |  |  |
| 3 Print                       | Describes printing methods using the PCL print driver.                                                                                                    |  |  |
| 4 Paper                       | Describes supported paper and how to load paper in the printer.                                                                                                    |  |  |
| 5 Control Panel Menus         | Describes the control panel menus and how to configure them.                                                                                                    |  |  |
| 6 Troubleshooting             | Contains problem solving procedures that help you quickly resolve problems (such as paper jams and errors).                                                                                                    |  |  |
| 7 Maintenance                 | Provides maintenance information, such as replacing consumables<br>and printing various reports/lists.<br>It also contains information intended for the administrators, such as<br>CentreWare Internet Services (a tool that enables monitoring and<br>remotely configuring the printer), security features, and the<br>Authentication and Auditron Administration features. |  |  |
| A Appendix                    | Describes the printer specifications, optional accessories, life of consumables, and how to obtain the product information.                                                                                                    |  |  |
| Control Panel Menu Tree       | Describes a menu tree showing the items that can be configured on the control panel.                                                                                                    |  |  |

#### Conventions

- 1. In this guide, personal computers and workstations are collectively called "computers".
- 2. The following terms are used throughout this guide:

| Important : Important information that must be read and follow | ed. |
|----------------------------------------------------------------|-----|
|----------------------------------------------------------------|-----|

- Note : Additional information that merits emphasis.
- Refer to " " : References within this guide.
- Refer to ' : References to other publications.
- 3. The following symbols are used throughout this guide:
  - [ ] : Names of the menu items on your computer or the printer's control panel display, or the names of the reports/lists that can be printed from the printer are enclosed in square brackets .
  - > Names of the keys on your computer keyboard or the hardware buttons or lamps on the printer's control panel are enclosed in angle brackets.
  - Indicates the path to a menu item in the control panel display, print driver, or CentreWare Internet Services.

4. Orientation of paper is described in this guide as follows:

 $\Box$ , Short Edge Feed (SEF): Loading with one of the short edges of the paper.

, Long Edge Feed (LEF): Loading with one of the long edges of the paper.

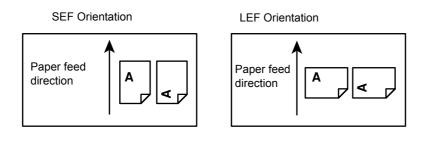

# **DocuPrint C2120 Safety Notes**

Before using this product, read "Safety Notes" carefully for safety use.

This product and recommended supplies have been tested and found to comply with strict safety requirements including safety agency approvals and compliance with environmental standards. Follow the following instructions for safety use.

**WARNING** Any unauthorized alteration including an addition of new functions or connection to external devices may not be covered by the product warranty. Contact your local Fuji Xerox representative for more information.

Follow all warning instructions marked on this product. The warning marks stand for the followings:

| <b>DANGER</b> | Used for item that if not followed strictly, can lead death or severe or fatal injuries and the possibility to do it is comparatively high.                                                                                                    |  |  |
|---------------|----------------------------------------------------------------------------------------------------|--|--|
|               | Used for items that if not followed strictly, can lead to severe or fatal injuries.                                                                                                    |  |  |
|               | Used for items that if not followed strictly, can cause injuries to user or damages to machine.                                                                                                    |  |  |
|               |                                                                                                    |  |  |
|               | Solution State State |  |  |
|               | Prohibited No fire Do not touch Do not use Do not tear from wet Never touch with wet hand                                                                                                    |  |  |
|               | : A symbol for items that must be performed. Follow instructions carefully to carry out these essential tasks.                                                                                                    |  |  |
|               | Instructions Unplug Ground/<br>Earth                                                                                                    |  |  |

### **Electrical Safety**

### 

This product shall be operated by the power source as indicated on the product's data plate. Consult your local power company to check if your power source meets the requirements.

**WARNING** Connect this product to a protective earth circuit.

This product is supplied with a plug that has a protective earth pin. The plug fits only into an earthed electrical outlet. This is a safety feature. If the plug doesn't fit to the outlet, contact an electrician to replace the outlet to avoid risk of electric shock. Never use an earthed adapter plug to connect the product to the electrical outlet that has no earth connection terminal.

Improper connection of a grounding conductor may cause electric shock.

0

Plug the power cord directly into a grounded electrical outlet. To prevent overheat and a fire accident, do not use an extension cord, a multi-plug adaptor or a multiple connector. Consult your local Fuji Xerox representative to check if an outlet is grounded.

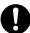

Connect this product to a branch circuit or an outlet that has larger capacity than the rated ampere and voltage of this product. See the data plate on the rear panel of this product for its rated ampere and voltage.

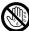

Never touch the power cord with wet hands. It may cause electric shock.

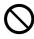

Do not place an object on the power cord.

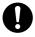

Always keep the plug connection free of dust. The dusty and damp environment may bring about minute electric current in a connector. It may generate heat and eventually cause a fire accident.

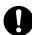

To avoid the risk of electric shock and a fire accident, only use the power cord supplied with this product or the ones designated by Fuji Xerox.

The power cord is exclusive use for this product. Do not use it for any other product.

Do not damage or alter the power cord. Damage and alteration may generate heat and eventually cause electric shock or a fire accident.

If the power cord is damaged or insulated wires are exposed, contact your local Fuji Xerox representative for its replacement. Do not use a damaged or uninsulated cord to avoid the risk of electric shock and a fire accident.

## 

When cleaning this product, always switch off and unplug it. Access to a live machine interior may cause electric shock.

Do not unplug or re-plug this product with the switch on. Plugging and unplugging a live connector may deform the plug and generate heat, and eventually cause a fire accident.

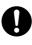

Hold the plug not the cord when unplugging this product, or it may damage the cord and cause electric shock or a fire accident.

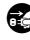

Always switch off and unplug the machine when it is not used over weekends or long holidays. It may cause deterioration of insulations and eventually electric shock or a fire accident.

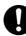

Once a month, switch off this product and check if

- the power cord is plugged firmly into an electrical outlet;
- the plug is not excessively heated, rusted or bent;
- the plug and electrical outlet are free of dust; and
- the power cord is not cracked or worn down.

Once you notice any unusual condition, switch off and unplug this product first and contact your local Fuji Xerox representative.

#### **Machine Installation**

## 

Do not locate this product where people might step on or trip over the power cord. Friction or excessive pressure may generate heat and eventually cause electric shock or a fire accident.

## 

Never locate this product in the following places:

- Near radiators or any other heat sources
- Near volatile flammable materials such as curtains
- In the hot, humid, dusty or poorly ventilated environment
- In the place receiving direct sunlight
- · Near cookers or humidifiers

This product weighs 18.2 kg (the main unit with consumables). When moving it, always carry it by a team of two or more persons to avoid mishandling or injury.

When lifting this product, firmly grip the recessed areas provided on both sides of the machine. Never lift it by gripping any other areas. It will prevent you from dropping the product and getting back ache or injuries.

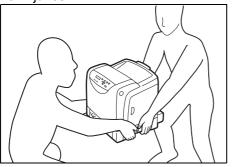

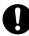

Locate this product on a level and sturdy surface that can withstand its weight. Otherwise, if tilted, the product may fall over and cause injuries.

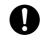

Locate this product in a well-ventilated area. Do not obstruct ventilation openings of the product.

Keep the minimum clearance as follows for ventilation and an access to the power plug. Unplug the product if an abnormal condition is noted.

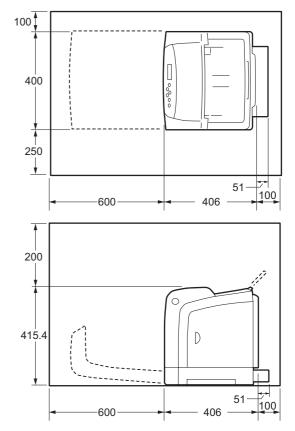

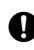

Do not incline the product at more than 10 degree angle. Otherwise, it may fall over and cause injuries.

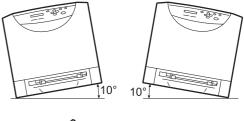

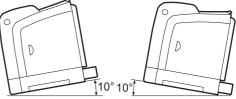

### Others

0

To keep this product in a good performance and condition, always use it in the following environment:

- Temperature: 10 32 °C
- Humidity: 15 85 %

When the product is left in a chilly room and the room is rapidly warmed up by heater, dew condensation may form inside the product and cause a partial deletion on printing.

### **Operational Safety**

# 

The operator's product maintenance procedures are described in the customer documentation supplied with this product. Do not carry out any other maintenance procedures not described in the documentation.

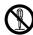

This product features safety design not to allow operators access to hazard areas. The hazard areas are isolated from operators by covers or protectors which require a tool to remove. To prevent electric shock and injuries, never remove those covers and protectors.

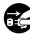

To avoid the risk of electric shock and a fire accident, switch off and unplug the product promptly in the following conditions, then contact your local Fuji Xerox representative.

- The product emits smoke or its surface is unusually hot.
- The product emits unusual noise or odor.
- The power cord is cracked or worn down.
- A circuit breaker, fuse or any other safety device is activated.
- Any liquid is spilled into the product.
- The product is soaked in water.
- Any part of the product is damaged.

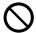

Do not insert any object into slots or openings of this product.

Do not place any of the followings on the product:

- Liquid container such as flower vases or coffee cups
- · Metal parts such as staples or clips
- Heavy objects

If liquid is spilled over or metal parts are slipped into the product, it may cause electric shock or a fire accident.

Do not use conductive paper such as origami paper, carbonic paper or conductively-coated paper. When paper jam occurs, it may cause short-circuit and eventually a fire accident.

When cleaning this product, use the designated cleaning materials exclusive to it. Other cleaning materials may result in poor performance of the product. Never use aerosol cleaners, or it may catch fire and cause explosion.

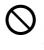

Never play the CD-ROM supplied with the product on an audio player. Always use a CD-ROM player. Otherwise, large sound may damage audio players or your ears.

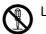

Laser Safety

**CAUTION** : Any operations or adjustments not stated in the operation manual may cause hazardous light exposure and eventually burn injuries or loss of eyesight.

This product has been tested and found to comply with the Class 1 Laser Equipment requirements defined by the international standard IEC60825 and has no light exposure hazard. The product has no hazardous light emission as it features light protection components and covers to shut in all light beam during operation and maintenance.

# 

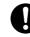

Always follow all warning instructions marked on or supplied with this product.

To avoid the risk of burn injuries and electric shock, never touch the area with the "High Temperature" or "High Voltage" marks on.

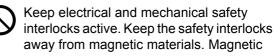

materials may accidentally activate the product and cause injuries or electric shock.

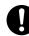

A ground fault interrupter is embedded in this product. If current leakage occurs, the ground fault interrupter automatically cuts off power circuit to prevent electric shock and a fire accident. The ground fault interrupter is normally ON (the RESET button is in the pressed-in state). Check once a month if the ground fault interrupter works properly in accordance with the following procedures:

- 1. Switch off the power of the printer.
- 2. Press the <TEST> button using a slender pointed object to turn off the ground fault interrupter.
- Confirm that the <RESET> button pops up; this indicates the ground fault interrupter circuit works normally.
- 4. After confirming, press the <RESET> button to cancel the test state.

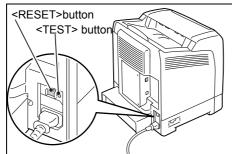

If the circuit does not work properly, contact Fuji Xerox Customer Support Center.

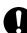

Do not attempt to remove a paper jammed deeply inside the product, particularly a paper wrapped around a fuser or a heat roller. Otherwise, it may cause injuries or burns. Switch off the product promptly and contact your local Fuji Xerox representative.

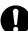

Ventilate well during extended operation or mass copying. It may affect the office air environment due to odor such as ozone in a poorly ventilated room. Provide proper ventilation to ensure the comfortable and safe environment.

#### Consumable

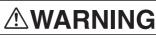

Store all consumables in accordance with the instructions given on its package or container.

Use a broom or a wet cloth to wipe off spilled toner. Never use a vacuum cleaner for the spills. It may catch fire by electric sparks inside the vacuum cleaner and cause explosion. If you spill a large volume of toner, contact your local Fuji Xerox representative.

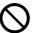

Never throw a toner cartridge into an open flame. Remaining toner in the cartridge may catch fire and cause burn injuries or explosion.

If you have a used toner cartridge no longer needed, contact your local Fuji Xerox representative for its disposal.

# 

Keep drum cartridges (or drum if not a cartridge type) and toner cartridges out of the reach of children. If a child accidentally swallows toner, spit it out, rinse mouth with water, drink water and consult a physician immediately.

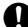

When replacing drum cartridges (or drum if not a cartridge type) and toner cartridges, be careful not to spill the toner. In case of any toner spills, avoid contact with clothes, skin, eyes and mouth as well as inhalation.

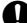

If toner spills onto your skin or clothing, wash it off with soap and water. If you get toner particles in your eyes, wash it out with plenty of water for at least 15 minutes until irritation is gone. Consult a physician if necessary.

If you inhale toner particles, move to a fresh air location and rinse your mouth with water.

If you swallow toner, spit it out, rinse your mouth with water, drink plenty of water and consult a physician immediately.

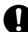

Fuser Safety

When removing the fuser unit, always switch off first and wait for 40 minutes until it cools off.

Be sure to follow the warning and caution labels placed on the machine. Do not touch areas with labels indicating high voltage or temperature. This can cause an electric shock or burn.

**CAUTION** Always follow all warning instructions marked on or supplied with this product. To avoid the risk of burn injuries and electric shock, never touch the area with the "High Temperature" or "High Voltage" marks on.

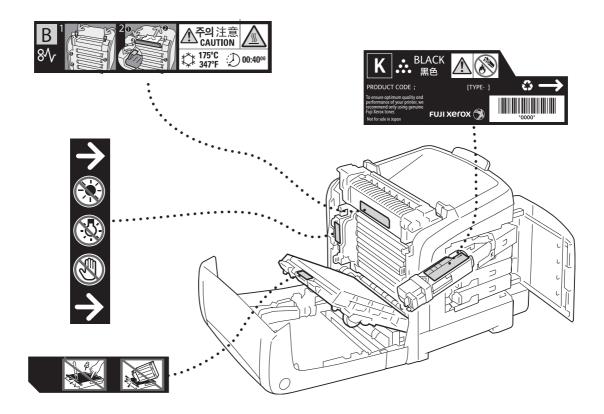

- For environmental protection and efficient use of resources, Fuji Xerox reuses returned the toner cartridges and the drum cartridge to make recycle parts, recycle materials or energy recovery.
- Proper disposal is required for the toner cartridges and the drum cartridge no longer needed. Do not open the toner cartridge and drum cartridge containers. Return them to your local Fuji Xerox representative.

#### Regulation

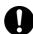

Radio Frequency Emissions (Class B)

This product has been tested and found to comply with the limits for a Class B digital device, pursuant to the International Standard for Electromagnetic Interference (CISPR Publ. 22) and Radiocommunications Act 1992 in Australia/New Zealand. These limits are designed to provide reasonable protection against harmful interference in a residential installation. This product generates, uses and can radiate radio frequency energy and, if not installed and used in accordance with the instructions, may cause harmful interference to radio communications. However, there is no guarantee that interference will not occur in a particular installation. If this product does cause harmful interference to radio or television reception, which can be determined by turning this product off and on, the user is encouraged to try to correct the interference by one or more of the following measures:

- Reorient or relocate the receiving antenna.
- Increase the separation between this product and the receiver.
- Connect this product into an outlet on a circuit different from that to which the receiver is connected.
- Consult the dealer or an experienced radio/TV technician for help.

Changes and modifications to this product not specifically approved by Fuji Xerox may void the user's authority to operate this product.

# **About Licence**

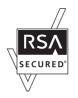

This product includes RSA BSAFE<sup>®</sup> Cryptographic software from RSA Security Inc.

#### XML Paper Specification (XPS)

This product may incorporate intellectual property owned by Microsoft Corporation. The terms and conditions upon which Microsoft is licensing such intellectual property may be found at

http://go.microsoft.com/fwlink/?LinkId=52369.

# **Illegal Copies and Printouts**

Copying or printing certain documents may be illegal in your country. Penalties of fines or imprisonment may be imposed on those found guilty. The following are examples of items that may be illegal to copy or print in your country.

- Currency
- · Banknotes and checks
- · Bank and government bonds and securities
- · Passports and identification cards
- · Copyright material or trademarks without the consent of the owner
- · Postage stamps and other negotiable instruments

This list is not inclusive and no liability is assumed for either its completeness or accuracy. In case of doubt, contact your legal counsel.

# **1** Printer Environment Settings

This chapter describes the supported operating environments and necessary settings to use the printer.

### 1.1 Supported Operating Environments

Use the DocuPrint C2120 as a local printer or a network printer. To use as a local printer, connect the printer to a computer via a USB cable. To use as a network printer, connect the printer to a computer via a network.

When using as a network printer, set all ports to be used to [Enable] on the control panel. The printer is preset to the factory default setting: [Enable].

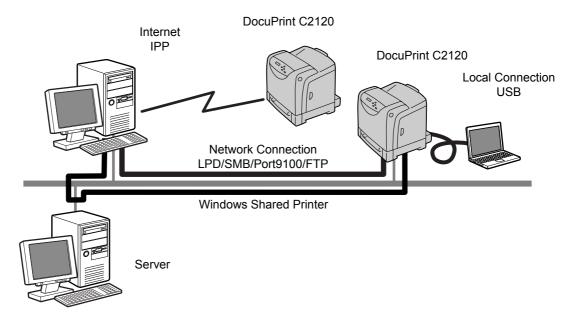

#### Supported Operating Systems and Operating Environments

#### Note

• The supported operating systems are subject to change without prior notice. Visit our web site for the latest information.

| Connection<br>Method                             | Local             | Network    |             |            |                 |                 |            |            |
|--------------------------------------------------|-------------------|------------|-------------|------------|-----------------|-----------------|------------|------------|
| Port Name                                        | USB <sup>*1</sup> | LPD        | SI          | ЛB         | IPP             | Port<br>9100    | FTP        | WSD        |
| Protocol                                         | -                 | TCP/<br>IP | Net<br>BEUI | TCP/<br>IP | TCP/IP          | TCP/IP          | TCP/<br>IP | TCP/<br>IP |
| Windows <sup>®</sup> 2000                        | 0                 | 0          | 0           | 0          | 0               | 0               | 0          |            |
| Windows <sup>®</sup> XP<br>(x32/x64)             | 0                 | 0          |             | 0          | 0               | 0               | 0          |            |
| Windows<br>Server <sup>®</sup> 2003<br>(x32/x64) | 0                 | 0          |             | 0          | 0               | 0               | 0          |            |
| Windows<br>Vista™ (x32/<br>x64)                  | 0                 | 0          |             | 0          | 0               | 0               | 0          | 0          |
| Windows<br>Server <sup>®</sup> 2008<br>(x32/x64) | 0                 | 0          |             | 0          | 0               | 0               | 0          |            |
| Mac OS X<br>10.3.9/10.4/10.5                     | 0                 | 0          |             | 0          | 0 <sup>*2</sup> | 0 <sup>*2</sup> |            |            |

<sup>\*1</sup>: USB port must be set on the computer connected to the printer.

\*<sup>2</sup>: Supports IPv4 only.

#### Note

 When printing from a Macintosh computer, refer to the 'PostScript<sup>®</sup> User Guide' on the PostScript Driver Library CD-ROM.

### 1.2 Setting the Network Environment

This section explains how to install the printer in a TCP/IP network. When connecting the printer to a different network, refer to the 'CD-ROM Documentation (HTML)' on the Driver CD Kit.

#### **Obtaining an IP Address**

To use TCP/IP protocols, you must obtain an IP address for the printer. The printer can print using IPv4 or IPv6 internet protocols. The following sections describes how to obtain your IP address in IPv4. When you want to obtain your IP address in IPv6, refer to "Obtaining an IP Address in IPv6" (P. 26).

#### **Obtaining your IP Address in IPv4**

By default, the printer automatically obtains the IP address via the [Get IP Address] setting on the control panel using [DHCP/Autonet] when connected to a DHCP server. To see if the printer has an IP address, print a [Printer Settings] List.

If the printer does not have an IP address, set [Get IP Address] to [Panel] and configure the address.

#### Note

- The printer can also obtain an IP address from a BOOTP or RARP server. If the printer is connected to a BOOTP or RARP server, set [Get IP Address] to [BOOTP] or [RARP].
- If a DHCP server is placed within a network, it can assign a different IP address to the printer without notice. we recommend that you check the printer's IP address periodically.

#### ■ Printing the [Printer Settings] List

Use the following procedure to print the [Printer Settings] list.

- 1. Press the <Menu> button to display the menu screen.
- Press the <►> or <Eject/Set> button to accept the selection. [Printer Settings] is displayed.
- Press the <Eject/Set> button to print the report. The report is printed.

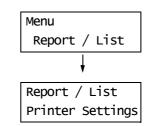

| Example | of the | [Printer | Settings] | list |
|---------|--------|----------|-----------|------|
|         |        |          |           |      |

| Wired Network    |                         |                                       |
|------------------|-------------------------|---------------------------------------|
| Firmware Version | 13.51                   |                                       |
| MAC Address      | 08:00:37:92:60:1d       |                                       |
| Ethernet         | Auto (10BASE-T Half Dup |                                       |
|                  | lex)                    |                                       |
| TCP/IP           |                         | If an IP address is listed, skip the  |
| IP Mode          | Dual Stack              | following procedure.                  |
| IPv4             |                         |                                       |
| Get IP Address   | Panel                   | If an IP address is not listed, or if |
| IP Address       | 192.168. 1.100          | you want to change the current IP     |
| Subnet Mask      | 255.255.255. 0          | address, assign the setting using     |
| Gateway Address  | 192.168. 1.254          | the following procedure.              |
| Status           | Ready                   |                                       |

#### Assigning an IP Address on the Control Panel

Use the following procedure to assign a printer's IP address using the control panel. Depending on the network environment where the printer is to be installed, you also need to specify a subnet mask and gateway address. Consult your network administrator for the necessary settings of the printer.

#### To Set the IP Address

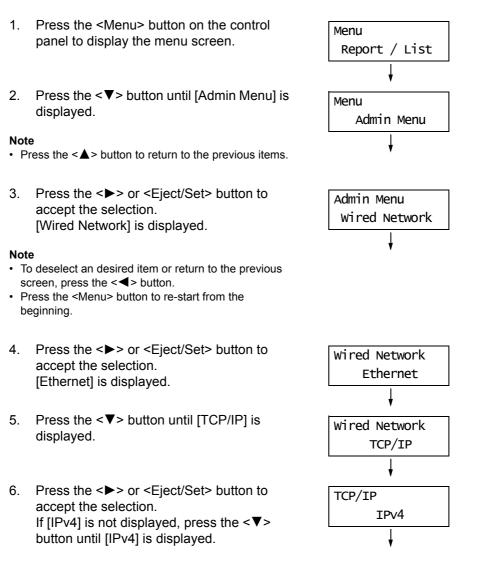

- Press the <►> or <Eject/Set> button to accept the selection. [Get IP Address] is displayed.
- Press the <►> or <Eject/Set> button to accept the selection. The current setting is displayed.
- Press the <▼> button until [Panel] is displayed.
- Confirm your selection by pressing the <Eject/Set> button. The display shows [Reboot to apply Settings] for 3 seconds and returns to the setting screen. You will reboot the printer after setting the gateway address. Go on to the next step.
- Press the <◄> button to return to [Get IP Address].
- Press the <♥> button to display [IP Address].
- Press the <►> or <Eject/Set> button to accept the selection. The current IP address is displayed.
- 14. Enter the value in the first field using the
   <▲> or <▼> button, and press the <▶> button.

#### Note

- If you do not need to change the setting, press the
   > button to advance to the next field.
- Pressing and holding down the <▲> or <▼> button increments the value by 10.
- To return to the previous field, press the <◀> button.
- 15. Enter the rest of the fields in the same manner. After entering the last (4th) field, press the <Eject/Set> button to confirm your entry.
- If you want to set a subnet mask and gateway address, press the <◄> button and proceed to Step 17. If you want to finish the setting, proceed to Step 24.

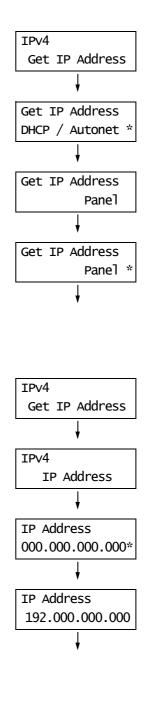

| IP Address                     |  |  |
|--------------------------------|--|--|
| IP Address<br>192.168.001.100* |  |  |

#### To Set the Subnet Mask/Gateway Address

- 17. Press the <**▼**> button until [Subnet Mask] is displayed.
- Press the <►> or <Eject/Set> button to accept the selection. The current subnet mask is displayed.
- Enter the subnet mask in the same way you entered the IP address, and press the <Eject/Set> button to confirm your entry.
- 20. Press the <◀> button to return to [Subnet Mask].
- Press the <♥> button to display [Gateway Address].
- Press the <►> or <Eject/Set> button to accept the selection. The current gateway address is displayed.
- 23. Enter the gateway address in the same way you entered the IP address, and press the <Eject/Set> button to confirm your entry.
- 24. Setup is now complete. Reboot the printer by turning off and on the printer.
- 25. Print the [Printer Settings] list to verify your settings.

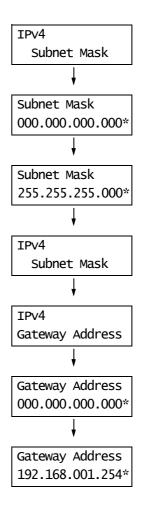

#### **Obtaining an IP Address in IPv6**

The printer supports IPv6 addresses. You can use IPv6 addresses with this printer under an IPv6 network environment.

By default, [IP Mode] of this printer is set to [Dual Stack]. In Dual Stack mode, IPv4, IPv6 or both are automatically detected. When you connect the printer to an IPv6 network, the address is automatically assigned to the printer.

If you want to assign a static IP address to the printer under an IPv6-only environment, you can manually assign a static IPv6 address.

Use the following procedure to assign a static IPv6 address to this printer.

#### ■ To Set a Static Address Using CentreWare Internet Services

1. Print the [Printer Settings] list to find the IP address assigned to the printer. You can see the IP address is listed in the right column of the Wired Network table list.

#### Wired Network

| Firmware Version        | 13.51                   |                              |
|-------------------------|-------------------------|------------------------------|
| MAC Address             | 08:00:37:92:60:1d       |                              |
| Ethernet                | Auto (10BASE-T Half Dup |                              |
|                         | lex)                    |                              |
| TCP/IP                  |                         |                              |
| IP Mode                 | Dual Stack              |                              |
| IPv4                    |                         |                              |
| Get IP Address          | Panel                   |                              |
| IP Address              | 192.168. 1.100          | IP address in IPv4           |
| Subnet Mask             | 255.255.255. 0          |                              |
| Gateway Address         | 192.168. 1.254          |                              |
| Status                  | Ready                   |                              |
| IPv6                    |                         |                              |
| Address Manual Configur | Disable                 |                              |
| ation                   |                         |                              |
| Auto Configure          |                         |                              |
| Link-Local Address      | fe80::a00:37ff:fe92:601 | — IPv6 link-local address    |
|                         | d/0                     |                              |
| Stateless Address 1     | ::/0                    |                              |
| Stateless Address 2     | ::/0                    | IPv6 stateless addresses are |
| Stateless Address 3     | ::/0                    | — listed here if they are    |
| Auto Gateway Address    | ::/0                    | automatically configured.    |
| Status                  | Ready                   |                              |
|                         |                         |                              |

#### Refer to

- For information on how to print the [Printer Settings] list, refer to "Printing the [Printer Settings] List" (P. 22).
- 2. Launch your web browser and access CentreWare Internet Services.

#### Note

- For information on how to access CentreWare Internet Services, refer to "Configuring the Printer Using CentreWare Internet Services" (P. 29)
- 3. Click the [Properties] tab.

4. From the menu on the left, select [TCP/IP] under [Protocol Settings].

| <b>CentreWare</b><br>Internet Services                                                                                                    | DocuPrint C2120                                                           |                                           | <b>?</b><br>Help |
|----------------------------------------------------------------------------------------------------|---------------------------------------------------------------------------|-------------------------------------------|------------------|
| <u>Status</u> <u>Jobs</u>                                                                                                    | Properties Print                                                          | <u>Support</u>                            |                  |
| Properties Properties DecuPrint C2120 DecuPrint C2120 Configuration                                                                                                    | Protocol Settings<br>TCP/IP - Dual Stack                                  | <u>Pv4</u> <u>Pv6</u> @ <u>Dual Stack</u> | -                |
| Disage Counters     Dinitialization     StatusMessenger     Internet Services Settings     Port Status                                                                                                    | Host Name<br>IPv4                                                         | FX900665                                  | _                |
| Protocol Settings  TCP/IP  TCP/IP  TC | Get IP Address<br>Machine IP Address<br>Subnet Mask                       | *Manual 2<br>192 168 1 100<br>256 255 0   |                  |
| - B Port 2100<br>- B IPP<br>- B WSD<br>- B FIP<br>- B SMB                                                                                                    | Gateway Address<br>IPv6                                                   | 192 168 1 254                             | _                |
| - D Bonjour<br>- D Teinet<br>- D SNMP<br>- D E-mail                                                                                                    | Enable Manual Address<br>IP Address<br>Automatically Configured Address 1 | □ Ensbled<br> :                           | _                |
| Becuity     Becuity     Becuity     D Administrator Settings     D IP Filter     D IP Filter     D IP Sec                                                                                                    | Automatically Configured Address 2                                        |                                           | •<br>•           |
| - 1 802.1x                                                                                                    |                                                                           |                                           |                  |

By default, [IP Mode] is set to [Dual Stack]. If [IPv4] is selected for [IP Mode], change it to [Dual Stack] or [IPv6] according to your network environment.

 In the [IPv6] field, select the check box [Enabled] for [Enable Manual Address]. Next, enter the IP address in the [IP Address] box. Except in the first field, zeros in the IP address can be omitted. For example, "2001:0db8:0000:0000:0000:0000:00001" can be reduced to "2001:db8::1".

The prefix length can be anything between 0 and 128. The advised prefix length is normally 64-bit length.

- 6. Make other settings if necessary.
- 7. Click the [Apply] button at the bottom of the right frame.

#### Note

- If you do not want to apply your new settings and want to reset them to the original values, click [Undo].
- When you are prompted to enter the administrator ID and password, you must enter the ID and password and click [OK].
- The default user ID and password are "11111" and "x-admin", respectively.
- 8. Setup is now complete. Reboot the printer by turning off and on the printer.

#### Assigning IPv6 as the IP Mode on the Control Panel

You can change the TCP/IP mode in two ways: Start CentreWare Internet Services and select [Protocol Settings] > [TCP/IP] > [IP Mode] on the [Properties] tab as described above, or change the mode using the control panel.

#### Note

• By default, [IP Mode] is set to [Dual Stack].

- 1. Press the <Menu> button on the control panel to display the menu screen.
- Press the <▼> button until [Admin Menu] is displayed.

#### Note

- Press the <▲> button to return to the previous item.
- Press the <►> or <Eject/Set> button to accept the selection. [Wired Network] is displayed.

#### Note

- To deselect an desired item or return to the previous screen, press the <◀> button.
- Press the <Menu> button to re-start from the beginning.
- Press the <>> or <Eject/Set> button to accept the selection. [Ethernet] is displayed.
- 5. Press the <▼> button until [TCP/IP] is displayed.
- Press the <>> or <Eject/Set> button to accept the selection.
   [IP Mode] is displayed.
- Press the <►> or <Eject/Set> button to accept the selection. [Dual Stack] is displayed.
- Press the <♥> button until [IPv6] is displayed.
- Confirm your selection by pressing the <Eject/Set> button. The display shows [Reboot to apply Settings] for 3 seconds and returns to the setting screen.
- 10. Setup is now complete. Reboot the printer by turning off and on the printer.

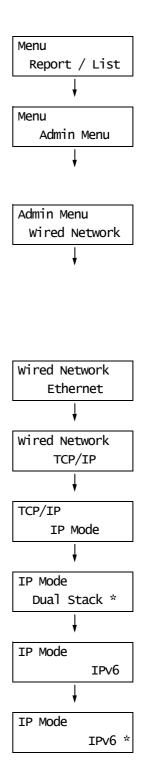

CentreWare Internet Services is a software application that enables you to monitor or specify the printer setting via your web browser when the printer is connected to a TCP/IP network.

Select the [Properties] tab of CentreWare Internet Services to set some of the printer settings that you can specify on control panel.

Note

· CentreWare Internet Services is not available when the printer is used as a local printer.

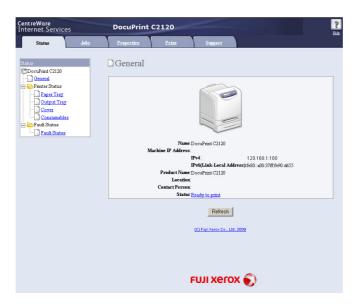

#### **Operating Environments**

#### Supported Web Browsers

CentreWare Internet Services is compatible with the following web browsers:

#### Windows

- Microsoft<sup>®</sup> Internet Explorer 6
- Windows<sup>®</sup> Internet Explorer 7
- Mozilla Firefox 2

#### Macintosh

- Mozilla Firefox 3
- Safari 3

#### Setting up your Web Browser with CentreWare Internet Services

Before you access CentreWare Internet Services with your web browser,

- enable JavaScript in your browser
- · do not use a proxy server to specify your printer IP address.

#### Note

- If you access CentreWare Internet Services using a proxy server, the response from the service may slow down or the window of the service may appear.
- Some buttons in CentreWare Internet Services will appear as URL links when JavaScript is disabled.
- For information on how to set up your web browser, refer to the online help of the web browser.

If you want to change the language of CentreWare Internet Services, specify a required language on your web browser.

Note

• For information on how to change the display language of your web browser, refer to the online help of the web browser.

#### ■ Setting up the Printer

To use CentreWare Internet Services, you must assign an IP address to the printer and enable [InternetServices]. [Enable] is the default setting. When [InternetServices] is set to [Disable], change it to [Enable] on the printer control panel.

Refer to

• "Protocol" (P. 89)

#### **CentreWare Internet Services Tabs and Options**

The following table lists the options displayed on each tab of CentreWare Internet Services.

| Tab Name                                                                          | Options                                                                                                    |
|-----------------------------------------------------------------------------------|----------------------------------------------------------------------------------------------------|
| Status                                                                            | <ul> <li>General<br/>Displays the printer's product name, IP address, and status.</li> <li>Printer Status<br/>Displays the sizes and remaining volumes of the paper loaded in the paper<br/>trays, the status of the output tray and front cover, and the remaining life of<br/>consumables.</li> <li>Fault Status<br/>Displays the status of the control panel and error information (error location<br/>and details).</li> </ul> |
| Jobs                                                                              | Displays the job status list and job history list.                                                                                                    |
| Displays the status of the control panel and error information (<br>and details). |                                                                                                    |
| Print                                                                             | <ul> <li>Print Auditron<sup>*</sup></li> <li>This feature allows you to control user access to the printer. If enabling this feature, register users who are granted access to the printer.</li> </ul>                                                                                                    |
| Support                                                                           | Displays a link to customer support.                                                                                                    |

\* The control panel cannot be used to select options tagged with an asterisk; you must use CentreWare Internet Services.

#### Using CentreWare Internet Services

Follow these steps when accessing CentreWare Internet Services.

- Start your computer and launch your web browser. 1.
- In the Address field, enter the IP address or URL of the printer, and press the <Enter> 2. key. The top page of CentreWare Internet Services is displayed.
  - Example IP address

| <b>G</b> Ba | ick - 🕑 - 🖹 🗟 🏠 🔎 Search |  |  |
|-------------|--------------------------|--|--|
| Address     | http://192.168.1.100/    |  |  |

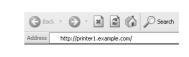

· Example - URL

Example - IPv6 address

| G Ba                                                   | ck - | Θ | - × | 2 |  | Search | Ravorites |
|--------------------------------------------------------|------|---|-----|---|--|--------|-----------|
| Address http://[2001:db8:1111:2222:a00:37ff:fe60:17f]/ |      |   |     |   |  |        |           |

#### Note

- When specifying a port number, enter ":" (colon) and then "80" (the factory default port number) after the address.
- The port number can be changed under the [Properties] tab > [Protocol Settings] > [HTTP]. If you change the port number, you must enter ":" (colon) and then the port number after the address.

🕝 Back - 🕥 - 💌 🗟 🏠 🔎 Search Address http://printer1.example.com:80/

- · When SSL/TLS server communication is enabled, enter "https" before the address instead of "http". This feature is not supported on the model sold in China.
- · For information about the Authentication/Auditron Administration and data encryption features, refer to "7.7 Security Features" (P. 148) and "7.8 Authentication and Auditron Administration" (P. 159).

#### Using the Online Help

For details about each setting item, refer to the online help of CentreWare Internet Services. You can browse the online help by clicking the [Help] button on the CWIS window.

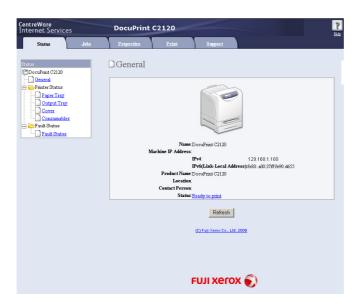

## 1.3 Installing a Print Driver

To print from your computer, install the PCL print driver from the Driver CD Kit. The installation procedure varies depending on how your computer is connected to the printer. For installation instructions, refer to the 'CD-ROM Documentation (HTML)' on the CD-ROM.

Macintosh OSX users should read the PostScript User Guide for information on how to install the print driver.

#### Note

• For information on how to install the ContentsBridge utility or other software, refer also to the 'CD-ROM Documentation (HTML)'.

#### Uninstalling a Print Driver and Other Software

#### ■ To Uninstall a Print Driver

Uninstall the print driver by using the uninstallation tool contained on the Driver CD Kit. For more information, refer to the 'CD-ROM Documentation (HTML)' on the CD-ROM.

#### ■ To Uninstall Software

To uninstall software installed from the Driver CD Kit, refer to the "Readme" file provided for each software. The "Readme" files can be viewed under the 'Product Information (HTML)' in the Driver CD Kit.

# 2 Basic Operation

This chapter describes the components of the printer, how to use the control panel and Energy Saver, as well as turning on and off the printer.

### 2.1 Main Components and Functions

#### Main Unit

#### **Front View**

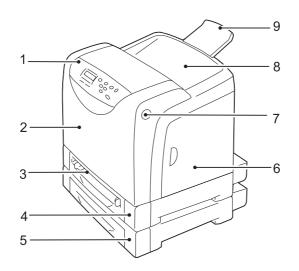

| No. | Name                                  | Description                                                                                                |  |
|-----|---------------------------------------|----------------------------------------------------------------------------------------------------|--|
| 1   | Control panel                         | Consists of operation buttons, indicators, and the display.                                                |  |
| 2   | Front cover                           | Open this when replacing the Fuser Unit and removing paper jams. Press the side button to open this cover. |  |
| 3   | Manual feeder                         | Load paper here.                                                                                           |  |
| 4   | Tray 1                                | Load paper here.                                                                                           |  |
| 5   | Tray 2 (optional 250 Sheet<br>Feeder) | Load paper here.                                                                                           |  |
| 6   | Side cover                            | Open this cover when replacing toner cartridges.                                                           |  |
| 7   | Side button                           | Press this button to open the upper part of the front cover.                                               |  |
| 8   | Output tray                           | Print jobs are output with the printed side facing down.                                                   |  |
| 9   | Output tray extension                 | Pull out this extension tray to keep paper from falling off.                                               |  |

#### **Rear View**

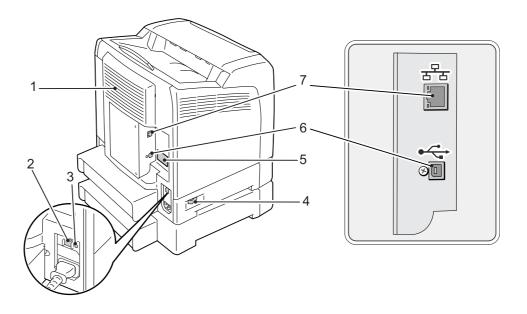

| No. | Name                 | Description                                                                                                    |  |
|-----|----------------------|----------------------------------------------------------------------------------------------------|--|
| 1   | Vents                | Air vents allow air to circulate through the printer to remove heat generated by internal components.                                                                           |  |
|     |                      | <ul><li>Important</li><li>Blocking the air vents causes the printer to overheat, resulting in the malfunctioning of the printer.</li></ul>                                      |  |
| 2   | Reset button         | Use the test button to test whether the ground fault interrupter works normally.<br>For details, refer to the "ground fault interrupter" part in " Operational Safety" (P. 14). |  |
| 3   | Test button          |                                                                                                    |  |
| 4   | Power cord connector | Connect the power cord here.                                                                                                    |  |
| 5   | Power switch         | Turns on and off the printer. Pushing the switch to the <i> side turns it on and pushing it to the <o> side turns it off.</o></i>                                               |  |
| 6   | USB port             | Connect the USB cable here.                                                                                                    |  |
| 7   | Network connector    | Connect the network cable here when connecting the printer to a network.                                                                                                    |  |

#### Interior

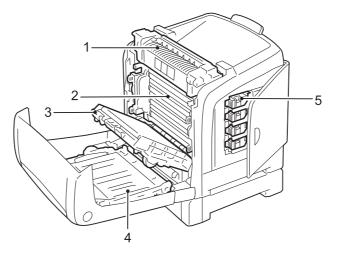

| No. | Name                      | Description                                                                                                    |  |
|-----|---------------------------|----------------------------------------------------------------------------------------------------|--|
| 1   | Fuser Unit                | Heats and fixes the toner on the paper.                                                                                                    |  |
|     |                           | <ul> <li>Important</li> <li>Do not touch the Fuser Unit while the printer is in operation. The Fuser Unit becomes very hot during printing.</li> </ul> |  |
| 2   | Drum cartridge (PHD Unit) | Consists of a photoconductor (drum) and an image developer. First, the printer creates the print images on the drum with electric charges.             |  |
| 3   | Belt unit                 | The toner applied to the belt unit is transferred to the paper.                                                                                        |  |
| 4   | Duplex Unit               | Enables 2 sided printing. This is optional (sold separately) for the DocuPrint C2120.                                                                  |  |
| 5   | Toner cartridge           | The toner cartridges contain black, yellow, cyan, and magenta toner.                                                                                   |  |

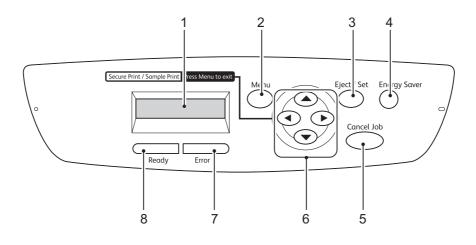

| No. | Name                                                        | Description                                                                                                    |
|-----|-------------------------------------------------------------|----------------------------------------------------------------------------------------------------|
| 1   | LCD display                                                 | Displays the setting items, printer status, and messages.                                                                                                    |
|     |                                                             | Refer to <ul> <li>"Control Panel Display" (P. 38)</li> </ul>                                                                                                    |
| 2   | <menu> button</menu>                                        | Press to display the menu on the control panel display.                                                                                                    |
| 3   | <eject set=""> button</eject>                               | Press to apply the value entered or the setting selected. Use this button to print a report/list.                                                                                                    |
| 4   | <energy saver=""> indicator/<br/>button</energy>            | Lights up in the Sleep mode. Push this button to exit the sleep mode.                                                                                                    |
| 5   | <cancel job=""> button</cancel>                             | Press to cancel printing.                                                                                                    |
| 6   | < <b>▲</b> > < <b>▼</b> > < <b>◀</b> > < <b>▶</b> > buttons | <ul> <li>Press the arrow buttons to move to a setting, value or another menu.</li> <li>To use the Secure/Sample Print feature, use the &lt;◀&gt; button.</li> <li>Note <ul> <li>Holding down the &lt;▲&gt; button or the &lt;▼&gt; button successively increases or decreases the value, respectively. To display the default setting, press the &lt;▲&gt; button and the &lt;▼&gt; button simultaneously.</li> <li>To use the Secure/Sample Print feature, the additional memory (optional) must be installed.</li> </ul> </li> </ul> |
| 7   | <error> indicator</error>                                   | Lights up when an error is detected in the printer.                                                                                                    |
| 8   | <ready> indicator</ready>                                   | Lights up when the printer is ready to receive a job from a computer.                                                                                                    |

There are two types of screens: Print screen (for displaying printer status) and Menu screen (for configuring settings).

### Note

• The message displayed differs according to the optional accessories installed and the setting specified.

## **Print Screen**

The Print screen appears when the printer is printing or waiting for data. Below is an example of items shown on the display.

Printer status

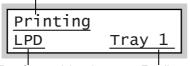

Port for receiving data

Feeding tray

## Menu Screen

Screen for configuring settings related to the printer.

This screen appears when you press the <Menu> button. The following display is the initial Menu screen.

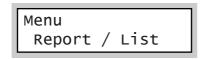

Refer to

• "5.2 Description of Menu Items" (P. 86) for the items set on the Menu screen.

# **Turning On the Printer**

- 1. Press the power switch of the printer to the <l> position.
- 2. When the power is on, [Please wait...] is displayed on the control panel. Check that this display changes to [Ready to Print].

### Important

- The [Please wait...] message indicates the printer is warming up and not ready to print.
- If an error message appears, refer to"6.6 Error Messages (In Alphabetical Order)" (P. 118) for a solution.

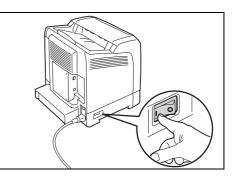

# **Turning Off the Printer**

### Important

- Do not turn off the printer while printing is in progress. Doing so may cause a paper jam.
- Do not turn off the printer when any print jobs remain in the printer. Doing so will deletes the print jobs or other data stored in memory.
- 1. On the control panel display, confirm that no job is in progress.

# Ready to Print

2. Press the power switch of the printer to the <O> position to turn off the printer.

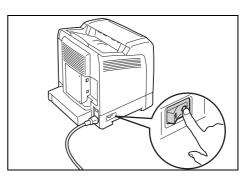

# 2.3 About the Ground Fault Interrupter

The printer has a ground fault interrupter on its rear left side.

In the event of leakage current, the ground fault interrupter will automatically cut off the power circuit to prevent leakage current, a short, or a fire from occurring.

If the interrupter trips (if the <RESET> button pops up), check and correct as necessary the insulation condition of the electrical system of the printer and then press the <RESET> button.

If the insulation condition of the printer is not corrected, the interrupter trips again immediately. In such a case, contact our Customer Support Center or your dealer.

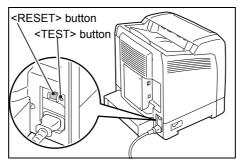

Once a month, turn off the printer and test if the interrupter is functioning normally. Using a failed interrupter can cause electric shock.

If your interrupter is not functioning normally, contact our Customer Support Center or your dealers.

### Refer to

• For information on how to test the ground fault interrupter, refer to P. 15.

# 2.4 Setting and Exiting Energy Saver

The printer is equipped with a low power mode and a sleep mode to reduce power consumption when it is left idle.

The printer is preset to factory default settings. The printer automatically switches to low power mode after two minutes of idle time, and switches to sleep mode after two more minutes of idle time (a total of four minutes).

When the printer is in the low power mode, the display shows [Ready / Standby]. In the sleep mode, all lamps on the control panel except for the <Energy Saver> button go out. The display also goes blank and displays nothing.

You can specify a time for the printer to enter the low power mode in the range from 2 to 60 minutes and the sleep mode from 2 to 120 minutes. Power consumption in the sleep mode is 7w (220 w) or less. The printer wakes up from the sleep mode to a print-ready status in approximately 30 seconds.

### Note

- You can change the settings so that the printer does not enter the sleep mode.
- For details on the low power mode and the procedure to change the settings, refer to "Setting Example: Changing the Energy Saver Setting" (P. 85).

## Exiting the Low Power Mode and Sleep Mode

The printer automatically cancels the low power mode and sleep mode once it receives data from the computer.

To manually cancel the low power mode, press one of the buttons on the control panel.

To manually cancel the sleep mode, press the <Energy Saver> button.

#### Note

- When the printer is in the low power mode, opening and closing a cover will cause the printer to exit the low power mode.
- When the printer is in the sleep mode, all buttons on the control panel except for the <Energy Saver> button do not function.

To use the buttons on the control panel, press the <Energy Saver> button to exit the sleep mode.

## **Cancelling a Print Job**

You can cancel print jobs from your computer or the control panel of the printer.

## Cancelling a Print Job being Processed on a Computer

- 1. Double-click the printer icon on the task bar at the lower right corner of your monitor.
- 2. On the displayed window, click the name of the document you want to cancel and press the <Delete> key. If you cannot find the document in the window, cancel the print job of the document on the control panel.

| 👹 FX DocuPrint C2120 PCL 6                         |          |           |       |      |       |
|----------------------------------------------------|----------|-----------|-------|------|-------|
| <u>Printer D</u> ocument <u>V</u> iew <u>H</u> elp |          |           |       |      |       |
| Document Name                                      | Status   | Owner     | Pages | Size | Subr  |
| 🔊 Report.txt - Notepad                             | Spooling | Test User | N/A   |      | 18:20 |
|                                                    |          |           |       |      |       |

## Cancelling a Print Job being Printed and Received on the Printer

To cancel a print job being proceeded or received on the printer, press the <Cancel Job> button on the control panel. This operation, however, does not cancel the page being printed at the time when you press the button.

# Checking the Status of a Print Job

## **Checking the Job Status in Windows**

- 1. Double-click the printer icon on the task bar at the lower right corner of your monitor.
- 2. On the displayed window, check [Status].

| 👹 FX DocuPrint C2120 PCL 6 |          |           |       |      |      |
|----------------------------|----------|-----------|-------|------|------|
| Printer Document View Help |          |           |       |      |      |
| Document Name              | Status   | Owner     | Pages | Size | Sub  |
| 🗃 Report.txt - Notepad     | Spooling | Test User | N/A   |      | 18:2 |
|                            |          |           |       |      |      |

## Checking the Job Status in CentreWare Internet Services

You can check the status of print jobs in the [Jobs] tab on CentreWare Internet Services.

### Refer to

CentreWare Internet Services online help.

# 3 Print

This chapter describes how to perform a variety of printing jobs using a PCL print driver and other related jobs with the printer.

# 3.1 **Printing from a Computer**

This section outlines the basic procedure for sending print jobs from Windows applications. The following procedure uses Windows XP WordPad as an example. The procedure may vary depending on the application being used.

- 1. On the [File] menu of your application, click [Print].
- 2. Select the printer from the [Select Printer] list box, and then click [Preferences] to display the [Printing Preferences] dialog box.

| Seneral                                                      | ? 🗙                                 |
|--------------------------------------------------------------|-------------------------------------|
| Select Printer                                               |                                     |
| Status: Ready<br>Location:<br>Comment:                       | Print to file Preferences           |
| Page Range<br>● Al<br>○ Selection ○ Cyrrent Page<br>○ Pages: | Number of gopies: 1 ()<br>V Callate |
|                                                              | Print Cancel Apply                  |

Select a tab and specify the print options for your print job.
 Select other tabs to specify other options if necessary.
 When you are finished with the settings, click [OK] to close the dialog box.
 For details on the print options, refer to the online help of the print driver.

| <br>rint C2120 PCL 6 Printing                                                                                                    |    |                                                                                                    | 2        | -(1)                                                                                                    |
|----------------------------------------------------------------------------------------------------|----|----------------------------------------------------------------------------------------------------|----------|----------------------------------------------------------------------------------------------------|
| t Image Options Layout Walk<br>bi Type:<br>Nomal Pinit<br>aved Settings:<br>A Standard<br>Sided Pinit<br>1 Sided Pinit<br>Uput Color:<br>Color | up | Quantity:<br>1 ♥ Collated<br>Paper Summary:<br>A4, Auto Paper Select<br>Paper Sige:<br>A4 (210 x 297mm)<br>Paper Trag:<br>Auto Paper Select<br>Paper Jype:<br>Printer Default Type<br>Manual Feeder Feed Direntation:<br>Portrat | (elaults | display help:<br>Click [?] and then an item you need<br>help with.<br>The help for the item pops up.<br>Click [Help].<br>The [Help] window appears. |
|                                                                                                    | ОК | Cancel Apply                                                                                                    | Help     | —(2)                                                                                                    |

4. Click [Print] in the [Print] dialog box to start printing.

## Print Options in the Properties Dialog Box

The following introduces some of the print options available on each tab of the print driver. For details on each option, refer to the online help of the print driver.

| Tab                   |                                                                                                    | Options                                                                                                    |                                                                                                    |
|-----------------------|----------------------------------------------------------------------------------------------------|----------------------------------------------------------------------------------------------------|----------------------------------------------------------------------------------------------------|
| Paper / Output        |                                                                                                    | <ul> <li>Secure Print<br/>Allows you to store a<br/>document temporarily<br/>in the printer and<br/>manually print it from<br/>the control panel.<br/>Note: The additional<br/>memory (optional) is<br/>required.</li> <li>tting by simply selecting an it<br/>vs you to program frequently</li> </ul> |                                                                                                    |
| Image Options         | <ul> <li>Image Types<br/>Allows you to define the ty</li> </ul>                                                                                                    | vpe of the original and print it                                                                                                    | in the optimal print quality.                                                                                                    |
| Layout                | <ul> <li>Booklet Creation<br/>Creates a booklet from a s<br/>2 sided documents. It corr<br/>positions each page to pro<br/>an output that, when folde<br/>be ordered to read like a<br/>booklet.</li> <li>Multiple-Up<br/>Prints multiple pages onto</li> </ul> | rectly<br>oduce<br>ed, will                                                                                                    | Poster<br>Allows you to divide<br>and enlarge an original<br>document so that you<br>print the image onto<br>multiple sheets of<br>paper. You can then<br>paste them together to<br>make one large poster.   |
|                       |                                                                                                    |                                                                                                    |                                                                                                    |
| Watermarks /<br>Forms | <ul> <li>Watermarks<br/>Adds a watermark such<br/>as "Confidential"<br/>underneath an original<br/>image.</li> <li>Project proposal<br/>Confidential</li> </ul>                                                                                                 | • Forms<br>Stores frequently-used<br>forms in the printer. This<br>saves you the time of<br>sending them to the<br>printer each time you<br>need to use them.                                                                                                    | January           A 105         February           C 55         55000           E 9050         A 110220           E 9050         A 110220           E 9050         F 88900           E 90550         F 88900 |

- The settings specified here become the default settings for options. These settings remain in the print dialog box when you next access it from an application of your computer.
- Watermarks and Forms are not supported on Windows x64.

# 3.2 Printing on Envelopes

This section explains how to print on envelopes.

# **Loading Envelopes**

## Feeding Envelopes in the Manual Feeder

Feed envelopes one by one with the address side facing down. The orientation and handling of envelope flaps is as follows.

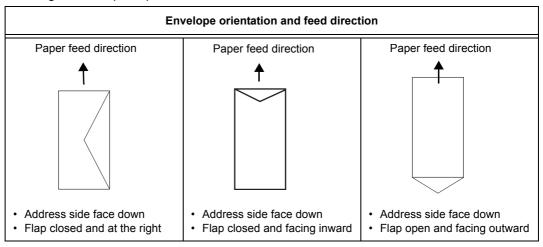

### Note:

- Set [Portrait & Landscape (For envelopes)] on the print driver.
- Envelops may wrinkle sometimes. In that case, rotate the envelope so that the flap comes to the left side of the feeder, and try again.

## Loading Envelopes in Tray 1

Load envelopes in Tray 1 with the address side facing up. The orientation and handling of envelope flaps is as follows.

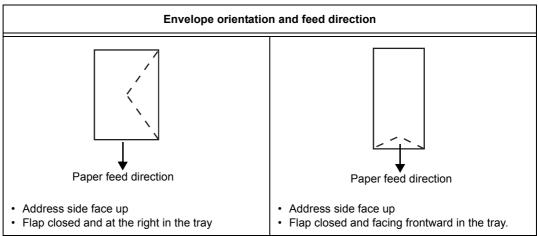

The following procedure explains how to load envelopes in Tray 1. This example uses a type of envelope with the flap on a long edge.

### Important

- You cannot print on the flap side of the envelope.
- Envelopes can wrinkle or print poorly depending on type of paper used. For details about the usable envelope, refer to "Supported Paper" (P. 71).
- 1. Load envelopes with the address side facing up and the flap closed.

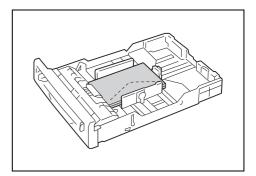

2. Slide the paper guides to the size of the envelope.

## Printing on Envelopes

To print on envelopes using the PCL print driver, display the [Paper / Output] tab. This section explains the procedure using WordPad on Windows XP as an example.

- The way to display the printer properties dialog box differs depending on the application software being used. Refer to the manual that came with your application.
- 1. On the [File] menu, click [Print].
- 2. Select the printer from the [Select Printer] list box, and click [Preferences].
- The [Paper / Output] tab appears. From [Paper Tray], select [Tray 1] or [Manual Feeder].
- 4. Select the appropriate paper type from [Paper Type].

| FX DocuPrint C2120 PCL 6 Printing Preference        | ces 🛛 🔁                                                      |
|-----------------------------------------------------|--------------------------------------------------------------|
| Paper / Output Image Options Layout Watermarks / Fo | orms Advanced Settings                                       |
| Job Type:                                           | Quantity:                                                    |
| Setup<br>Saved Settings:                            | Paper Summary:<br>A4, Manual Feeder(Plain)                   |
| Sa <u>v</u> e Edit                                  | Paper Size:                                                  |
| 2 Sided Print:                                      | A4 (210 x 297mm)                                             |
| 1 Sided Print                                       | Paper Tray:                                                  |
| Output Color:                                       | Manual Feeder                                                |
| Solor 🗸                                             | Paper Type for Manual Feeder:                                |
|                                                     | Plain 🔽                                                      |
|                                                     | Manual Feeder Feed Orientation: Portrait Covers / Separators |
|                                                     | Printer Status Defaults                                      |
| OK                                                  | Cancel Apply Help                                            |

5. From [Paper Size], select the size of the original document to be printed.

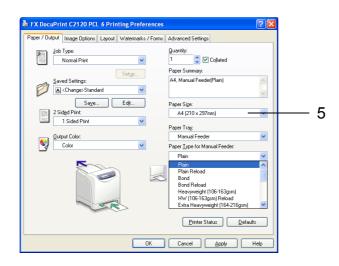

6. Click the [Layout] tab, and from [Fit to New Paper Size], select the appropriate paper size.

| Paper / Output   Image Options   Layo                    | uut Watermarks / Forms Advanced Settings |   |
|----------------------------------------------------------|------------------------------------------|---|
| Portrait V                                               |                                          |   |
| Multiple-Up:<br>1 Page Up 💌                              |                                          |   |
| Boo <u>k</u> let / Poster /<br>Mixed Document / Rotation |                                          | _ |
|                                                          |                                          |   |
| Tit to May Dapar City                                    |                                          |   |
| îit to New Paper <u>S</u> ize:<br>Same as PaperSize      |                                          |   |
| Same as Paper Size                                       |                                          |   |
| Same as Paper Size                                       |                                          |   |
| Specify Zoom                                             | Image Shift / Pirit Position             |   |

- 7. As necessary, click [Booklet / Poster / Mixed Document / Rotation], and in the displayed dialog box, set [Image Rotation 180 Degrees].
- 8. Click [OK] to close the dialog box.
- 9. Click [OK] to close the [Printing Preferences] dialog box.
- 10. Click [Print] in the [Print] dialog box to start printing.

# 3.3 Printing on Non-standard Size Paper

This section explains how to print on custom size paper such as long paper using the PCL print driver.

Custom size paper can be loaded in each tray. The paper sizes that can be selected on this printer are as follows:

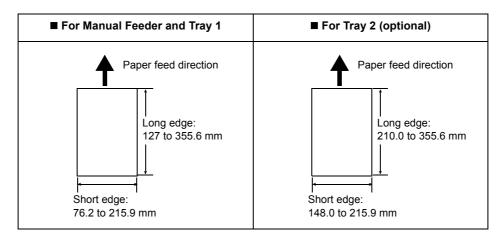

#### Note

- The way to load custom size paper in the paper tray is the same as the one to load standard size paper.
   For details, refer to "Loading Paper in a Paper Tray" (P. 76).
- The way to load custom size paper in the Manual Feeder is the same as the one to load standard size paper. For details, refer to "Loading Paper in the Manual Feeder" (P. 77).

## Loading Non-standard Size Paper

The procedure for loading non-standard size paper is the same as for standard-size paper. Refer to "4.2 Loading Paper" (P. 76).

## Registering Non-standard Size Paper

Before using non-standard size paper, set its paper size in your print driver.

When loading non-standard-size paper in the paper tray, set its paper size also on the control panel. For information on how to set a paper size with the control panel, refer to "Setting the Paper Size" (P. 80).

The following procedure uses Windows XP as an example.

### Important

• Make sure to set the paper size correctly on the print driver or on the control panel. Setting the wrong paper size can cause printer failure.

- On Windows 2000, Windows XP, Windows Server 2003, Windows Vista, or Windows Server 2008, only
  users with administrator privileges can change the settings. Users without administrator privileges can
  only view the settings.
- Changing the settings in the [Custom Paper Size] dialog box on Windows 2000, Windows XP, Windows Server 2003, Windows Vista or Windows Server 2008, when the printer is a local printer, can affect the settings for other printers on your computer. Whereas, changing those settings when the printer is a network printer can affect other network-shared printers on other computers over the network. This is because the printer uses its own form database when it is local, and uses the form database of a server that has a print queue when it is networked.

- 1. On the Windows [Start] menu, click [Printers and Faxes]. Select to highlight the printer, and select [Properties] from the [File] menu.
- 2. The Properties dialog box appears. In the dialog box, click the [Configuration] tab.
- 3. Click [Custom Paper Size].

| FX Do    | cuPrint         | C2120      | PCL 6 Pr     | operties         |                 |               |         | Ľ                | ? 🔀 |
|----------|-----------------|------------|--------------|------------------|-----------------|---------------|---------|------------------|-----|
| General  | Sharing         | Ports      | Advanced     | Color Management | Security        | Configuration | Options |                  |     |
| ✓ Ena    | ole Accou       | nt Setup   |              |                  |                 |               |         |                  |     |
| Accourt  | t <u>M</u> ode: |            |              |                  |                 |               |         |                  |     |
| User     |                 |            | *            |                  |                 |               |         |                  |     |
|          | <u>U</u> ser De | tails Setu |              |                  |                 |               |         |                  |     |
|          |                 |            |              |                  |                 |               |         |                  |     |
| Print He | ader / Eo       | nter       |              | Color Mode:      |                 |               |         |                  | _   |
| Off      | addi / To       | 5101.      | ~            | Color            |                 | ~             |         |                  |     |
|          |                 |            |              |                  |                 |               |         |                  |     |
|          |                 |            |              |                  |                 |               |         |                  |     |
|          |                 |            |              |                  |                 |               |         |                  |     |
|          |                 |            |              |                  |                 |               |         |                  |     |
|          |                 |            |              |                  |                 |               |         |                  |     |
|          |                 |            |              |                  |                 |               |         |                  |     |
|          |                 |            |              |                  |                 |               |         |                  |     |
|          |                 |            |              |                  |                 |               |         |                  | _   |
|          | Г               | Edit 1     | FrueTupe For | t Table          | Custom F        | aper Size     |         | Defaulto         | -   |
|          |                 | Edit ]     | [rueType For | it Table         | Custom <u>F</u> | aper Size     |         | <u>)</u> efaults |     |

4. Select an item from the [Details] list box.

| Custom Paper                                             | Size                                                                                         |                                  | ? 🛛                                    |    |
|----------------------------------------------------------|----------------------------------------------------------------------------------------------|----------------------------------|----------------------------------------|----|
| D <u>e</u> tails:                                        |                                                                                              |                                  | _                                      |    |
| Custom 1<br>Custom 2<br>Custom 3<br>Custom 4<br>Custom 5 | 210 x 297 mm<br>210 x 297 mm<br>210 x 297 mm<br>210 x 297 mm<br>210 x 297 mm<br>210 x 297 mm | Custom 2<br>Custom 3<br>Custom 4 | <ul> <li></li> <li></li> </ul>         | _4 |
| 297.0                                                    | 7.0-355.6 mm]:                                                                               |                                  | Units<br><u>M</u> illimeters<br>Inches | _5 |
| ✓ Name Pap<br>Paper Name<br>Custom 1                     |                                                                                              |                                  | Defaults                               | —6 |
|                                                          | ОК                                                                                           | Cancel                           |                                        |    |

- Under [Settings for], specify the lengths for [Short Edge] and [Long Edge] by using the [▲] and [▼] keys or by directly entering the values. Note that the short edge cannot be longer than the long edge and that the long edge cannot be shorter than the short edge, even within the specified ranges.
- 6. If giving a name to the paper size, select [Name Paper Size] and enter the name in [Paper Name] within 14 bytes.
- 7. As necessary, repeat Steps 4 to 6 to define other custom paper sizes.
- 8. Click [OK] to close the [Custom Paper Size] dialog box.
- 9. Click [OK] to close the Properties dialog box.

The following procedure uses Windows XP WordPad as an example.

### Important

• Make sure to set paper sizes correctly. Setting wrong paper sizes can cause printer failure.

- The method of displaying the properties dialog box varies depending on the application being used. Refer to the manual that came with your application.
- 1. On the [File] menu, click [Print].
- 2. Select the printer from the [Select Printer] list box, and click [Preferences].
- The [Paper / Output] tab appears.
   From [Paper Tray], select the tray where you loaded the non-standard size paper.
- 4. Select the paper type from [Paper Type].
- 5. From [Paper Size], select the size of the document to be printed.

| FX DocuPrint C2120 PCL 6 Printing Preferences          |                                                  |
|--------------------------------------------------------|--------------------------------------------------|
| Paper / Output Image Options Layout Watermarks / Forms | Advanced Settings                                |
| Job Type:<br>Normal Print                              | <u>Q</u> uantity:<br>1 ♀ ♥ Collated              |
| Setup                                                  | Paper Summary:<br>Custom 1. Manual Feeder(Plain) |
| Change>Standard                                        |                                                  |
| Sa <u>v</u> e Edit                                     | Paper Size:                                      |
| 2 Sided Print:                                         | Custom 1 (210 x 297mm)                           |
|                                                        | Paper Trag:                                      |
| Output Color:                                          | Manual Feeder                                    |
| Color                                                  | Paper Type for Manual Feeder:                    |
| <b>N</b> o                                             | Plain 4                                          |
|                                                        | Manual Feeder Feed Orientation:                  |
| - TR                                                   | Covers / Separators                              |
|                                                        | Printer Status                                   |
| ОК                                                     | Cancel Apply Help                                |

6. Click the [Layout] tab, and from [Fit to New Paper Size], select the custom output size you registered.

| Paper / Output<br>Image <u>O</u> rientat | ion:                                                |                 | <br>_ |      |  |
|------------------------------------------|-----------------------------------------------------|-----------------|-------|------|--|
| Portrait                                 | ×                                                   |                 |       |      |  |
| Multiple-Up:                             |                                                     |                 |       |      |  |
| 1 Page Up                                | ~                                                   |                 |       |      |  |
|                                          |                                                     |                 |       |      |  |
|                                          |                                                     |                 |       |      |  |
|                                          | Booklet / Poste                                     | r/<br>          |       |      |  |
| Mixe                                     | Boo <u>k</u> let / Poste<br>d Document / R          | r /<br>otation  |       |      |  |
|                                          | ed Document / R                                     | r /<br>otation  |       |      |  |
| Fit to New Pap                           | ed Document / R                                     | r /<br>otation  | _     |      |  |
| it to New Pap                            | ed Document / R<br>er <u>S</u> ize:                 | r /<br>otation  |       | <br> |  |
| Fit to New Pap<br>Custom 1               | ed Document / R<br>er <u>S</u> ize:<br>210 x 297mm) | r /<br>otation  | <br>  | <br> |  |
| Fit to New Pap                           | ed Document / R<br>er <u>S</u> ize:<br>210 x 297mm) | r /<br>otation  |       | <br> |  |
| it to New Pap<br>Custom 1<br>Specify Zoo | ed Document / R<br>er <u>S</u> ize:<br>210 x 297mm) | er /<br>otation |       | <br> |  |

- 7. Click [OK] to close the [Printing Preferences] dialog box.
- 8. Click [Print] in the [Print] dialog box to start printing.

# 3.4 Printing Confidential Documents - Secure Print -

If your printer has the additional memory (optional) installed, you can use Secure Print.

### Important

· As data is stored in the RAM disk, the data is erased when the printer is switched off.

## Secure Print

Secure Print allows you to send a password-protected document to the printer. The printer then stores the document temporarily, rather than printing it immediately, until you manually start the printing from the control panel. By storing frequently-used documents in the printer, you can print them whenever you want, without having to send them each time from your computer.

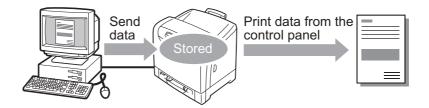

### Note

- You can select whether to delete or not to delete a Secure Print job after printing, when you print the job from the control panel. For more information, refer to "Operations on the Control Panel" (P. 54).
- To use the Secure Print feature with the RAM disk, configure the following settings:
- Set [RAM Disk] to [Available] on the [Options] tab in the properties dialog box that is displayed by clicking the printer icon. For details, refer to "Changing the Accessory Configuration on the Print Driver" (P. 188).
- Set [Admin Menu] > [System Settings] > [RAM Disk] to other than [Off] on the control panel.

## **Printing Using Secure Print**

The following example describes how to print a secure print job.

To print a secure print job, configure the following settings on your computer and send the job to the printer. After that, use the control panel of the printer to print.

## **Operations on Your Computer**

The following procedure uses Windows XP WordPad as an example.

- The method of displaying the properties dialog box varies depending on the application being used. Refer to the manual that came with your application.
- 1. From the [File] menu, select [Print].
- 2. Select the printer from the [Select Printer] list box, and then click [Preferences].
- The [Paper / Output] tab appears.
   From [Job Type], select [Secure Print] and click [Setup].

| FX DocuPrint C2120 PCL 6 Printing Preferences          | 2                                                               |    |
|--------------------------------------------------------|-----------------------------------------------------------------|----|
| Paper / Output Image Options Layout Watermarks / Forms | Advanced Settings                                               |    |
| Job Type:<br>Secure Print                              | Quantity:                                                       | —3 |
| Setup                                                  | Paper Summary: Custom 1, Manual Feeder(Plain)                   | -  |
| Saye Edjt                                              | Paper Size:<br>Custom 1 (210 x 297mm)                           |    |
| Output Color:                                          | Paper Tray:<br>Manual Feeder                                    |    |
| Color                                                  | Paper Lype for Manual Feeder:                                   |    |
|                                                        | Plain 💙                                                         |    |
|                                                        | Manual Feeder Feed Orientation:<br>Portrait Covers / Separators |    |
| 500                                                    | Printer Status Defaults                                         |    |
| ОК                                                     | Cancel Apply Help                                               |    |

The [Secure Print] dialog box appears.

- 4. Enter your user ID in [User ID]. The user ID can be up to 8 bytes of alphanumeric characters.
- 5. Enter a password in [Secure Print Passcode]. The password can be up to 12 bytes of numeric characters.
- From [Document Name], select [Enter Document Name] or [Use Existing Name]. When [Enter Document Name] is selected, enter the desired document name in [New Document Name] within 12 bytes. When [Use Existing Name] is selected, the document name will be the name of the document to be printed. If the printer cannot identify the name of the document, the date and time that the document will be printed will be its name.

| Secure Print 🛛 🖓 🔀                                                                                                    |   |
|----------------------------------------------------------------------------------------------------|---|
| User [D:                                                                                                    | 4 |
| User                                                                                                    |   |
| Secure Print Passcode:                                                                                                    | F |
|                                                                                                    |   |
| Document Name:                                                                                                    |   |
| Enter Document Name                                                                                                    | C |
| New Document Name:                                                                                                    | 0 |
|                                                                                                    |   |
| After sending the print job from the driver, press the Job<br>Statu2 button on the machine control panel and enter the<br>passcode to start printing. |   |
| OK Cancel Defaults Help                                                                                                    |   |

- 7. Click [OK] to close the [Secure Print] dialog box.
- 8. Click [OK] to close the [Printing Preferences] dialog box.
- 9. Click [Print] in the [Print] dialog box to start printing.

## **Operations on the Control Panel**

Follow the procedure described below to print a Secure Print job stored from the printer.

### Note

- When deleting a Secure Print job without printing, select [Delete] after Step 8 in the following procedure.
- 1. Press the  $< \P >$  button on the control panel.
- Press the <►> or <Eject/Set> button to accept the selection. A user ID is displayed.

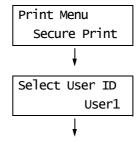

 Press the <▼> button until the desired user ID is displayed.

### Note

- The user ID is the ID set under [User ID] in the [Secure Print] dialog box of your print driver.
- Press the <►> or <Eject/Set> button to accept the selection.
   A screen that allows you to enter a password is displayed.
- Enter your password using the <▲> and
   <▼> buttons. Use the <►> button to move the cursor.

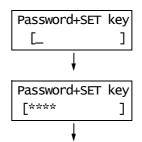

### Note

- Enter the password set under [Secure Print Passcode] in the [Secure Print] dialog box of your print driver.
- Press the <Eject/Set> button to confirm your setting. The name of a document stored in the printer is displayed.
- 7. Press the <**▼**> button until the desired document name is displayed.

- The document name is the name (of up to 12 bytes) set under [Document Name] in the [Secure Print] dialog box on your print driver.
- When more than one document is stored in the printer, you can also select [All Documents].

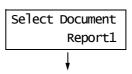

 Press the <>> or <Eject/Set> button to accept the selection.
 A screen that allows you to delete or save the document after printing it appears.

### Note

- If you want to delete the document without printing, press the <▼> button, display [Delete], and then press the <Eject/Set> button.
- If you want to save the document in the memory after printing, press the <♥> button, display [Print and Save], and proceed to Step 9.
- Press the <>> or <Eject/Set> button to accept the selection. A screen that allows you to enter the print quantity is displayed.
- 10. Enter the quantity using the  $< \Delta >$  button.

- If you selected [All Documents] in Step 7, select either [Use PC Settings] (the printer prints in the print quantity specified on the print driver) or [xxx Set(s)] (you must enter the print quantity).
- Press the <Eject/Set> button to print the document. The printing starts.

| Report1          |
|------------------|
| Print and Delete |
|                  |

| Enter | Quantity |         |
|-------|----------|---------|
|       | 1        | Set(s)* |

# 3.5 Printing After Checking the Print Result - Sample Print -

If your printer has the additional memory (optional) installed, you can use Sample Print.

### Important

· As data is stored in the RAM disk, the data is erased when the printer is turned off.

## Sample Print

Sample Print allows you to store the print data of multiple copies in the memory, print out only the first set to check the print result and if satisfactory, print the remaining copies from the control panel.

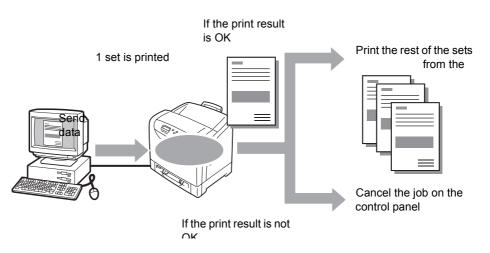

### Note

- To delete a Sample Print job without printing, refer to "Operations on the Control Panel" (P. 58).
- To use Sample Print with the RAM disk, configure the following settings:
  - Set [RAM Disk] to [Available] on the [Options] tab in the properties dialog box that is displayed by clicking the printer icon. For details, refer to "Changing the Accessory Configuration on the Print Driver" (P. 188).
  - Set [Admin Menu] > [System Settings] > [RAM Disk] to other than [Off] on the control panel.

## Printing Using the Sample Print Feature

Follow the procedure described below to sample print a job.

To sample print a job, configure the following settings on your computer and send the job to the printer. Then, operate the control panel to manually start printing.

## **Operations on Your Computer**

The following procedure uses Windows XP WordPad as an example.

- The method of displaying the properties dialog box varies depending on the application being used. Refer to the manual that came with your application.
- 1. On the [File] menu, click [Print].
- 2. Select the printer from the [Select Printer] list box, and then click [Preferences].

3. The [Paper / Output] tab appears. Under [Quantity], set the print quantity.

### Note

- The first sample set is not included in the print quantity set under [Quantity].
- 4. From [Job Type], select [Sample Print] and click [Setup]. The [Sample Print] dialog box appears.

| STATES AND STATES AND A STATES AND A STATES | ? 🗙                                              |
|----------------------------------------------------------------------------------------------------|--------------------------------------------------|
| Paper / Output Image Options Layout Watermarks / Forms /                                                                                                    | Advanced Settings                                |
| Job Type:                                                                                                    | Quantity:                                        |
| Setup                                                                                                    | Paper Summary:<br>Custom 1, Manual Feeder(Plain) |
| Change>Standard                                                                                                    |                                                  |
| Sa <u>v</u> e Edjt                                                                                                    | Paper Size:                                      |
| 2 Sided Print:                                                                                                    | Custom 1 (210 x 297mm) 🛛 🗸                       |
| 1 Sided Print                                                                                                    | Paper Tray:                                      |
| Qutput Color:                                                                                                    | Manual Feeder 🛛 🗸                                |
| Color 🗸                                                                                                    | Paper Lype for Manual Feeder:                    |
| _                                                                                                    | Plain 🗸                                          |
|                                                                                                    | Manual Feeder Feed Orientation:                  |
|                                                                                                    | Portrait 🗸                                       |
| are a                                                                                                    | Covers / Separators                              |
|                                                                                                    | Printer Status                                   |
| ОК                                                                                                    | Cancel Apply Help                                |

- 5. Enter your user ID into [User ID]. The user ID can be up to 8 bytes of alphanumeric characters.
- 6. From [Document Name], select [Enter Document Name] or [Use Existing Name]. When [Enter Document Name] is selected, enter the desired document name in [New Document Name] within 12 bytes.

When [Use Existing Name] is selected, the document name will be the name of the document to be printed. If the printer cannot identify the name of the document, the date and time that the document will be printed will be its name.

| Sample Print                                                                                                    |   |
|----------------------------------------------------------------------------------------------------|---|
| User (D:                                                                                                    | 5 |
|                                                                                                    |   |
| Document Name:                                                                                                    | ~ |
| New Document Name:                                                                                                    |   |
| While priming multiple copies of a document, only one set<br>is printed. Press the [Job Status] button on the machine<br>control panel to print the remaining copies. |   |
| OK Cancel Defaults Help                                                                                                    |   |

- 7. Click [OK] to close the [Sample Print] dialog box.
- 8. Click [OK] to close the [Printing Preferences] dialog box.
- 9. Click [Print] in the [Print] dialog box to start printing.

## **Operations on the Control Panel**

Follow the procedure described below to print or delete a Sample Print job depending on its print result.

- Press the < 4 > button on the control panel. 1. Print Menu Secure Print 2. Press the <▼> button until [Sample Print] is Print Menu displayed. Sample Print 3. Press the <►> or <Eject/Set> button to Select User ID accept the selection. User1 A user ID is displayed. Press the <▼> button until the desired user 4. ID is displayed. Note · The user ID is the ID set under [User ID] in the [Sample Print] dialog box on your print driver. 5. Press the <►> or <Eject/Set> button to Select Document accept the selection. Report1 The document name stored in the printer is displayed. 6. Press the <**▼**> button until the desired document name is displayed. Note • The document name is the name (of up to 12 bytes) set under [Document Name] in the [Sample Print] dialog box on your print driver. · When more than one document is stored in the printer, you can also select [All Documents]. 7. Press the <►> or <Eject/Set> button to Report1 accept the selection. Print and Delete A screen that allows you to set whether to delete or save the document after printing it is displayed. Note • If you want to delete the document without printing, press the <**▼**> button, display [Delete], and then
- press the <Eject/Set> button.
  If you want to save the document in the memory after prioriting press the <</li>
- printing, press the  $\langle \nabla \rangle$  button, display [Print and Save], and proceed to Step 8.
- 8. If printing the document, select the desired option by pressing the <►> button.
- Enter the print quantity using the <▲> button.

| Enter Quantity |   |  |  |  |
|----------------|---|--|--|--|
| 1 Set(s)       | * |  |  |  |

- If you selected [All Documents] in Step 6, select either [Use PC Settings] (the printer prints in the print quantity specified on the print driver) or [xxx Set(s)] (you must enter the print quantity).
- Press the <Eject/Set> button to print the document. Printing starts.

# 3.6 Printing PDF Files Directly

Some PDF files can be sent directly to the printer without using a print driver. Printing PDF files directly is much easier and faster when compared to printing them using a print driver.

#### Important

• If you print a PDF file directly without using a print driver, the date/time, document name on [Job History Report] will be blank. If you print the file with a banner sheet, the date/time and document name will not be printed on the banner sheet.

## PDF Bridge

PDF Bridge comes standard with the printer. The methods to print PDF files using PDF Bridge are as follows:

- Using ContentsBridge Utility (software by Fuji Xerox Co., Ltd.)
   When using ContentsBridge Utility, refer to the manual included on the Driver CD Kit.
- Using commands such as lpr and ftp When using commands such as lpr and ftp, refer to "Printing PDF Files without Using ContentsBridge Utility" (P. 60).

#### Note

• To print using PDF Bridge, the additional memory (optional) may be required.

### **Supported PDF Files**

PDF files created on Adobe Acrobat 4, Adobe Acrobat 5 (excluding some of the features added to PDF1.4), or Adobe Acrobat 6 (excluding some of the features added to PDF1.5) can be printed on the printer.

#### Note

• Some PDF files cannot be printed directly depending on how they are created. In such case, open the files and print them using a print driver.

### Printing PDF Files without Using ContentsBridge Utility

PDF files can be sent directly to the printer using commands such as lpr and ftp instead of ContentsBridge Utility. When printing using commands, the following [PDF] settings on the control panel become effective.

· Quantity

- Collated
- · 2 Sided Print
- Output SizeLavout
- Print Mode Password
- Output Color

#### Refer to

• "PDF" (P. 96)

### Note

 When printing using lpr command, the print quantity must be set also using lpr command. In such case, the [Quantity] setting on the control panel becomes invalid. If you do not specify the quantity using lpr command, the printer recognizes the quantity as "1 set".

To print PDF files using lpr or ftp command, you must enable the printer's LPD or FTP port on the control panel or CentreWare Internet Services (default: [Enable]).

#### Refer to

• "Protocol" (P. 89)

Follow the instruction described below to print PDF files using lpr and ftp commands.

### Note

- In the following examples, the characters in bold typeface indicate the text to be entered.
- Spaces are indicated with  ${\underline{\wedge}}.$

## Using Ipr Command

## **Supported Operating Systems**

Windows 2000/Windows XP (x32/x64)/Windows Server 2003 (x32/x64)/Windows Vista (x32/x64)/Windows Server 2008 (x32/x64)

### Example

In a command prompt, enter a command as follows.

Example: A command for printing "event.pdf" when the printer's IP address is 192.168.1.100.

C:\>lpr∆-S∆192.168.1.100∆-P∆lp∆event.pdf <Enter> key

## Using ftp Command

## **Supported Operating Systems**

Windows 2000/Windows XP (x32/x64)/Windows Server 2003 (x32/x64)/Windows Vista (x32/x64)/Windows Server 2008 (x32/x64)

## Example

In a command prompt, enter a command as follows.

Example: A command for printing "event.pdf" when the printer's IP address is 192.168.1.100.

C:\>**ftp** $\Delta$ **192.168.1.100** <Enter> key Connected to 192.168.1.100. 220 FUJI XEROX DocuPrint C2120 User (192.168.1.100:(none)): <Enter> key 331 Password required Password: <Enter> key 230 Logged in ftp>**bin** <Enter> key 200 Command successful ftp>**put** $\Delta$ **event.pdf** <Enter> key 200 Command successful 150 Opening data connection 226 Transfer complete ftp: xxxxx bytes sent in xxxSeconds xxxxxkbytes/sec. ftp>

# 3.7 Printing XPS Files

This printer prints XPS files created on Windows Vista or Windows Server 2008.

You can print XPS files in the following ways:

- Print XPS files directly from a Windows Vista or Windows Server 2008 application via an XPS driver.
- Use Fuji Xerox ContentsBridge Utility.

### Note

- · XPS stands for XML Paper Specification.
- To print XPS files via an XPS driver, refer to "A.4 Obtaining the Product Information" (P. 184) and access our Web site to download the XPS driver. For information on using the XPS driver, refer to the Web page where you download the driver.
- To print XPS files using ContentsBridge Utility, refer to the documentation included in the Driver CD Kit CD-ROM.

## Setup for Printing XPS Files

Before printing XPS files with this printer, use the control panel to make the following settings:

- WSD setting (Port Status)
- XPS setting (Print Ticket)

## **Operations on the Control Panel**

Use the following procedure to configure WSD and XPS settings.

### Note

- When the menu screen is left idle for 3 minutes, the display returns to the print screen. If any setting was selected however not applied in the menu screen before the idle time, it is discarded.
- By default, a WSD port is set to [Enable]. If this setting has not been changed, you do not need to configure the WSD setting.

### XPS Setting

- 1. Press the <Menu> button on the control panel to display the menu screen.
- Press the <▼> button until [Admin Menu] is displayed.
- Press the <►> or <Eject/Set> button to accept the selection. [Wired Network] is displayed.
- Press the <♥> button until [XPS] is displayed.
- Press the <►> or <Eject/Set> button to accept the selection. [Print Ticket] is displayed.

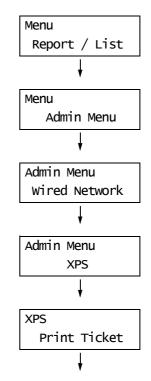

| 6. | Press the <▶> or <eject set=""> button to accept the selection.<br/>The current setting is displayed.</eject> | Print Ticket<br>Standard Mode * |
|----|----------------------------------------------------------------------------------------------------|---------------------------------|
| 7. | Press the <▼> button to select either<br>[Standard Mode] or [CompatibleMode].                                 |                                 |
| 8. | Confirm your selection by pressing the <eject set=""> button.</eject>                                         | Print Ticket<br>Standard Mode * |

### Refer to

• For information on [Standard Mode] and [CompatibleMode], refer to "XPS" (P. 99).

# 3.8 Printing Using E-mail - E-mail Print -

If the printer is networked and set up for e-mail and TCP/IP communication, you can send e-mails to the printer.

The printer can automatically print e-mails and PDF files attached to e-mails. This function is called "E-mail Print".

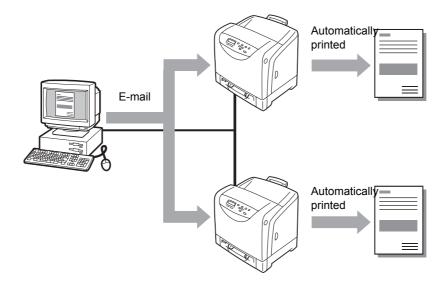

# **Setting E-mail Print**

To use E-mail Print, you must configure the servers on your network (such as SMTP and POP3 servers).

### Note

• Please have your network administrator configure the e-mail settings. Defining wrong e-mail settings can cause problems in the network.

## **Network Environment**

· Create an e-mail account.

## **E-mail Environment (Printer)**

Set the following items under the [Properties] tab on CentreWare Internet Services.

- After changing the settings on CentreWare Internet Services, make sure to click the [Apply] button and reboot the printer.
- For information about each item, refer to the online help of CentreWare Internet Services.

| ltem                                             | Setting Item                                       | Description                                                                                                    |
|--------------------------------------------------|----------------------------------------------------|----------------------------------------------------------------------------------------------------|
| Port Status                                      | E-mail Print                                       | Select [Enabled].                                                                                                    |
| Protocol Settings<br>> E-mail                    | Machine's E-mail<br>Address                        | Set the printer's e-mail address. This address will appear as "From:" on e-mails sent from the printer.                                                                                                    |
|                                                  | SMTP Server<br>Address                             | Set the IP address of the outgoing e-mail server to be connected via SMTP protocol or the FQDN (Fully Qualified Domain Name).                                                                                   |
|                                                  | SMTP Server Port<br>Number                         | Set the port number used on the SMTP server.                                                                                                    |
|                                                  | E-mail Send<br>Authentication                      | Set the authentication method to be used on the SMTP server.                                                                                                    |
|                                                  | Login Name                                         | Set the login user name for the SMTP server.                                                                                                    |
|                                                  | Password                                           | Set the login password for the SMTP server.                                                                                                    |
|                                                  | Re-enter Password                                  | Re-enter the login password for verification.                                                                                                    |
|                                                  | POP3 Server Address                                | Set the IP address of the incoming e-mail server to be connected via POP3 protocol or the FQDN (Fully Qualified Domain Name).                                                                                   |
| POP3 Server Port Set the port number u<br>Number |                                                    | Set the port number used on the POP3 server.                                                                                                    |
|                                                  | Login Name                                         | Set the login user name for the POP3 server.                                                                                                    |
|                                                  | Password                                           | Set the login password for the POP3 server.                                                                                                    |
|                                                  | POP3 Server Check<br>Interval                      | Set the intervals to check for new e-mails on the POP3 server.                                                                                                    |
|                                                  | APOP Settings                                      | Select [Enabled] if the POP3 server supports APOP.                                                                                                    |
|                                                  | Permitted E-mail<br>Address                        | If controlling e-mail reception, set the e-mail addresses<br>of users who are permitted to send e-mails to the printer.<br>If you do not specify addresses, the printer will accept e-<br>mails from all users. |
|                                                  | StatusMessanger<br>Password/<br>Print Job Password | When using a password to restrict printing of e-mails sent to the printer, enter the password for [StatusMessenger Password] and [Password for Print Job].                                                      |

## **Supported E-mail Attachments**

Files of the following format can be attached to e-mails:

· PDF files

## **To Send E-mails**

To perform E-mail Print, enter the printer's address in the "To:" field on your e-mail application.

Then, enter the following commands in the subject field or in the body message and enter the text or attach the PDF file you want to print.

### Note

- The method of sending e-mails varies depending on the application being used. Refer to the manual that came with your e-mail application.
- Set the e-mail format to "Text" instead of "HTML". This feature does not support "HTML" format.
- To print the body messages of e-mails, enter the text in ASCII code.

## ■ To Specify Commands in the Body Message

The following commands can be specified in the body message.

The subject can be whatever you like.

| Command   | Parameter | Description                                                                                                    |
|-----------|-----------|----------------------------------------------------------------------------------------------------|
| #Password | Password  | When [Password for Print Job] is set, make sure to start your<br>e-mail with this command. When the password is not set,<br>you do not need to enter this command. |
| #Print    | (None)    | This command prints the text entered after the "#Print".<br>When a PDF file is attached to your e-mail, this command<br>also prints the PDF file.                  |

### Example

Follow these guidelines when entering commands in e-mails.

- · Commands are not case sensitive.
- If [Password for Print Job] is set, start your e-mail with "#Password".
- Prefix each command with "#". Any command that does not start with "#" will be ignored.
- Place only one command per line and separate each command or parameter with a space or a tab.
- When the same command is entered more than once in one e-mail, only the first one will be valid and the rest will be ignored.

This section explains how to write commands in e-mails, using Outlook Express as an example. Here, we suppose that the printer's e-mail address is "printer1@example.com" and [Password for Print Job] is "prtuser".

1. To print the text in the body message:

| File E    | Edit View  | Insert    | Format | Tools N      | Message H    | Help     |                    |            | A |
|-----------|------------|-----------|--------|--------------|--------------|----------|--------------------|------------|---|
| 📑<br>Send | Gut        | Copy      | Paste  | <b>Vindo</b> | Server Check | Spelling | <b>(</b><br>Attach | Priority - |   |
| To:       | printer1@  | example.c | om     |              |              |          |                    |            |   |
| Cc:       |            |           |        |              |              |          |                    |            |   |
| bject:    | test print |           |        |              |              |          |                    |            |   |
| _         | , .        | er        |        |              |              |          |                    |            |   |

2. To print the document attached to the e-mail:

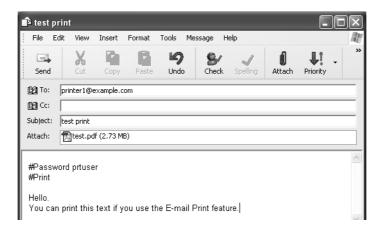

- · When there is no text entered after the "#Print", the body message will not be printed.
- You can attach multiple documents (PDF files) to one e-mail.

## ■ To Specify Commands in the Subject Field

The following commands can be specified in the subject field.

| Command                        | Description                                                                                                    |
|--------------------------------|----------------------------------------------------------------------------------------------------|
| #Print xxx<br>(xxx: password)  | When [Password for Print Job] is set, make sure to enter a space<br>and then the password after the "#Print".<br>When the password is not set, enter "#Print" only.<br>Example)<br>#Print<br>#Print prtuser |
| #Print[xxx]<br>(xxx: password) | When [Password for Print Job] is set, enter the password enclosed<br>with brackets ([]) after the "#Print".<br>Do not enter a space between the "#Print" and "[".<br>Example)<br>#Print[prtuser]            |

When the "#Print" command is specified in the subject field, both the body message and the attached PDF file will be printed.

When no text is entered in the first line of the body message (including a line that only contains a line-feed or a space), the message will not be printed.

## Confirmation E-mail from the Printer

The printer returns the following e-mail when it receives an e-mail containing the "#Print" command. This e-mail informs the recipient if his or her request has been accepted.

### Important

 This feature becomes effective only when the [Properties] tab > [E-mail] > [E-mail Send Authentication] is set to [Invalid] (default) on CentreWare Internet Services. When [E-mail Send Authentication] is valid, the printer will not send confirmation e-mails. For information about [E-mail Send Authentication], refer to the online help of CentreWare Internet Services.

### Note

• When the "#Print" command is specified in the subject field, the subject of the return e-mail will be "Re:#Print" and does not show the password specified after it.

```
Subject : Re: test print
Date : Wed, 1 April 2009 16:11:39 +0900 (JST)
From : printer1@example.com
To : user1@example.com
```

[E-Mail Printing]

- Command received.

## **Security Precautions**

E-mail uses the Internet, a network connecting computers around the world, as its transmission medium. So, exchanging e-mails involves security risks, such as information leakage and tampering.

When exchanging important or confidential information, we recommend that you use a method other than e-mail that guarantees security. And to prevent unwanted e-mails, we encourage you not to give out the printer's e-mail address unless necessary.

## **Setting the Access-Permitted Domains**

The printer can be programmed to receive e-mails only from particular domains. For more information, refer to the online help of CentreWare Internet Services.

## Precautions When Connecting the Printer to an Internet Provider

- If your Internet provider does not bill you a flat rate, or if you do not have full-time access to the Internet, you will be charged every time the printer retrieves data from the e-mail server.
- Make sure to connect the printer in an IP masqueraded environment. This feature may
  not function properly when the printer is connected to the Internet with a global IP address
  assigned.
- When enabling POP access, make sure to create an e-mail account specific for the printer. Using a shared e-mail account can cause problems.
- When the transmission speed of the Internet is slow, it may take time to receive large data such as graphics.
- When connecting the printer to an Internet environment where MTA is running in a private segment, configure the settings according to your operating needs.

## Job History for E-mail Print Jobs

• If you view the history of E-mail Print jobs on CentreWare Internet Services, [Job Name], [Owner], [Host Name], [Host I/F], and [Job Submission Time] will be blank. The above items will also be blank in the [Job History Report]. [Input Port] in the [Job History Report] will be printed as [Other].

# 3.9 Auditron

Auditron contains an authentication function that can set limits on what processes can be used, as well as an account management that can be used to control usage based on authentication.

The diagram below explains how the printer works with Auditron.

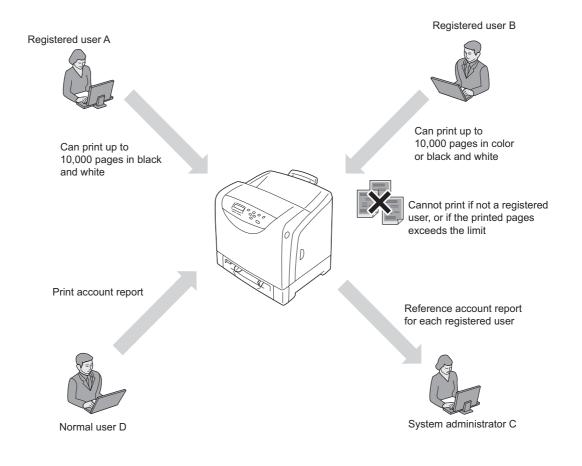

# 4 Paper

This chapter describes the type of paper that can be used with the printer, storing and handling precautions, and how to load paper into the tray.

# 4.1 About Paper

Using paper that is not appropriate for the printer can cause paper jams, image quality problems, or printer failure. To use the printer at its best performance, we recommend that you use only the paper described in this section.

### **≜** WARNING

 Do not use conductive paper such as origami paper, carbonic paper or conductivelycoated paper. When paper jam occurs, it may cause short-circuit and eventually a fire accident.

## **Supported Paper**

## **Supported Paper Sizes and Types**

The following table lists the supported paper sizes, paper types, and the capacity of each paper tray.

Note

• G.S.M. (grams per square meter) refers to a weight in grams of one square meter of paper.

## 1 Sided Printing

| Paper Tray                               | Paper Size                                                                                                    | Paper Type (G.S.M.)                                                                                                    | Maximum<br>Capacity                                   |
|------------------------------------------|----------------------------------------------------------------------------------------------------|----------------------------------------------------------------------------------------------------|-------------------------------------------------------|
| Standard 250<br>Sheet Feeder<br>(Tray 1) | A4 , B5 , A5 , Letter ,<br>Executive , Folio(8.5" x<br>13") , Legal 14" , Envelope<br>#10 , Monarch , DL ,<br>C5<br>Custom size paper:<br>Width:<br>76.2 to 215.9 mm (3" to 8.5")<br>Length:<br>127 to 355.6 mm (5" to 13") | Plain,<br>Bond,<br>HW (106 - 163 gsm),<br>X-HW (164 - 216 gsm),<br>Gloss (95 - 105 gsm),<br>HW Gloss (106 - 163 gsm),<br>X-HW Gloss (164 - 216<br>gsm),<br>Labels, Recycled, Envelope,<br>Paper weight:<br>60 gsm - 216 gsm | 250 sheets (FX P<br>paper) or up to<br>27.6 mm height |

| Paper Tray                               | Paper Size                                                                                                    | Paper Type (G.S.M.)                                                                                                    | Maximum<br>Capacity                                                                                                    |
|------------------------------------------|----------------------------------------------------------------------------------------------------|----------------------------------------------------------------------------------------------------|----------------------------------------------------------------------------------------------------|
| Manual Feeder                            | A4 [, B5], A5], Letter ,<br>Executive , Folio(8.5" x<br>13")],<br>Legal 14"], Envelope #10 [,<br>Monarch ], DL ], C5 [<br>Custom size paper:<br>Width:<br>76.2 to 215.9 mm (3" to 8.5")<br>Length:<br>127 to 355.6 mm (5" to 13") | Plain,<br>Bond,<br>HW (106 - 163 gsm),<br>X-HW (164 - 216 gsm),<br>Gloss (95 - 105 gsm),<br>HW Gloss (106 - 163 gsm),<br>X-HW Gloss (164 - 216<br>gsm),<br>Labels<br>Envelope,<br>Recycled,<br>Paper weight: 60 gsm - 216<br>gsm | <ul> <li>Paper:</li> <li>1 sheet (FX P paper)</li> <li>Envelope:</li> <li>1 sheet</li> <li>Important</li> <li>Manual Feeder cannot feed multiple sheets.</li> </ul> |
| Optional 250<br>Sheet Feeder<br>(Tray 2) | A4 , B5 , A5 , Letter ,<br>Executive ,<br>Folio(8.5" x 13") ,<br>Legal 14" ,<br>Custom size paper:<br>Width:<br>148 - 215.9 mm (A5 to 8.5")<br>Length:<br>210 - 355.6 mm (A5 to 14")                                              | Plain,<br>Bond,<br>Recycled<br>Paper weight:60 gsm - 105<br>gsm                                                                                                    | 250 sheets (FX P<br>paper) or up to<br>27.6 mm height                                                                                                    |

### Important

- Be sure to set the correct paper sizes, paper types, and paper trays on the print driver or control panel when printing.
  - Loading paper that is not supported or defining wrong settings can cause paper jams.
- Moisture, such as water, rain, and humidity can cause print images to come off the paper. For more information, contact our Customer Support Center or your dealer.

## ■ 2 Sided Printing

| Paper Tray                                                                      | Paper Size                                          | Paper Type (G.S.M.)                                              | Maximum<br>Capacity                                   |
|---------------------------------------------------------------------------------|-----------------------------------------------------|------------------------------------------------------------------|-------------------------------------------------------|
| Standard 250 Sheet<br>Feeder (Tray 1),<br>Optional 250 Sheet<br>Feeder (Tray 2) | A4 , Letter , Folio(8.5" x<br>13") ,<br>Legal 14" , | Plain,<br>Bond,<br>Recycled<br>Paper weight:<br>60 gsm - 105 gsm | 250 sheets (FX P<br>paper) or up to<br>27.6 mm height |
| Manual Feeder                                                                   | Does not support 2 Sided Printing.                  |                                                                  |                                                       |

## **Supported Paper Specifications**

If using general paper (commercially available paper), make sure that it meets the following specifications. To achieve the best print quality, however, we recommend that you use the standard paper (introduced in the next page) instead.

| Paper Tray                | Specifications (G.S.M.)             |
|---------------------------|-------------------------------------|
| Standard 250 Sheet Feeder | 60 - 216 gsm                        |
| (Tray 1)                  | (60 - 105gsm for 2 sided printing)  |
| Manual Feeder             | 60 - 216 gsm                        |
| Optional 250 Sheet Feeder | 60 - 105 gsm                        |
| (Tray 2)                  | (60 - 105 gsm for 2 sided printing) |

# **Recommended and Tested Paper**

The following paper and media are recommended or have been tested with the printer. For information about other paper and media, contact our Customer Support Center or your dealer.

| Product Name                                              | G.S.M.  | Paper Type<br>Menu Name | Description                                                                                                    |
|-----------------------------------------------------------|---------|-------------------------|----------------------------------------------------------------------------------------------------|
| FX P Paper<br>(Standard paper for<br>monochrome printing) | 64 gsm  | Plain                   | Medium weight paper for internal<br>office documents and general<br>business use.                                               |
| FX C2 paper<br>(Standard paper for color<br>printing)     | 70 gsm  | Plain                   | Paper for general business use,<br>suitable for both monochrome and<br>color printing with minimum see-<br>through.             |
| FX C2R paper                                              | 70 gsm  | Plain                   | 70% recycled pulp paper suitable for both monochrome and color printing.                                                        |
| FX FR Paper                                               | 64 gsm  | Recycled                | 50% recycled pulp paper with 80% ISO brightness.                                                                                |
| FX G 70 Paper                                             | 67 gsm  | Recycled                | 70% recycled pulp paper with 72% ISO brightness.                                                                                |
| FX J paper                                                | 82 gsm  | Bond                    | Bond paper suitable for a variety of use, including office documents and color samples.                                         |
| FX J Coated paper                                         | 95 gsm  | Gloss                   | Coated paper ideal for pictures and<br>posters.<br>This paper can be loaded one sheet<br>at a time.                             |
| FX JD paper                                               | 98 gsm  | Bond                    | Double-sided paper suitable for a variety of use, including brochures and booklets.                                             |
| FX JD Coated paper                                        | 105 gsm | Gloss                   | Double-sided coated paper ideal for<br>brochures and leaflets. This paper<br>can be loaded one sheet at a time.                 |
| Label<br>(non-cut)                                        | -       | Labels                  | Non-cut self-adhesive label sheets.                                                                                             |
| Envelope                                                  | -       | Envelope                | Commercially available envelopes.<br>Refer to "Supported Paper Sizes and<br>Types" (P. 71) for the supported<br>envelope sizes. |

# **Unsupported Paper**

Do not use the following types of paper or media. They can cause paper jams or printer failure.

- · Transparency sheets
- · Ink jet paper or ink jet transparencies
- postcards
- · Paper that is too heavyweight or too lightweight
- · Paper pre-printed with other printer or copier
- · Wrinkled, creased, or ripped paper
- · Damp or wet paper
- · Lumpy or curled paper
- · Static-cling paper
- · Pasted-up or glued paper
- · Specially coated paper
- · Color paper with surface treatments
- · Paper that is coated with anti set-off white powder (micro powder)
- · Paper that has perforations
- · Paper that uses ink that deteriorates with heat
- · Photosensitive paper
- Carbon paper
- · Paper with staples, clips, ribbons, or tape
- Paper with rough surface, such as pulp paper or fibrous paper
- Acid paper (Texts printed on acid paper may blur. In such case, use alkaline paper instead.)
- · Envelopes that are not flat, or that have clasps
- · Label paper with some labels already peeled off
- Tack film
- · Water transfer paper
- · Textile transfer paper

Paper stored in poor conditions may deteriorate, resulting in problems such as paper curling, paper jams, poor image quality, or malfunctions in the printer. Follow the guidelines described in this section on how and where to store paper.

## **Paper Storage Environment**

- Temperature: 10 30°C
- Relative humidity: 30 65%

## **Paper Storage Guidelines**

- Return any unused paper to its wrapping if not used immediately and store it preferably in a cabinet, in a dry; not humid place.
- Store paper flat. Do not store it upright.
- Prevent paper from wrinkling, curling, or creasing.
- Do not expose paper to direct sunlight.

# Loading Paper in a Paper Tray

This section describes how to load paper in Tray 1 and Tray 2 (optional).

#### Important

- Do not remove the tray during printing. It may cause a paper jam.
- 1. Pull out the tray from the printer. Hold the tray with both hands and remove it from the printer.

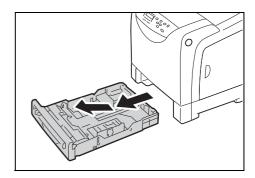

 Slide the width guides to the sides of the tray. Open up the width guides fully. Skip step 3 when the paper is A4 or smaller.

#### Note

- When loading paper that is 8.5 inches wide such as Letter or Legal size paper, set the tab on the side of the tray to the [8.5"] position.
- 3. Press the level on the back of the tray inwards and extend the tray to fit the paper size.

4. Before loading the print media, flex the sheets back and forth, and fan them. Align the edges of the stack on a level surface.

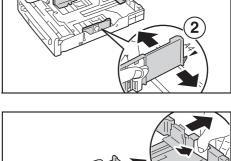

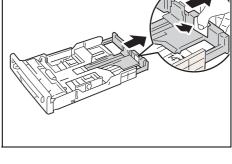

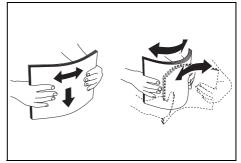

5. Place the print media in the tray with the recommended print side face up.

#### Important

• Do not exceed the maximum fill line in the tray. Overfilling the tray may cause paper jams.

6. Slide the width guides until they rest lightly against the edge of the print media stack.

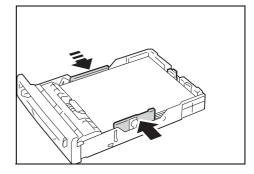

7. Insert the tray into the printer, and push until it stops.

#### Important

 Do not apply excessive force on the tray. Doing so could damage the tray or the inside of the printer.

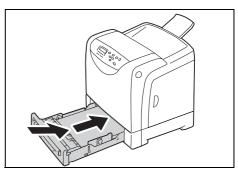

# Loading Paper in the Manual Feeder

This section describes how to load paper in the Manual Feeder.

Read the following instructions when loading paper in the Manual Feeder.

#### Important

- Load paper with the machine turned on.
- When using the Manual Feeder, paper may skew when being printed. In this case, use Tray 1 or Tray 2.

#### Note

- When loading envelopes in the Manual Feeder, be sure to orient the paper correctly when loading. For more information, refer to " Loading Envelopes" (P. 45).
- 1. Adjust the paper guides of the Manual Feeder to the size of the paper to be printed.

#### Important:

•Adjust the paper guides to the paper size. If you adjust the guides too tightly or too loosely, a paper jam may result.

2. Hold the paper with both hands, with the side of the paper to printed on facing downward. Insert the leading edge of the paper until it touches the rear side of the Manual Feeder. Hold the paper until it is slightly pulled into the printer.

When the printer starts to feed the paper, release the paper.

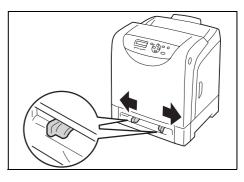

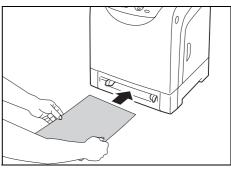

#### Important:

- •Insert the paper straight to the appropriate position in the Manual Feeder. If the paper is not fed correctly, the paper may skew when being printed or the paper may jam.
- •Insert one sheet of paper at a time when printing from the Manual Feeder. Otherwise, a paper jam may result.

#### Note

- •Even if you set the paper type to [Auto Paper Select] on the [Paper/Output] tab of the printer driver, you cannot print from the Manual Feeder. Select [Manual Feeder] for [Paper Tray] on the [Paper/ Outpu] tab.
- •When printing from the Manual Feeder, set the paper type and the paper size from the print driver. For more information, refer to the online help of the print driver.
- •When printing while paper is loaded in the Manual Feeder, only the first sheet is fed from the Manual Feeder, and subsequent sheets are fed from another tray.

When loading paper in Tray 1 or Tray 2 (optional), you must set the paper type and size with the control panel.

When loading paper in the Manual Feeder, select the paper type and size in the print driver to print.

Follow the procedure described below to specify the paper type and size from the menu screen displayed on the control panel.

#### Note

• The message to set the paper size and type is displayed on the control panel every time you load paper into each tray. Refer to "5.1 Overview of the Menus" (P. 82) for details.

## Setting the Paper Type

#### Important

Paper type settings must match those of the actual paper loaded in the trays. Otherwise, image quality
can not be processed accurately. Toner may not fuse properly on the paper, resulting in dirty and poor
quality prints.

#### Refer to

• "Supported Paper" (P. 71)

Use the following procedure when setting the paper type.

1. Press the <Menu> button on the control Menu panel to display the menu screen. Report / List 2. Press the <▼> button until [Tray Settings] Menu is displayed. Tray Settings 3. Press the <►> or <Eject/Set> button to Tray Settings accept the selection. Tray 1 [Tray 1] is displayed. 4. Press the  $\langle \nabla \rangle$  button to select a paper Tray Settings trav. Tray 1 (Example: Tray 1) 5. Press the <►> or <Eject/Set> button to Tray 1 accept the selection. Paper Type [Paper Type] is displayed. 6. Press the <►> or <Eject/Set> button to Paper Type accept the selection. Plain \* The current setting is displayed. 7. Press the  $\langle \nabla \rangle$  button until the correct Paper Type paper type is displayed for the loaded HW paper.

(Example: Heavyweight 1)

8. Press the <Eject/Set> button to confirm your selection.

| Paper | туре |  |
|-------|------|--|
|       | HW * |  |

9. Press the <Menu> button to return to the print screen.

### Setting the Paper Size

#### Refer to

• "Supported Paper" (P. 71)

For the paper tray, [Paper Size] is set to [Auto] as default. When using the custom sized paper for the paper tray, specify the length (Y) and width (X) under [Tray Settings] > [Tray 1] or [Tray 2] > [Paper Size] > [Custom Size].

For the Manual Feeder, use the following procedure when setting the paper size.

| 1.  | Press the <menu> button on the control</menu>                          | Menu          |
|-----|------------------------------------------------------------------------|---------------|
|     | panel to display the menu screen.                                      | Report / List |
|     |                                                                        | Report / LISC |
|     |                                                                        | ł             |
| 2.  | Press the <▼> button until [Tray Settings]                             | Menu          |
|     | is displayed.                                                          | Tray Settings |
|     |                                                                        | +             |
| 3.  | Press the <►> or <eject set=""> button to</eject>                      | Tray Settings |
|     | accept the selection.<br>[Tray 1] is displayed.                        | Tray 1        |
|     |                                                                        | ł             |
| 4.  | Press the <►> or <eject set=""> button to</eject>                      | Tray 1        |
|     | accept the selection.<br>[Paper Type] is displayed.                    | Paper Type    |
|     | [Faper Type] is displayed.                                             |               |
| 5.  | Droop the <                                                            | <b>,</b>      |
| 5.  | Press the <▼> button until [Paper Size] is displayed.                  | Tray 1        |
|     | displayed.                                                             | Paper Size    |
|     |                                                                        | ¥             |
| 6.  | Press the <►> or <eject set=""> button to</eject>                      | Paper Size    |
|     | accept the selection.                                                  | A4 *          |
|     | The current settings is displayed.                                     | ↓             |
| 7.  | Press the <▼> button until the correct                                 | Paper Size    |
|     | paper size and orientation are displayed for                           | A5            |
|     | the loaded paper.<br>(Example: A5)                                     |               |
| 0   |                                                                        | ,<br>         |
| 8.  | Press the <eject set=""> button to confirm<br/>your selection.</eject> | Paper Size    |
|     |                                                                        | A5 *          |
| Not | e<br>Ihen using custom size paper select [Custom Size]                 |               |

• When using custom size paper, select [Custom Size] and specify the length (Y) and width (X).

9. Press the <Menu> button to return to the print screen.

On the printer, [Display Screen] is preset to [On]. With this setting, the printer displays a prompt message to set the paper size and type every time you load paper in the paper tray. Follow the procedure described below to specify the paper size and paper type in the Popup Menu on the control panel.

1. Load paper in Tray 1 or Tray 2.

A dialog box appears on the control panel for specifying the paper size.

- 2. Select the paper size with the <♥> or <▲> button, and then press the <Eject/Set> button. A dialog box appears for specifying the paper type.
- 3. Select the paper type with the  $\langle \nabla \rangle$  or  $\langle \Delta \rangle$  button, and then press the  $\langle E$ ject/Set $\rangle$  button.

Setup is complete.

If you do not want to specify the paper size and paper type every time you load paper in the trays, select [Display Screen] to [Off]. For information on how to specify the setting, refer to " Tray 1 and Tray 2" (P. 101).

For information on how to individually specify the paper size and paper type for Tray 1 and Tray 2, refer to " Setting the Paper Type and Size with the Control Panel" (P. 79).

# Extending the Output Tray Extension

The output tray extension prevents printed output from falling off the printer. When printing documents, extend the output tray extension.

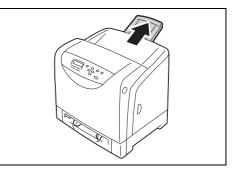

# 5 Control Panel Menus

This chapter describes how to change the printer settings with the control panel. This chapter also provides the lists and explanation of the setting you can select from the control panel.

# 5.1 Overview of the Menus

# Menu Configuration

| Menu           | Content                                                                                                    |
|----------------|----------------------------------------------------------------------------------------------------|
| Report / List  | Use the [Report / List] menu to print various types of reports and lists.                                                                                                    |
| Meter Readings | Use the [Meter Readings] menu to display the number of printed pages to date on the control panel.                                                                                                    |
| Admin Menu     | <ul> <li>[Wired Network]<br/>Use this menu to configure the wired network settings.</li> <li>[USB Settings]<br/>Use this menu to specify the USB interface for PostScript.</li> <li>[System Settings]<br/>Use this menu to make the printer operation settings such as for alarm and<br/>Energy Saver mode.</li> <li>[Maintenance Mode]<br/>Use this menu to set the settings for various maintenance tasks.</li> <li>[PDF]<br/>Use this menu to specify the settings for printing PDF files directly.</li> <li>[PcL]<br/>Use this menu to specify the PCL settings.</li> <li>[PostScript]<br/>Use this menu to specify the PostScript settings.</li> <li>[XPS]<br/>Use this menu to specify the XPS-related settings.</li> <li>[Panel Settings]<br/>Use this menu to specify whether to limit the menu operations with a<br/>password.</li> </ul> |
| Tray Settings  | Use the [Tray Settings] menu to define the print media loaded in the paper tray.                                                                                                    |

The menus that you can select from the control panel are as follows:

Refer to

• For details on each menu, refer to "5.2 Description of Menu Items" (P. 86).

The menu comprises different levels. Set the printer settings by selecting any menu or item. The following diagram shows some parts of the menu structure. The structure differs depending on the menu.

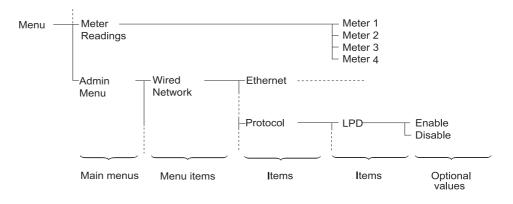

### **Basic Procedure**

To display a menu screen or to move up and down the menus, use the following buttons on the control panel.

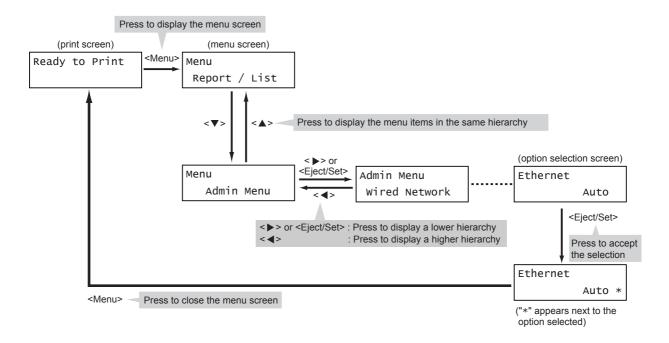

#### Note

- Once you save a value by pressing the <Eject/Set> button, an asterisk "\*" appears next to the value. To change the value, return to the initial screen and repeat the preceding steps.
- If the menu screen is left idle for 3 minutes, the display returns to the print screen. Any incomplete setting on the menu screen becomes invalid if it is not operated within three minutes.

## **Resetting a Value to Its Default**

To reset a value to its default, display the value and press the  $< \Delta >$  and  $< \nabla >$  buttons simultaneously. The value changes to its factory setting. To accept the value, press the <Eject/Set> button.

# Setting Example: Changing the Energy Saver Setting

Use the following procedure to set a value with the control panel.

In this example, we will set [Low Power Timer] (an interval at which the printer switches to the Low Power mode) to [60 Minutes].

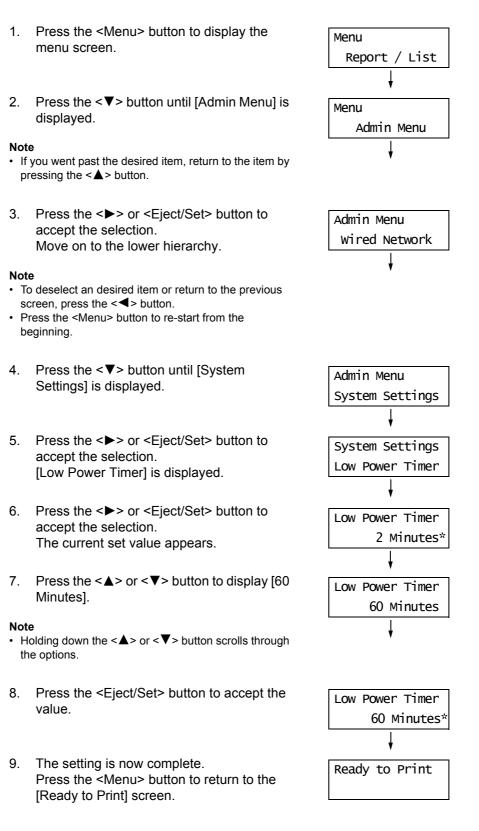

# 5.2 Description of Menu Items

This section describes the items that you can select in each menu.

#### Note

• The menus and items to be displayed may vary depending on your printer model and configuration.

# **Report / List**

Prints various types of reports and lists.

#### Note

- For information on how to print reports and lists, refer to "Printing a Report/List" (P. 140).
- The reports and lists are all printed in English.

| Item             | Description                                                                                                    |
|------------------|----------------------------------------------------------------------------------------------------|
| Printer Settings | Lists the total number of prints, the printer's hardware configuration, network information, and the status of various settings. Print this list to see if the options are correctly installed on the printer. |
| Panel Settings   | Lists the values of the settings configured on the control panel.                                                                                                    |
| PCL Font List    | Lists the supported PCL fonts and samples of these fonts.                                                                                                    |
| PCL Macro List   | Lists the information about the PCL macros downloaded to the printer.                                                                                                    |
| PS Font List     | Lists the supported PostScript fonts and samples of these fonts.                                                                                                    |
| PDF Font List    | Lists the supported PDF fonts and samples of these fonts.                                                                                                    |
| Job History      | Lists the last 20 print jobs processed on the printer. You can print this report to check the completion status of your job.                                                                                   |
| Error History    | Lists up to the latest 42 jam errors and 42 fatal errors that occurred in the printer.                                                                                                    |
| Print Meter      | Lists the number of printed pages/sheets to date by computer (job owner).<br>This report cannot be printed when the Authentication feature is enabled. The<br>[Auditron Report] can be printed instead.        |
| Demo Print       | Prints a sample of the document to check the printer's performance.                                                                                                    |
| Stored Documents | Lists the documents stored in the printer via the Secure Print/Sample Print feature.                                                                                                    |
|                  | <ul><li>Note</li><li>To print this list, install the additional memory (optional).</li></ul>                                                                                                    |
|                  | <ul> <li>Refer to</li> <li>"3.4 Printing Confidential Documents - Secure Print -" (P. 52)</li> <li>"3.5 Printing After Checking the Print Result - Sample Print -" (P. 56)</li> </ul>                          |

# **Meter Readings**

Displays the number of printed pages on the control panel. The meter is divided according to the color modes.

#### Note

• For information on how to check the number of printed pages, refer to "7.3 Checking Printed Pages" (P. 141).

| Item    | Description                                                            |
|---------|------------------------------------------------------------------------|
| Meter 1 | Displays the total number of color prints.                             |
| Meter 2 | Displays the total number of monochrome prints.                        |
| Meter 3 | Normally not used.                                                     |
| Meter 4 | Displays the total of color and monochrome prints (Meter 1 + Meter 2). |

# Admin Menu

The [Admin Menu] menu consists of nine submenus. [Wired Network], [USB Settings], [System Settings], [Maintenance Mode], [PDF], [PCL], [PostScript], [XPS], [Panel Settings]

### **Wired Network**

Specifies printer settings for jobs sent to the printer through a network port.

#### Note

- The settings in [Wired Network] cannot be set when entering this menu during printing.
- You must reboot the printer to activate the new settings. After making the settings, turn the printer off and on.

| Item     | Description                                                                                                    |
|----------|----------------------------------------------------------------------------------------------------|
| Ethernet | Sets the communication speed and connector type for the Ethernet interface. <ul> <li>[Auto] (default)</li> <li>Automatically detects 10BASE-T (Half), 10BASE-T (Full), 100BASE-TX (Half), or 100BASE-TX (Full).</li> <li>[10BASE-T Half]</li> <li>[10BASE-T Full]</li> <li>[100BASE-TX Half]</li> <li>[100BASE-TX Full]</li> </ul> |

| lte    | em      | Description                                                                                                    |
|--------|---------|----------------------------------------------------------------------------------------------------|
| TCP/IP |         | Specifies the settings to use the TCP/IP protocol.                                                                                                    |
|        | IP Mode | <ul> <li>Sets the IP (Internet Protocol) version to be used for the communication between the printer and clients.</li> <li>[Dual Stack] (default) Enables both IPv4 and IPv6 communications.</li> <li>[IPv4] Enables the IPv4 communication.</li> <li>[IPv6] Enables the IPv6 communication.</li> </ul> Note <ul> <li>To use the IPv6 feature, refer to "Obtaining an IP Address in IPv6" (P. 26) or the online help of CentreWare Internet Services.</li></ul>                                                                                                    |
|        | IPv4    | <ul> <li>Sets the IP address to be used for the IPv4 communication.</li> <li>[Get IP Address]</li> <li>Sets whether to automatically or manually retrieve the IP address.</li> <li>[DHCP / Autonet] (default) Automatically sets the IP address.</li> <li>[BOOTP] Uses BOOTP to set the IP address automatically.</li> <li>[RARP] Uses RARP to set the IP address automatically.</li> <li>[DHCP] Uses DHCP to set the IP address automatically.</li> <li>[Panet] Sets the IP address manually by entering it on the control panet.</li> <li>[IP Address]/[Subnet Mask]/[Gateway Address] Allows you to verify or manually enter the IP address. Enter the IP address in the format of: xxx.xxx.xxx</li> <li>For IP or gateway addresses, xxx can be any number between 0 and 255. However, the first xxx cannot be 127 or a number between 0 and 255. For subnet masks, each xxx must be one of the following numbers: 0, 128, 192, 224, 240, 248, 252, 254, and 255.</li> <li>Important <ul> <li>To set addresses manually, set [Get IP Address] to [Panet].</li> <li>IP addresses are managed in the entire network. An incorrect IP address may affect the whole network. For the addresses you need to set manually, consult your network administrator.</li> </ul> </li> </ul> |
|        | IPsec   | Disables the IPsec feature.<br>Enabling the IPsec feature allows data encryption between the printer and clients over a network.<br>Note                                                                                                    |
|        |         | <ul> <li>To enable the IPsec feature, configure the settings on CentreWare Internet<br/>Services. For more information, refer to the online help of CentreWare<br/>Internet Services.</li> <li>[IPsec] does not appear on the model sold in China.</li> </ul>                                                                                                    |

| ltem           |                     | Description                                                                                                    |
|----------------|---------------------|----------------------------------------------------------------------------------------------------|
| Protocol       |                     | Select [Enable] when using the protocol. When [Disable] is selected, the<br>protocol cannot be activated.<br>• [LPD] (default: [Enable])<br>• [Port9100] (default: [Enable])<br>• [SMB (TCP/IP] (default: [Enable])<br>• [SMB (NetBEUI)] (default: [Enable])<br>• [FTP] (default: [Enable])<br>• [FTP] (default: [Enable])<br>• [WSD] (default: [Enable])<br>• [E-mail Printing] (default: [Enable])<br>• [SNMP]-[SNMP (UDP/IP]) (default: [Enable])<br>• [StatusMessenger] (default: [Enable])<br>• [InternetServices] (default: [Enable])<br>• [InternetServices] (default: [Enable])<br>• [Telnet] (default: [Enable])<br>• [Telnet] (default: [Enable])<br>• [HTTP - SSL/TLS] (default: [Enable])<br>• [HTTP - SSL/TLS] appears only when a certificate is registered on the printer.<br>For details on encrypting HTTP communication and a certificate required |
|                |                     | <ul> <li>for the printer, refer to "SSL Data Encryption for HTTP Communication" (P. 149).</li> <li>[HTTP - SSL/TLS] does not appear on the model sold in China.</li> </ul>                                                                                                    |
| IP Filter      |                     | Specifies blocking the reception of data from certain IP addresses.                                                                                                    |
|                | No. n<br>(n:1 to 5) | <ul> <li>You can set up to five IP addresses ([No. 1] to [No. 5]). [No. 1] has priority over the others. To set multiple filters, set IP address in descending order from the address network with the narrowest range.</li> <li>[Address] <ul> <li>Enter the IP addresses using numbers between 1 and 255. The first xxx, however, cannot be 127 or a number between 224 and 255.</li> <li>[Mask]</li> <li>Enter the subnet masks using the following numbers:</li> <li>0, 128, 192, 224, 240, 248, 252, 254, and 255.</li> </ul> </li> <li>[Mode] <ul> <li>Sets the restriction conditions for the addresses from [Off] (default), [Accept], or [Reject].</li> </ul> </li> <li>Note <ul> <li>[IP filter] can be set also on CentreWare Internet Services. For details, refer to "Controlling Data Reception by IP Address" (P. 153).</li> </ul> </li> </ul>        |
| IEEE 802.1x    |                     | Disables the IEEE 802.1x feature.                                                                                                    |
|                |                     | <ul> <li>Note</li> <li>[IEEE 802.1x] appears only when the feature is enabled.</li> <li>[IEEE 802.1x] appears when using the wired network only.</li> <li>[IEEE 802.1x] does not appear on the model sold in China.</li> </ul>                                                                                                    |
| Initialize NVM |                     | Initializes network data stored in NVM. The NV memory is nonvolatile memory that retains the settings of the printer even when its power is switched off. Initializing the NV memory will return each item of the [Wired Network] menu to its default value.                                                                                                    |

| ltem           | Description                                                                                                    |
|----------------|----------------------------------------------------------------------------------------------------|
| Adobe Protocol | <ul> <li>Sets the PostScript communication protocol.</li> <li>[Auto] (default)<br/>Automatically detects the PostScript communication protocol.</li> <li>[Standard]<br/>Select this when the communication protocol is in ASCII format.</li> <li>[BCP]<br/>Select this when the communication protocol is in binary format.</li> <li>[TBCP]<br/>Select this when the communication protocol are both in ASCII and binary<br/>formats and switches between the two using control codes.</li> <li>[Binary]<br/>Select this when no special processing is required for data.</li> <li>Note</li> <li>Select an appropriate option according to the data format specified on your<br/>print driver.</li> <li>[Adobe Protocol] is valid only when printing in PostScript.</li> </ul> |

# **USB Settings**

Specifies the settings for the USB interface.

#### Note

 You need to restart the printer to activate the new settings. After making the settings, turn the printer off and on.

| ltem           | Description                                                                                                    |
|----------------|----------------------------------------------------------------------------------------------------|
| Port Status    | Sets whether or not to enable the USB port. <ul> <li>[Enable] (default)</li> <li>[Disable]</li> </ul>                                                                                                    |
| Adobe Protocol | <ul> <li>Sets the PostScript communication protocol.</li> <li>[TBCP] (default)<br/>Select this when the communication protocol are both in ASCII and binary<br/>formats and switches between the two using control codes.</li> <li>[Binary]<br/>Select this when no special processing is required for data.</li> <li>[Auto]<br/>Automatically detects the PostScript communication protocol.</li> <li>[Standard]<br/>Select this when the communication protocol is in ASCII format.</li> <li>[BCP]<br/>Select this when the communication protocol is in binary format.</li> </ul> Note <ul> <li>Select an appropriate option according to the data format specified on your print driver.</li> <li>[Adobe Protocol] is valid only when printing in PostScript.</li> </ul> |

# System Settings

[System Settings] menu is used to make the printer operation settings such as for alarm and Energy Saver mode.

| ltem             | Description                                                                                                    |
|------------------|----------------------------------------------------------------------------------------------------|
| Low Power Timer  | Sets the amount of time before the printer enters the Low Power mode.<br>Specify the value in 1 minute increments.<br>• [2 Minutes] to [60 Minutes] (default: [2 Minutes])<br><b>Refer to</b><br>• "2.4 Setting and Exiting Energy Saver" (P. 41)<br>• "Setting Example: Changing the Energy Saver Setting" (P. 85)                                                                                                    |
| Sleep Mode       | Consumes less electricity than the Low Power mode. Set whether or not to<br>enable this feature.<br>• [Enable] (default)<br>• [Disable]<br><b>Refer to</b><br>• "2.4 Setting and Exiting Energy Saver" (P. 41)                                                                                                    |
| Sleep Mode Timer | <ul> <li>Sets the amount of time before the printer enters the Sleep mode from the Low Power mode. Specify the value in 1 minute increments.</li> <li>[2 Minutes] to [120 Minutes] (default: [2 Minutes])</li> <li>Note <ul> <li>When [Sleep Mode] is set to [Disable] (default: [Enable]), the printer does not shift to the Sleep mode.</li> </ul> </li> <li>Refer to <ul> <li>"2.4 Setting and Exiting Energy Saver" (P. 41)</li> </ul> </li> </ul>                                                                                                    |
| Audio Tones      | <ul> <li>Sets the audio tones that indicate various printer conditions such as errors.<br/>You cannot adjust the sound volume.</li> <li>[Control Panel] (default: [On])</li> <li>Sets whether or not to generate an audio tone when the correct button is pressed on the control panel.</li> <li>[Invalid Key] (default: [On])</li> <li>Sets whether or not to generate an audio tone when the wrong button is pressed on the control panel, or when an operation is attempted during an error.</li> <li>[Machine Ready] (default: [On])</li> <li>Sets whether or not to generate an audio tone to inform you that the printer is ready to print (such as right after powering on).</li> <li>[Job Completed] (default: [Off])</li> <li>Sets whether or not to generate an audio tone when a job finishes successfully.</li> <li>[Fault Tone] (default: [On])</li> <li>Sets whether or not to generate an audio tone when a job finishes abnormally.</li> <li>[Alert Tone] (default: [On])</li> <li>Sets whether or not to generate an audio tone when a fault (such as a paper jam) occurs and a job is held in a fault state.</li> <li>[Out of Paper] (default: [On])</li> <li>Sets whether or not to generate an audio tone when the printer runs out of paper and a job is held in a fault state.</li> <li>[Low Toner Alert] (default: [On])</li> <li>Sets whether or not to generate an audio tone when a toner cartridge needs to be replaced.</li> <li>[Base Tone] (default: [On])</li> <li>Sets whether or not to generate an audio tone when a toner cartridge needs to be replaced.</li> </ul> |

| Item             | Description                                                                                                    |
|------------------|----------------------------------------------------------------------------------------------------|
| Fault Time-out   | <ul> <li>Sets the amount of time the printer waits for displaying an error. If a time-out occurs during error status, it restores the printer from the error.</li> <li>[3 Seconds] to [300 Seconds] (default: [60 Seconds])<br/>Specify the time-out value in 1 second increments.</li> <li>[Off]<br/>Disables the fault time-out.</li> </ul>                                                                                                    |
| Job Time-out     | <ul> <li>Sets the amount of time the printer waits for a print job. If a time-out occurs during data reception, the printer stops the reception and prints the data that has been received.</li> <li>[5 Seconds] to [300 Seconds] (default: [30 Seconds]) Specify the time-out value in 1 second increments.</li> <li>[Off] Disables the job time-out.</li> </ul>                                                                                                    |
| Auto Job History | <ul> <li>Sets whether to automatically print a report on the completed print jobs ([Job History Report]).</li> <li>[Off] (default) <ul> <li>Does not automatically print the [Job History Report].</li> </ul> </li> <li>[On] <ul> <li>Automatically prints the [Job History Report] when the number of print jobs processed reaches 20.</li> </ul> </li> <li>Note <ul> <li>You cannot set this during printing.</li> <li>You can print the [Job History Report] from the [Report / List] menu.</li> <li>You need to restart the printer to activate the new settings. After making the settings, switch the printer off and then on again.</li> </ul> </li> </ul> |
| Print ID         | <ul> <li>Prints a user ID on the specified location.</li> <li>[Off] (default)<br/>Does not print a user ID.</li> <li>[Top Left]<br/>Prints a user ID on the top left corner of paper.</li> <li>[Top Right]<br/>Prints a user ID on the top right corner of paper.</li> <li>[Bottom Left]<br/>Prints a user ID on the bottom left corner of paper.</li> <li>[Bottom Right]<br/>Prints a user ID on the bottom right corner of paper.</li> </ul>                                                                                                    |
| Print Text       | <ul> <li>Sets whether the printer outputs PDL data, which is not supported by the printer, as text when the printer receives it. Text data is printed on A4 or Letter size paper.</li> <li>[On] (default) Prints the received data as text data.</li> <li>[Off] Does not print the received data.</li> </ul>                                                                                                    |
| Banner Sheet     | <ul> <li>Specifies the settings for the banner sheet.</li> <li>[Insert Position] (default: [Off])<br/>Selects the position to output the banner sheet from [Off], [Start Sheet],<br/>[End Sheet], and [Start&amp;End Sheet]. When [Off] is selected, the banner<br/>sheet is not printed.</li> <li>[Select Tray] (default: [Tray 1])<br/>Specifies the tray from which the banner sheet is output: [Tray 1] or [Tray 2].</li> </ul>                                                                                                    |
|                  | <ul> <li>Note</li> <li>[Tray 2] is displayed only when the optional 250 Sheet Feeder is installed.</li> </ul>                                                                                                    |

| ltem            | Description                                                                                                    |
|-----------------|----------------------------------------------------------------------------------------------------|
| RAM Disk        | <ul> <li>Allocates memory to the RAM Disk file system for Secure Print and Sample Print.</li> <li>[50MB] to [1000 MB]<br/>Allocates memory for using Secure Print and Sample Print. Specifies the value in 50 MB increments. The maximum value differs depending on the capacity of your additional memory.<br/>The default setting varies according to the size of memory installed.<br/>[300 MB] (with 512 MB memory) / [500 MB] (with 1024 MB memory).</li> <li>[Off]<br/>Does not allocate memory for using Secure Print and Sample Print.</li> <li>Note</li> <li>[RAM Disk] appears only when the additional memory (optional) is installed.</li> </ul>                                                                                                    |
| Substitute Tray | <ul> <li>Sets whether to print on paper loaded in another tray when there is no paper left in the tray selected by the auto tray selection feature.</li> <li>[Off] (default)<br/>Select this not to replace paper but display a message prompting you to load paper.</li> <li>[Larger Size]<br/>Select this to replace the paper with a larger size paper before printing in 100% magnification ratio.</li> <li>[Closest Size]<br/>Select this to replace the paper with the nearest size paper before printing in 100% magnification ratio.</li> <li>Mote</li> <li>These settings will be overridden by requests sent from computers.</li> </ul>                                                                                                    |
| mm / inch       | Set the unit for the custom paper size to millimeters (mm) or inches ("). <ul> <li>[Millimeters(mm)] (default)</li> <li>Indicates length in millimeters (mm).</li> <li>[Inches (")]</li> <li>Indicates length in inches (").</li> </ul>                                                                                                    |
| Interrupt Print | <ul> <li>Sets whether to interrupt the current print job if the printer receives data from the scanner while it is printing.</li> <li>[On] (default)<br/>Interrupts the current print job.</li> <li>Temporarily stops receiving the data for the print job. The data that is already received continues being printed, as soon as the printers buffer memory has enough space to receive the print data from the scanner, the current print job is interrupted and the data from the scanner is printed. This means that the data from the scanner is printed in the middle of the current print job.</li> <li>[Off]</li> <li>Does not interrupt the current print job.</li> <li>The print data from the scanner is printed after the current print job and any print jobs incoming from other ports are finished printing.</li> </ul>                                                                                                    |
| Print Priority  | <ul> <li>Limits the number of pages that can be stored in the printer's buffer memory. This means that the data from the scanner is printed quickly when [Interrupt Print] is set to [On].</li> <li>[Off] (default)<br/>Number of pages is not limited.<br/>When a print job from the scanner interrupts the current print job, print data already in the printer's buffer memory continues to print until there is enough space for the print data from the scanner. In this case, it may take a long time to print the print data from the scanner if each page of the print data already in the buffer memory is small because many pages need to be printed to open up enough space in the buffer memory.</li> <li>[On]<br/>Number of pages is limited.<br/>The print data from the scanner is printed quickly because the number of pages stored in the printer's buffer memory is limited. However, this may reduce the performance of regular printing.</li> </ul> |

| Item             | Description                                                                                                    |
|------------------|----------------------------------------------------------------------------------------------------|
| DefaultPaperSize | <ul> <li>Sets the default of [Paper Size] for the PDF print mode and the reports.</li> <li>[A4] (default)</li> <li>[8.5 × 11"]</li> </ul>                                                                                                    |
| Odd Page 2Sided  | <ul> <li>Specifies how to print the last page when the total number of pages is an odd number. For 2 sided printing, the optional Duplex Unit is necessary.</li> <li>[1 Sided] (default) The simplex paper feed mechanism works for the last page. Thus, the paper orientation of the last page is not the same as others. This saves time for preparing to make 2 sided printing for the last page, resulting in faster printing. </li> <li>[2 Sided] The duplex paper feed mechanism works for the last page, even though it is an odd number. Thus, the paper orientation of the last page of the last page is the same as others. Select this option when printing on paper for which top/bottom and left/right must be distinguished, for example, hole punched paper. This makes the paper orientation of the last page the same as others. </li> </ul> |

# **Maintenance Mode**

Use this menu to initialize non-volatile memory (NVM), or to adjust the configurations for each type of paper.

| ltem             | Description                                                                                                    |
|------------------|----------------------------------------------------------------------------------------------------|
| F/W Version      | Displays the current firmware version.                                                                                                    |
|                  | <ul><li>Note</li><li>You can not specify the firmware version using this feature.</li></ul>                                                                                                    |
| Adjust PaperType | <ul> <li>Sets the paper types of plain paper and labels.</li> <li>[Plain] (default: [Heavyweight])<br/>Selects the paper type for plain paper from [Lightweight] and<br/>[Heavyweight].</li> <li>[Labels] (default: [Heavyweight])<br/>Selects the paper type for labels from [Lightweight] and [Heavyweight].</li> </ul>                                                                                                    |
| Adjust BTR       | Sets the value of the reference voltage for the transfer roller. You can specify<br>the value between -6 to 6 for each paper type.<br>• [Plain] (default: [0])<br>• [Recycled] (default: [0])<br>• [Bond] (default: [0])<br>• [HW] (default: [0])<br>• [X-HW] (default: [0])<br>• [Labels] (default: [0])<br>• [Gloss] (default: [0])<br>• [HW Gloss] (default: [0])<br>• [X-HW Gloss] (default: [0])<br>• [Envelope] (default: [0]) |
| Adjust Fuser     | Sets the fuser temperature. You can specify the value between -6 to 6 for<br>each paper type.<br>• [Plain] (default: [0])<br>• [Recycled] (default: [0])<br>• [Bond] (default: [0])<br>• [HW] (default: [0])<br>• [X-HW] (default: [0])<br>• [Labels] (default: [0])<br>• [Gloss] (default: [0])<br>• [HW Gloss] (default: [0])<br>• [X-HW Gloss] (default: [0])<br>• [Envelope] (default: [0])                                      |
| Auto Adjust Regi | Adjusts the color registration automatically. Selecting [On] adjusts the color registration automatically. <ul> <li>[On] (default)</li> <li>[Off]</li> </ul>                                                                                                    |
| Adjust ColorRegi | <ul> <li>Adjusts the color registration manually.</li> <li>[Auto Adjust]<br/>Adjusts the color registration.</li> <li>[Color Regi Chart]<br/>Prints the Color Registration Chart.</li> <li>[Enter Adjustment]<br/>Enter the values to adjust the registration.</li> </ul> <b>Refer to</b> <ul> <li>"7.9 Adjusting the Color Registration" (P. 165)</li> </ul>                                                                        |
| Adjust Altitude  | Sets the elevation of the location where the printer is being used.<br>• [0m] (default), [1000m], [2000m], [3000m]                                                                                                    |
| Clean Developer  | Stirs the toner in a new toner cartridge.                                                                                                    |
| Toner Refresh    | Cleans the toner in the toner cartridge. Specify the color (K, C, Y, or M) of the toner cartridge you need to clean.                                                                                                    |

| Item             | Description                                                                                                    |
|------------------|----------------------------------------------------------------------------------------------------|
| PHD Unit Refresh | Cleans the surface of the drum cartridge.                                                                                                    |
| Print Meter      | Initializes the meter counts.                                                                                                    |
| Initialize NVM   | <ul> <li>Initializes the settings stored in the NVM except for the network settings. The NV memory is nonvolatile memory that retains the settings of the printer even when its power is switched off. After executing this function and restarting the printer, all the menu options are reset to their default values.</li> <li>Note <ul> <li>You cannot execute this menu during printing.</li> <li>You need to restart the printer to activate this setting. After making the setting, switch the printer off and then on again.</li> </ul> </li> </ul> |
| Storage Disk     | Use this menu to delete all of the data in the RAM disk.                                                                                                    |
|                  | <ul> <li>Note</li> <li>[Storage Disk] appears only when the additional memory (optional) is installed.</li> </ul>                                                                                                    |

# PDF

Specifies the settings for PDF.

| Item          | Description                                                                                                    |
|---------------|----------------------------------------------------------------------------------------------------|
| Quantity      | Sets the print quantity. <ul> <li>[1 Set (s)] to [999 Set (s)] (default: [1 Set (s)])</li> </ul> Note                                                                                                    |
|               | <ul> <li>Depending on the protocol used for file transmission, the value specified on<br/>the protocol may override the [Quantity] setting.</li> </ul>                                                                                                    |
| 2 Sided Print | <ul> <li>Sets whether to enable 2 sided printing.</li> <li>[1 Sided] (default) Disables 2 sided printing.</li> <li>[Long Edge Flip] Prints on both sides of a paper so that the long edges of the documents are bound.</li> <li>[Short Edges Flip] Prints on both sides of a paper so that the short edges of the documents are bound.</li> </ul>                |
|               | <ul><li>Note</li><li>[2 Sided Print] appears only when the optional Duplex Unit is installed.</li></ul>                                                                                                    |
| Print Mode    | <ul> <li>Sets the print mode to one of the following:</li> <li>[Normal] (default)</li> <li>Prints documents at standard speed with standard image quality.</li> <li>[High Quality]</li> <li>Produces higher image quality than [Normal], but at a lower print speed.</li> <li>[High Speed]</li> <li>Prints documents at a higher speed than [Normal].</li> </ul> |
| Password      | Before printing a password-protected PDF, set the password here. The file will be printed only if its password matches the password you set here. The password can be up to 32 alphanumeric characters.                                                                                                    |
| Collated      | Sets whether to collate multiple-set documents. (1, 2, 3, 1, 2, 3) <ul> <li>[Off] (default)</li> <li>[On]</li> </ul>                                                                                                    |

| ltem         | Description                                                                                                    |
|--------------|----------------------------------------------------------------------------------------------------|
| Output Size  | <ul> <li>Sets the output paper size.</li> <li>[A4] or [8.5 × 11"] (default)<br/>Displays either [A4] or [8.5 × 11"] depending on the option selected under<br/>[Admin Menu] &gt; [System Settings] &gt; [DefaultPaperSize].</li> <li>[Auto]<br/>Automatically determines the output size based on the size and settings of<br/>your PDF file.</li> </ul>                                                                                                    |
| Layout       | <ul> <li>Sets the output layout.</li> <li>[Auto %] (default)<br/>Automatically selects the output size (A4, A5, B5, Legal, or Letter<br/>depending on the size of your PDF file) and calculates the zoom ratio to<br/>print the file as large as possible on the output paper. When none of the<br/>above size is detected, automatically selects the output size set under<br/>[DefaultPaperSize].</li> <li>[100% (No Zoom)]<br/>Prints your PDF file in its original size regardless of the output size.</li> <li>[Booklet]<br/>Creates a booklet from a set of 2 sided documents. It correctly positions<br/>each page to produce output, that when folded, will be ordered like a book.<br/>Depending on the page structure, [Booklet] cannot be used and [Auto %] is<br/>used instead.</li> <li>When [Output Size] is [A4], the output size will be A4.</li> <li>When [Output Size] is [A4], the output size will be A4, A5, B5, Letter or<br/>Legal.</li> <li>[2 Pages Up]<br/>Prints two pages onto one sheet of paper. When this is selected, the output<br/>size will be the size set under [DefaultPaperSize].</li> <li>[4 Pages Up]<br/>Prints four pages onto one sheet of paper. When this is selected, the output<br/>size will be the size set under [DefaultPaperSize].</li> </ul> |
| Output Color | <ul> <li>Sets the output color.</li> <li>[Color (Auto)] (default)<br/>Automatically determines the output color of each page. Pages that contain<br/>colors other than black and white will be printed in color, and those that<br/>contain only black and white will be printed in monochrome.</li> <li>[Black and White]<br/>Prints documents in monochrome.</li> </ul>                                                                                                    |

# PCL

Specifies the settings for PCL.

| Item        | Description                                                                                                    |
|-------------|----------------------------------------------------------------------------------------------------|
| Paper Tray  | <ul> <li>Specifies the paper tray to be used for printing.</li> <li>[Auto] (default)<br/>The tray is selected automatically when print data is sent.</li> <li>[Tray 1]</li> <li>[Tray 2] (optional)</li> <li>[Manual Feeder]</li> </ul> |
| Output Size | <ul> <li>Sets the size of the paper to be used when printing.</li> <li>[A4] (default), [A5], [B5], [8.5 × 11"], [8.5 × 13"], [8.5 × 14"], [7.25 × 10.5"], [Env 3.9], [Env 110], [Env 162], [Env 4.1], [Custom Size]</li> </ul>          |
| Orientation | Sets the print orientation to [Portrait] or [Landscape].<br>• [Portrait] (default)<br>• [Landscape]                                                                                                    |

| ltem             | Description                                                                                                    |
|------------------|----------------------------------------------------------------------------------------------------|
| 2 Sided          | <ul> <li>Specifies 2 sided printing settings.</li> <li>For 2 sided printing, the optional Duplex Unit is necessary.</li> <li>[2 Sided Print]<br/>Specifies whether to perform 2 sided printing. The default is [Off].</li> <li>[Binding Edge]<br/>Specifies the binding direction from [Long Edge Flip] or [Short Edge Flip].<br/>The default is [Long Edge Flip].</li> </ul>                                                                                                    |
| Font             | Sets the font to be used when printing. (default: [Courier])                                                                                                    |
| Symbol Set       | Sets the font for symbols. (default: [Roman-8])                                                                                                    |
| Font Size        | Sets the font size. You can specify the value in increments of 0.25 pt.<br>• [4.00] to [50.00] (default: [12.00])                                                                                                    |
| Font Pitch       | Sets the font pitch (number of characters per inch). You can specify the value in increments of 0.01 cpi.<br>• [6.00] to [24.00] (default: [10.00])                                                                                                    |
| Form Lines       | Sets the form line (number of lines per form). You can specify the value in increments of 1. <ul> <li>[5] to [128] (default: [64])</li> </ul>                                                                                                    |
| Quantity         | Sets the number of sets to be printed. You can specify the value in increments of 1. <ul> <li>[1] to [999] (default: [1])</li> </ul>                                                                                                    |
| Image Enhance    | Sets whether to perform image enhancement.<br>Image enhancement is a feature that makes the boundary line between black<br>and white smoother to decrease jags and enhance the visual appearance.<br>• [On] (default)<br>• [Off]                                                                                                    |
| HexDump          | Sets whether to print the data sent from a computer in ASCII codes<br>corresponding to the hexadecimal notation format in order to check the data<br>contents.<br>• [Disable] (default)<br>• [Enable]                                                                                                    |
| Draft Mode       | Sets whether to print in the draft mode. This mode increases print speed but decreases print quality. <ul> <li>[Disable] (default)</li> <li>[Enable]</li> </ul>                                                                                                    |
| Line Termination | <ul> <li>Sets the line termination control codes. Set how you want the printer to interpret CR, LF and FF control codes.</li> <li>[Off] (default) <ul> <li>The line termination command is not added.</li> <li>CR=CR, LF=LF, FF=FF</li> </ul> </li> <li>[Add-LF] <ul> <li>The LF command is added.</li> <li>CR=CR+LF, LF=LF, FF=FF</li> </ul> </li> <li>[Add-CR] <ul> <li>The CR command is added.</li> <li>CR=CR, LF=CR+LF, FF=CR+FF</li> </ul> </li> <li>[CR-XX] <ul> <li>The CR and LF commands are added.</li> <li>CR=CR+LF, LF=CR+LF, FF=CR+FF</li> </ul> </li> </ul> |
| Output Color     | <ul> <li>Sets the color mode. This settings is used when the color printing mode setting is not specified for the print job that is sent to the printer.</li> <li>[Black and White] (default) Prints in the black and white mode. </li> <li>[Color] Prints in the color mode.</li></ul>                                                                                                    |

# PostScript

Specifies the settings related to PostScript.

#### Note

• You need to restart the printer to activate the new settings. After making the settings, turn the printer off and on.

| ltem             | Description                                                                                                    |
|------------------|----------------------------------------------------------------------------------------------------|
| PS Error Report  | Sets whether to print an error report in case of a PostScript error. <ul> <li>[On] (default)</li> <li>[Off]</li> </ul>                                                                                                    |
| PS Job Time-out  | <ul> <li>Sets the amount of time the printer waits for a print job. If a time-out occurs during data reception, the printer stops the reception and starts printing the received data.</li> <li>Specify the time-out value in 1 minute increments.</li> <li>[Off] (default) <ul> <li>Disables the job time-out.</li> <li>[1 Minutes] to [900 Minutes]</li> </ul> </li> </ul> |
| PaperSelect Mode | <ul> <li>Sets whether to enable the PostScript DMS (Deferred Media Selection) feature.</li> <li>[Auto] (default) Enables the DMS feature.</li> <li>[Select FromTray] Disables the DMS feature and selects a paper tray.</li> </ul>                                                                                                    |
| Default Color    | <ul> <li>Sets the color mode. This settings is used when the color printing mode setting is not specified for the print job that is sent to the printer.</li> <li>[Black and White] <ul> <li>Prints in black and white mode.</li> </ul> </li> <li>[Color] (default) <ul> <li>Prints in the color mode.</li> </ul> </li> </ul>                                                |

## XPS

Sets the XPS-related settings.

#### Note

• This feature is available on Windows Vista and Windows Server 2008 only.

| Item         | Description                                                                                                    |
|--------------|----------------------------------------------------------------------------------------------------|
| Print Ticket | <ul> <li>Specifies the method of handling XPS-format job tickets.</li> <li>[Standard Mode] (default)<br/>Handles Fuji Xerox standard job tickets.</li> <li>[CompatibleMode]<br/>Handles Microsoft job tickets (Print Ticket).</li> <li>[Off]<br/>Disables handling XPS job tickets.</li> </ul> Note <ul> <li>After changing this setting, reboot the printer.</li> </ul> |

# **Panel Settings**

Specifies whether to limit menu operations with a password to avoid changing the printer settings by accident.

| Item            | Description                                                                                                    |
|-----------------|----------------------------------------------------------------------------------------------------|
| Panel Lock      | Sets whether to limit the menu operations with a password. Selecting [On] requires the operator to enter the password. If [On] is set, then you must enter the password to use the [Admin Menu]. <ul> <li>[Off] (default)</li> <li>[On]</li> </ul>                                                                                                    |
| Change Password | <ul> <li>Allows you to change the password. Enter a new password (4-digit number). The password takes effect when the first and second entries match. (default: [0000])</li> <li>Note <ul> <li>[Change Password] is valid only if [Panel Lock] is set to [On].</li> <li>If the first and second entries do not match, your new password will not be accepted.</li> <li>If you have forgotten the password, switch the printer off and restore the password to the default.</li> <li>1.Switch the printer on while holding down the <menu> button. Keep holding down the button until [Reset Password Reset?] appears on the control panel.</menu></li> <li>2.Release the <menu> button and press the <eject set=""> button.</eject></menu></li> <li>3.Press the &lt;◄&gt; button to select [Yes], then press the <eject set=""> button. The password is restored to the default.</eject></li> </ul> </li> </ul> |

You can set the paper size and paper type for the Manual Feeder and paper tray.

## Tray 1 and Tray 2

Specifies the settings for the paper loaded in the paper tray.

#### Note

[Tray 2] appears only when optional 250 Sheet Feeder is installed.

| Item           | Description                                                                                                    |
|----------------|----------------------------------------------------------------------------------------------------|
| Paper Type     | <ul> <li>Sets the type of the paper loaded in the paper tray.</li> <li>[Plain] (default), [Recycled], [Bond], [HW]*, [X-HW]*, [Labels]*, [Gloss]*, [HW Gloss]*, [X-HW Gloss]*, [Envelope]*</li> </ul>                                                                          |
|                | *Tray 2 does not support the paper types with the asterisk.                                                                                                    |
|                | Refer to     "Setting the Paper Type" (P. 79)                                                                                                    |
| Paper Size     | <ul> <li>Sets the paper size of the paper loaded in the paper tray.</li> <li>[A4] (default), [A5], [8.5x11"], [8.5x13"], [8.5x14"], [7.25x10.5"], [Env3.9"]*, [Env 110]*, [Env 162]*, [Env4.1"]*</li> <li>[Custom Size]<br/>Sets the length and width of the paper.</li> </ul> |
|                | *Tray 2 does not support envelopes.                                                                                                    |
|                | Refer to     "Setting the Paper Size" (P. 80)                                                                                                    |
| Display Screen | Sets whether or not to display a message that prompts you to set the paper<br>size and type every time you load paper in the paper tray.<br>When you select [On], the message that prompts you to set the paper size<br>and type is displayed.<br>• [On] (default)<br>• [Off]  |
|                | <ul><li>Refer to</li><li>"Setting the Paper Size and Type in the Popup Menu" (P. 81)</li></ul>                                                                                                    |

#### Note

- When the size or type of paper that is loaded in the tray is different from the setting on the control panel, print quality may deteriorate or a paper jam may occur. Specify the correct paper type and size on the control panel.
- When installing the optional 250 Sheet Feeder and [Paper Tray] is set to [Auto Paper Select] on the print
  driver, the feeding tray is automatically specified according to the setting on the control panel. When the
  paper size and type setting for each tray is the same, printing continues by changing the feeding tray if
  the paper in the specified tray has run out.

# 6 Troubleshooting

This section provides solutions to the problems you may encounter with the printer. Read symptom, cause, and remedy if the results are not what you expected.

If you cannot solve the problem even after performing the remedy described in this chapter, contact our Customer Support Center or your dealer.

# 6.1 Clearing Paper Jams

If a paper jam occurs, refer to the illustration below to select the appropriate corrective action and clear the paper jam immediately.

### A WARNING

 If you need to pull out a tray to remove paper jam, contact your local Fuji Xerox representative. Do not pull out a tray, otherwise it may cause injuries.

#### **≜** CAUTION

 Do not attempt to remove a paper jammed deeply inside the product, particularly a paper wrapped around a fuser or a heat roller. Otherwise, it may cause injuries or burns. Switch off the product promptly and contact your local Fuji Xerox representative.

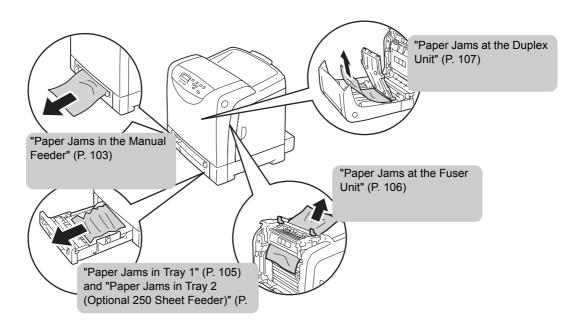

#### Important

• Be careful not to pinch your fingers when closing a cover after removing the jammed paper.

#### Note

• The labels with the following symbol provide jam clearance procedures. Use the labels as guides when clearing paper jams.

Paper clearance instruction symbol

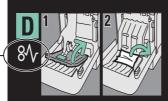

## Paper Jams in the Manual Feeder

Follow the procedure below to remove paper jammed in the Manual Feeder.

#### Important

- To resolve an error displayed on the control panel, execute the following procedure completely. If you do not open and close the front cover, the error message may not clear.
- 1. Remove the paper jammed in the Manual Feeder. If paper is not jammed here, proceed to Step 2.

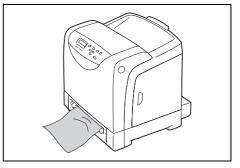

2. Slowly pull out Tray 1 and remove it from the printer.

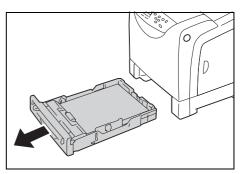

3. Remove the remaining paper jammed inside the printer. If no paper is jammed here, or if the paper is difficult to remove, proceed to Step 4.

#### Important

- If you adjust the paper guides too tightly or too loosely, a paper jam may result.
- 4. Press the cover button on the right side of the printer to open the front cover.

#### Important

• To protect the drum cartridge from direct exposure to light, close the front cover within three minutes. If you open the front cover for more than three minutes, print quality may deteriorate.

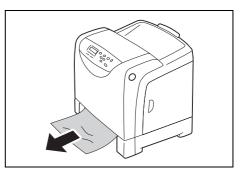

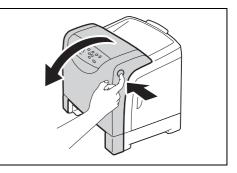

5. Grasp the green part of the belt unit with your finger and lower the belt unit until it stops.

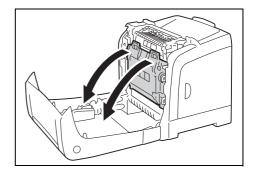

6. If paper is jammed here, remove it. Confirm that no paper scraps remain inside the printer.

7. Return the belt unit to its original position.

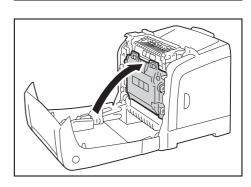

8. Close the front cover.

#### Important

• When closing the front cover, take care not to pinch your fingers between the cover (top, bottom, right side, left side) and the printer.

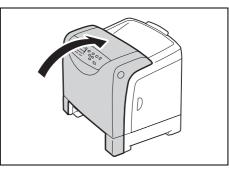

9. Return the paper tray to the printer.

#### Important

• When pushing the tray, take care not to pinch your fingers between the tray and the printer.

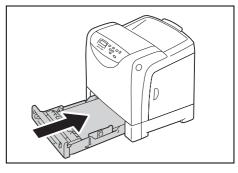

# Paper Jams in Tray 1

Follow the procedure below to remove paper jammed in the paper tray.

1. Pull out the tray from the printer.

2. Remove all the jammed and/or creased paper from the tray.

3. If there is jammed paper remaining inside the printer, pull it out carefully to avoid tearing it.

4. Press the side button and open the front cover.

5. Confirm that there are no scraps of paper remaining inside the printer.

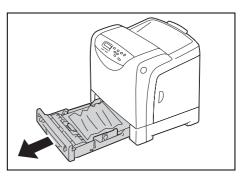

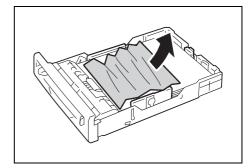

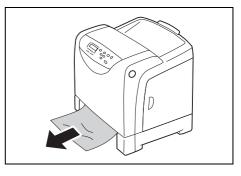

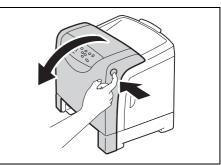

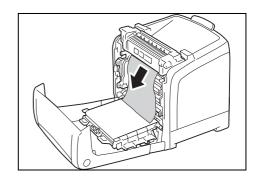

6. Close the front cover.

7. Insert the tray into the printer, and push until it stops.

#### Important

• Do not use excessive force on the tray. Doing so could damage the tray or the inside of the printer.

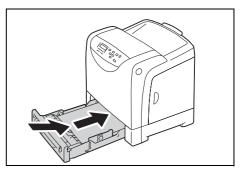

# Paper Jams at the Fuser Unit

1. Press the side button and open the front cover.

2. Lift the levers at both ends of the Fuser Unit, and remove the jammed paper. If the paper is torn, remove any scraps of paper remaining inside the printer.

#### Important

- The Fuser Unit is hot. Do not touch, doing so may cause burns.
- 3. Open the chute gate of the Fuser Unit and remove the jammed paper.

4. Push down the levers at both ends of the Fuser Unit.

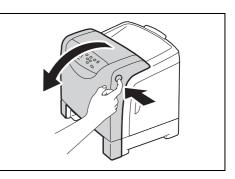

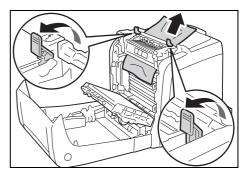

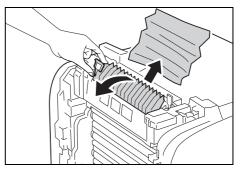

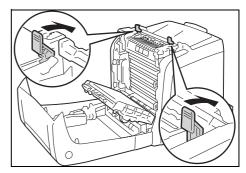

5. Close the front cover.

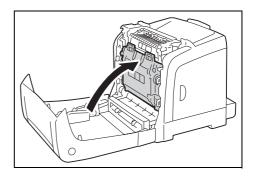

#### Important

• Do not use excessive force on the tray. Doing so could damage the tray or the inside of the printer.

## Paper Jams at the Duplex Unit

1. Press the side button and open the front cover.

2. Carefully pull out the jammed paper from the Duplex Unit. If jammed paper cannot be found, go to the next step.

3. Grasp the knobs of the transfer belt unit as shown in the illustration on the right and open the unit fully.

4. Remove the jammed paper. Confirm that there are no scraps of paper left inside the transfer belt unit.

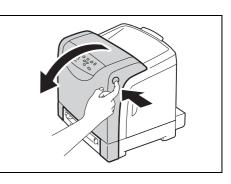

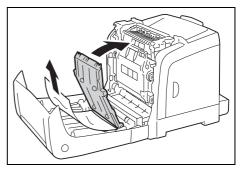

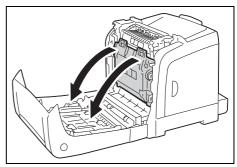

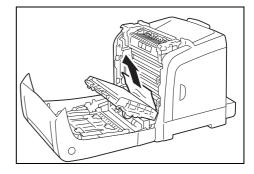

5. Raise the transfer belt unit until it locks into place.

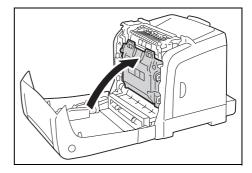

6. Close the front cover.

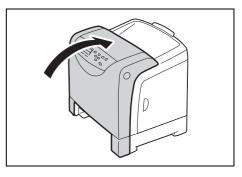

## Paper Jams in Tray 2 (Optional 250 Sheet Feeder)

1. Open the trays until you find the jammed paper.

#### Note

- Paper in the sheet feeder feeds to the printer from the front of the trays. Paper jammed in the lower tray can block the upper tray of the feeder or the paper tray in the printer, preventing you from opening them. Look for the jammed paper sequentially, starting with the lowest tray.
- 2. Remove all jammed or creased paper from the tray.

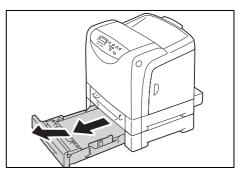

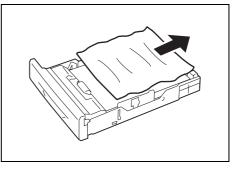

3. Carefully pull out any paper jammed in the tray so that you avoid tearing it. If the paper is torn, confirm that there are no scraps of paper remaining inside the printer.

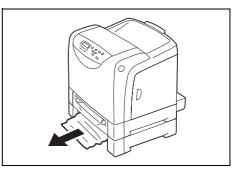

4. Press the side button and open the front cover. Confirm that there are no scraps of paper remaining inside the printer.

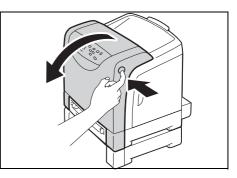

5. Close the front cover.

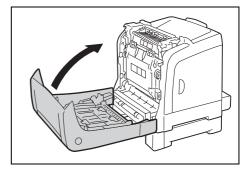

6. Insert the trays into the printer. Push the trays in until they stop.

#### Important

• Do not use excessive force on the tray. Doing so could damage the tray or the inside the printer.

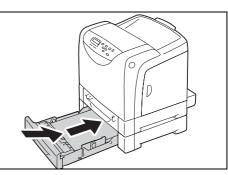

# 6.2

# Hardware Problems (Power Loss, Abnormal Noise, and Others)

| Symptom                                        | Cause/Remedy                                                                                                    |
|------------------------------------------------|----------------------------------------------------------------------------------------------------|
| The printer will not power up.                 | Did you turn on the printer?<br>Press the power switch to the < > position to turn on the printer.                                                                                                    |
|                                                | Is the power cord firmly plugged into the power outlet?<br>Switch the power off, plug the power cord firmly into the power connector or power<br>outlet, and switch the power back on.                                                                                                    |
|                                                | Did you connect the power cord to a properly rated voltage power outlet?<br>Connect the printer to a power outlet that supplies the proper rated voltage or current.<br>Do not share the power outlet with other devices.                                                                                                    |
| The display is blank.                          | The printer may be in the Energy Saver mode. Press the <energy saver=""> button on the control panel to exit the Energy Saver mode.<br/>If this does not remedy the problem, check if the power cord is firmly plugged into the power outlet, and reboot the printer.<br/>If the problem still persists, your printer may have a more serious problem. Contact our Customer Support Center or your dealer.</energy> |
| The printer makes odd noise.                   | Is the printer installed on a level surface?<br>Move the printer to a level and sturdy surface.                                                                                                    |
|                                                | Is the paper tray pushed in completely?<br>Push the tray firmly into the printer.                                                                                                    |
|                                                | A foreign object may be in the printer.<br>Switch the power off and remove the object. If the object cannot be removed without disassembling the printer, contact our Customer Support Center or your dealer.                                                                                                    |
| Dew condensation formed in the printer.        | On the control panel, set the interval that the printer switches to the Sleep mode to more than 60 minutes, and let the printer stand with its power on. After about an hour, the condensation disappears due to the heat inside the printer.                                                                                                    |
|                                                | Refer to<br>• "Sleep Mode Timer" (P. 91)                                                                                                    |
| The printer does not switch to the Sleep mode. | Is the Sleep mode disabled?<br>On the control panel, set [Sleep Mode] to [Enable].                                                                                                    |

# 6.3 Printing Problems

| Symptom                                                                                                    | Cause/Remedy                                                                                                    |
|----------------------------------------------------------------------------------------------------|----------------------------------------------------------------------------------------------------|
| The <error> indicator is<br/>blinking.</error>                                                                           | Cannot resolve a printer error. Copy down the error message or error code displayed on the control panel, switch the power off, unplug the power cord from the power outlet, and contact our Customer Support Center or your dealers. |
| The <error> indicator is lit.</error>                                                                                    | Is an error message displayed on the control panel?<br>Follow the instructions in the message and clear the error.                                                                                                    |
| Requested a print job, but the<br><ready> indicator does not</ready>                                                     | Is the interface cable firmly plugged in?<br>Switch the power off, and check if the interface cable is firmly plugged in.                                                                                                    |
| light or blink.                                                                                                    | Is the printer in the menu state?<br>If the menu screen is displayed, press the <menu> button to exit the menu screen.</menu>                                                                                                    |
|                                                                                                    | If your printer is connected to a network, are the protocols set correctly?<br>Check if the correct ports are enabled and the protocols are set correctly in CentreWare<br>Internet Services.                                         |
|                                                                                                    | Refer to <ul> <li>"Wired Network" (P. 87)</li> </ul>                                                                                                    |
|                                                                                                    | Online help for CentreWare Internet Services                                                                                                    |
|                                                                                                    | Is the operating environment of your computer set correctly?<br>Check the operating environment of your computer including the print driver.                                                                                          |
| The <ready> indicator is<br/>blinking, but the printer does<br/>not print.</ready>                                       | The data is in the print buffer. Cancel or force-eject the job.<br>To abort the job, press the <cancel job=""> button. To force-eject the job, press the<br/><eject set=""> button.</eject></cancel>                                  |
| The printer will not print.                                                                                              | If your printer is connected to a network;<br>-is the IP address of the printer set correctly?<br>-is the data-reception control setting set correctly?                                                                               |
|                                                                                                    | Check the above settings and re-configure them if necessary.                                                                                                    |
|                                                                                                    | <ul> <li>Refer to</li> <li>"Configuring the Printer Using CentreWare Internet Services" (P. 29)</li> <li>"Controlling Data Reception by IP Address" (P. 153)</li> </ul>                                                               |
| Printing takes too much time.                                                                                            | Is the [Image Quality] on the [Image Options] tab of your print driver set to [High Quality]? Changing the [Image Quality] setting to [Standard] may improve print speed.                                                             |
|                                                                                                    | <ul><li>Refer to</li><li>Online help for the print driver</li></ul>                                                                                                    |
|                                                                                                    | Printing may take time depending on the printing method for TrueType fonts. Change the printing method under the [Advanced Settings] tab > [Specify Font] on your print driver.                                                       |
|                                                                                                    | <ul><li>Refer to</li><li>Online help for the print driver</li></ul>                                                                                                    |
| Image loss occurs in the upper<br>part of the page.<br>Printing does not start from the<br>desired position on the page. | Are the paper guides adjusted properly?<br>Slide the paper guides to the correct positions.                                                                                                    |
|                                                                                                    | Refer to <ul> <li>"4.2 Loading Paper" (P. 76)</li> </ul>                                                                                                    |
|                                                                                                    | Check whether the margins are set correctly on your print driver.                                                                                                    |
|                                                                                                    | Refer to <ul> <li>Online help for the print driver</li> </ul>                                                                                                    |

# 6.4 Print Quality Problems

| Symptom                                    | Cause/Remedy                                                                                                    |
|--------------------------------------------|----------------------------------------------------------------------------------------------------|
| Output is too light.<br>(faded or unclear) | The paper is damp. Load fresh paper.                                                                                                    |
|                                            | The paper is not recommended for use with the printer. Load the correct paper.                                                                                                   |
| Printer                                    | Refer to <ul> <li>"Supported Paper" (P. 71)</li> </ul>                                                                                                    |
|                                            | The Feed Roller Unit is damaged or old. Replace the Feed Roller Unit. Contact our Customer Support Center or your dealer.                                                        |
|                                            | Is the toner save setting enabled?<br>On the [Advanced Settings] tab on your print driver, clear the [Draft Mode] check box.                                                     |
|                                            | <ul><li>Refer to</li><li>Online help of the print driver</li></ul>                                                                                                    |
|                                            | Change the print density settings for [Image Settings] on the [Image Options] tab of your print driver and try printing again.                                                   |
|                                            | <ul><li>Refer to</li><li>Online help of the print driver</li></ul>                                                                                                    |
|                                            | Change the [Paper Type] setting and try printing again. For example, if [Paper Type] is set to [Heavyweight 1], try changing it to [Heavyweight 2].                              |
|                                            | Did not you forget to remove the toner seals from toner cartridges?<br>Properly remove the toner seals from the toner cartridges.                                                |
|                                            | <ul><li>Refer to</li><li>"Replacing the Toner Cartridges" (P. 128)</li></ul>                                                                                                    |
|                                            | The high-voltage supply is defective. Contact our Customer Support Center or your dealers for assistance.                                                                        |
| Equally spaced smears appear on output.    | The paper path may be dirty. Print a couple of sheets to remove dirt from the paper path.                                                                                        |
|                                            | The interior of the printer may be dirty. Clean the interior of the printer.<br>If there is any dust or dirt in the interior of the printer, wipe it off with a clean dry cloth. |
| Printer<br>Frinter                         | The Feed Roller Unit or Fuser Unit is damaged or old. Replace the Feed Roller Unit, the Fuser Unit, or both. Contact our Customer Support Center or your dealer.                 |
|                                            |                                                                                                    |

| Symptom                                                                           | Cause/Remedy                                                                                                    |
|-----------------------------------------------------------------------------------|----------------------------------------------------------------------------------------------------|
| Streaks appear inside or outside of halftone images.                              | The paper has been stored unwrapped in low humidity for an extended period of time. Load new paper.                                                                                                  |
| Shadow is printed around solid-filled images.                                     | The paper is not recommended for used with the printer. Load the correct paper.                                                                                                    |
|                                                                                   | <ul><li>Refer to</li><li>"Supported Paper" (P. 71)</li></ul>                                                                                                    |
|                                                                                   | The Feed Roller Unit is old or damaged. Replace the Feed Roller Unit.                                                                                                    |
|                                                                                   | Refer to <ul> <li>"Replacing the Feed Roller Unit" (P. 137)</li> </ul>                                                                                                    |
| Ink smudges off when rubbed<br>with a finger.<br>Toner is not fused to the paper. | The paper type setting of the tray is incorrect. Change the [Paper Type] setting and try printing again. For example, if [Paper Type] is set to [Heavyweight 1], try changing it to [Heavyweight 2]. |
| Output is smudged with toner.                                                     | The paper is damp. Load new paper.                                                                                                    |
|                                                                                   | The paper is not recommended for used with the printer. Load the correct paper.                                                                                                    |
| Printer                                                                           | <ul><li>Refer to</li><li>"Supported Paper" (P. 71)</li></ul>                                                                                                    |
|                                                                                   | The Fuser Unit is damaged or old. Replace the Fuser Unit. Contact our Customer Support Center or your dealer.                                                                                        |
| The whole page is printed black.                                                  | The drum cartridge is old or damaged. Replace the drum cartridge. Contact our Customer Support Center or your dealer.                                                                                |
|                                                                                   | The high-voltage power supply may be at fault. Contact our Customer Support Center or your dealers.                                                                                                  |
| Output is blank.                                                                  | Multiple sheets were fed at once. Fan the paper and reload it in the tray.                                                                                                    |
|                                                                                   | The Feed Roller Unit is damaged or old. Replace the Feed Roller Unit. Contact our Customer Support Center or your dealer.                                                                            |
|                                                                                   | The high-voltage power supply may be at fault. Contact our Customer Support Center or your dealers.                                                                                                  |

| Symptom                                                                                                    | Cause/Remedy                                                                                                    |
|----------------------------------------------------------------------------------------------------|----------------------------------------------------------------------------------------------------|
| Output is partially blank.<br>Vertical white streaks appear<br>on output.<br>Printer<br>Printer<br>Printer<br>Printer<br>Print ir<br>Pi int ir<br>Pi int ir<br>Pi int ir<br>Pi int ir | The paper is not recommended for used with the printer. Load the correct paper.          Refer to         • "Supported Paper" (P. 71)         The paper is damp. Load new paper.         Toner cartridges are not installed correctly.         Correctly install them.         Dew condensation may have formed in the printer.         On the control panel, set the interval that the printer switches to the Sleep mode to more than 60 minutes, and let the printer stand with its power on. After about an hour, the condensation disappears due to the heat inside the printer.         Refer to         • "Sleep Mode Timer" (P. 91)         The Feed Roller Unit or Fuser Unit is damaged or old. Replace the Feed Roller Unit, the Fuser Unit, or both. Contact our Customer Support Center or your dealers. |
| White patches appear on output.<br>Toner scatters around images.<br>Images are bluish.                                                                                                | The image transfer voltage may not be set properly.         Correct the transfer voltage setting [Adjust BTR] on the control panel.         Refer to         • "7.10 Adjusting the Image Transfer Voltage" (P. 169)         Change the [Paper Type] setting and try printing again. For example, if [Paper Type] is set to [Plain], try changing it to [Bond] or [Recycled]. If it is set to [Heavyweight 1], try changing it to [Heavyweight 2].                                                                                                    |
| Texts are smeared.  Printer Printer Printer Printer                                                                                                    | The paper is not recommended for used with the printer. Load the correct paper.  Refer to  • "Supported Paper" (P. 71)  The paper is damp. Load new paper.  Dew condensation may have formed in the printer. On the control panel, set the interval that the printer switches to the Sleep mode to more than 60 minutes, and let the printer stand with its power on. After about an hour, the condensation disappears due to the heat inside the printer.  Refer to  • "Sleep Mode Timer" (P. 91)                                                                                                    |
| Color around the edge of texts<br>is incorrect.<br>Printer<br>Printer<br>Printer<br>Printer                                                                                           | "Sleep Mode Timer" (P. 91) Color registration is incorrect. Adjust the color registration on the control panel.  Refer to      "7.9 Adjusting the Color Registration" (P. 165)                                                                                                    |

| Symptom                                                                                    | Cause/Remedy                                                                                                    |
|--------------------------------------------------------------------------------------------|----------------------------------------------------------------------------------------------------|
| Printed image or texts wear off<br>quickly.<br>Double printing with<br>appropriate margins | The Fuser Unit temperature may not be set properly. Adjust the Fuser Unit temperature on the control panel.  Refer to                                                                                                    |
|                                                                                            | "7.11 Adjusting the Fuser Unit Temperature" (P. 170)                                                                                                    |
| Ghost                                                                                      | The paper type is incorrect. Reset the paper type.<br>Toner cartridges are damaged or old. Replace the toner cartridge causing the problem<br>or all of them. Contact our Customer Support Center or your dealer.                                                |
|                                                                                            | Refer to     "Replacing the Toner Cartridges" (P. 128)                                                                                                    |
|                                                                                            | The image transfer voltage may not be set properly.<br>Adjust the transfer voltage setting [Adjust BTR] on the control panel.                                                                                                    |
|                                                                                            | <ul><li>Refer to</li><li>"7.10 Adjusting the Image Transfer Voltage" (P. 169)</li></ul>                                                                                                    |
| Bead-Carry-Out (BCO)                                                                       | Adjust the altitude setting on the control panel.                                                                                                    |
| ABC<br>DEF                                                                                 | Refer to <ul> <li>"7.12 Adjusting the Altitude" (P. 171)</li> </ul>                                                                                                    |
| Text is garbled.<br>Output is not the same as the                                          | The data was printed using a font that does not come standard with the printer. Check the font used by the application. If using PostScript, download fonts as necessary.                                                                                        |
| original data displayed on your<br>computer screen.                                        | Isn't the printer set to substitute TrueType fonts with the built-in fonts?<br>Change the printing method of TrueType fonts under the [Advanced Settings] tab ><br>[Specify Font] on your print driver.<br><b>Refer to</b><br>• Online help for the print driver |
| Images are skewed.<br>Printer<br>Printer<br>Printer                                        | The paper guides are not adjusted properly. Adjust the paper guides properly.<br><b>Refer to</b><br>• "4.2 Loading Paper" (P. 76)                                                                                                    |
| Color documents are printed in monochrome.                                                 | The Output Color in the Paper/Output tab is set to black and white.<br>Change the [Output Color] setting to [Color] in the [Paper/Output] tab.                                                                                                    |
|                                                                                            | <ul><li>Refer to</li><li>Online help for the print driver</li></ul>                                                                                                    |

| Symptom                             | Cause/Remedy                                                                                                    |
|-------------------------------------|----------------------------------------------------------------------------------------------------|
| Photos are blurred.                 | Isn't the original image blurred?<br>Adjust the sharpness of the original image and try printing it again.<br>If you cannot adjust the sharpness of the original image, change the sharpness setting<br>under the [Advanced Settings] tab > [Other Settings] > [Sharpness adjustment] on your<br>print driver and try printing the image again. |
|                                     | <ul><li>Refer to</li><li>Online help for the print driver</li></ul>                                                                                                    |
| Print quality on envelopes is poor. | The envelopes loaded in the printer cannot be used with the printer. Load recommended media.                                                                                                    |
|                                     | Refer to     "Supported Paper" (P. 71)                                                                                                    |
|                                     | Check if the paper type setting on the print driver or control panel is set correctly.                                                                                                    |
|                                     | Refer to <ul> <li>"Paper Type" (P. 101)</li> <li>Online help for the print driver</li> </ul>                                                                                                    |
|                                     | The toner save feature is enabled or the resolution is set low on your print driver.<br>Change these settings on the [Advanced Settings] tab on your print driver.                                                                                                    |
|                                     | <ul><li>Refer to</li><li>Online help for the print driver</li></ul>                                                                                                    |

# 6.5 Paper Feeding Problems

| Symptom                                                  | Cause/Remedy                                                                                                    |
|----------------------------------------------------------|----------------------------------------------------------------------------------------------------|
| Paper does not feed properly.<br>Paper jams occur.       | Is the paper loaded correctly?<br>Reload the paper correctly. Before loading labels or envelopes, fan them to make sure<br>that they are separated.<br>If using coated paper, load one sheet at a time.                                      |
| Multiple sheets are fed at once.<br>Paper is fed skewed. | Isn't the paper damp?<br>Load new paper.                                                                                                    |
| Output is wrinkled.                                      | Is the paper recommended for the printer?<br>Load the recommended paper. Paper may still wrinkle depending on its type or<br>condition.                                                                                                    |
|                                                          | Refer to<br>• "Supported Paper" (P. 71)                                                                                                    |
|                                                          | Is the paper tray pushed in completely?<br>Push the tray firmly into the printer.                                                                                                    |
|                                                          | Is the printer installed on a level surface?<br>Install the printer on a level and sturdy surface.                                                                                                    |
|                                                          | Are the paper guides adjusted properly?<br>Adjust the paper guides.                                                                                                    |
|                                                          | Refer to • "4.2 Loading Paper" (P. 76)                                                                                                    |
|                                                          | Did you add more paper on top of other paper in a tray?<br>Remove the paper, fan and align the paper on a flat surface, and reload the paper in the tray. Only add paper in a tray when the tray is empty.                                   |
|                                                          | The feed rollers may be worn or have reached the end of their duty cycle.<br>Clean the feed rollers.<br>If the problem persists, the Feed Roller Unit must be replaced. Contact our Customer<br>Support Center or your dealer.               |
|                                                          | Refer to • "7.14 Moving the Printer" (P. 175)                                                                                                    |
|                                                          | When loading paper in the Manual Feeder, insert the paper straight into the Manual Feeder slot.<br>If the paper is inserted diagonally, remove the paper and insert it again. Insert only one sheet of paper at a time in the Manual Feeder. |
| The printer does not feed paper from the Manual Feeder.  | Is the Paper Tray set to [Auto Paper Select] in the [Paper/Output] tab?<br>If so, deselect [Auto Paper Select] when using the Manual Feeder.                                                                                                 |
|                                                          | Refer to <ul> <li>Online help for the print driver</li> </ul>                                                                                                    |
| The printer does not feed paper from the paper tray.     | If paper is loaded in the Manual Feeder, the paper is fed from the Manual Feeder even<br>if you specified the paper tray on the print driver.<br>To feed the paper from the paper tray, remove the paper from the Manual Feeder.             |
| Print media misfeeds or multiple feeds occur.            | Turn the print media over or around and try printing again to see if feeding improves.                                                                                                    |

# 6.6 Error Messages (In Alphabetical Order)

This section describes the error messages displayed on the control panel. If any error messages not listed in this section appear, contact our Customer Support Center or your dealer.

## **Messages About Consumables**

| Message                                   | Condition/Reason/Action                                                                                                    |
|-------------------------------------------|----------------------------------------------------------------------------------------------------|
| Install PHD Unit                          | The drum cartridge is not set.<br>Correctly set a suitable drum cartridge in the printer.                                                                        |
|                                           | Refer to <ul> <li>"Life of Consumables" (P. 183)</li> <li>"Replacing the Drum Cartridge" (P. 130)</li> </ul>                                                     |
| Install XXX<br>Crtrdg                     | The XXX toner cartridge is not installed. Set the XXX toner cartridge correctly.                                                                                 |
| XXX=Yellow, Magenta, Cyan, or<br>Black    | Refer to <ul> <li>"Replacing the Toner Cartridges" (P. 128)</li> </ul>                                                                                           |
| PHD Unit<br>Mismatch                      | The drum cartridge is not suitable for the printer.<br>Correctly set a suitable drum cartridge in the printer.                                                   |
|                                           | Refer to<br>• "Consumables" (P. 182)<br>• "Replacing the Drum Cartridge" (P. 130)                                                                                |
| Ready (B/W Only)<br>Replace Toner[X]      | The XXX toner has run out.<br>Replace with the new toner cartridge of the color displayed.<br>Black and white printing is available, regardless of this message. |
| XXX=Yellow, Magenta, or Cyan<br>NOT Black |                                                                                                    |
| Ready to Print<br>Fuser                   | It is time to replace the fuser unit<br>Replace the fuser unit with a new one.                                                                                   |
| $\downarrow$ $\uparrow$                   | Refer to                                                                                                    |
| Ready to Print<br>Replacement Time        | <ul> <li>"Life of Consumables" (P. 183)</li> <li>"Replacing the Fuser Unit" (P. 134)</li> </ul>                                                                  |
| Ready to Print<br>PHD Unit                | It is almost time to replace the drum cartridge.<br>Prepare a new drum cartridge.                                                                                |
| ↓ ↑                                       | Refer to                                                                                                    |
| Ready to Print<br>Reorder Spare           | <ul> <li>"Consumables" (P. 182)</li> <li>"Life of Consumables" (P. 183)</li> </ul>                                                                               |
| Ready to Print<br>PHD Unit                | It is time to replace the drum cartridge.<br>Replace the drum cartridge with a new one.                                                                          |
| ↓ ↑                                       | Refer to                                                                                                    |
| Ready to Print<br>Replacement Time        | <ul> <li>"Consumables" (P. 182)</li> <li>"Life of Consumables" (P. 183)</li> </ul>                                                                               |

| Message                                      | Condition/Reason/Action                                                                                                    |
|----------------------------------------------|----------------------------------------------------------------------------------------------------|
| Remove & Shake<br>X Crtrdg                   | This message is displayed when the color printed with the X toner cartridge becomes pale. Remove the X toner cartridge, and lightly shake it 5 to 6 times to even the toner. Then, set the X toner cartridge at its original position.     |
| XXX=Yellow, Magenta, Cyan, or<br>Black       | <ul> <li>Important</li> <li>Do not remove the toner cartridge except when required.<br/>When removing the toner cartridge, the toner may scatter.</li> </ul>                                                                               |
|                                              | Refer to <ul> <li>"Replacing the Toner Cartridges" (P. 128)</li> </ul>                                                                                                    |
| Remove PHD Unit<br>Tapes Mismatch            | Ribbons remain in the drum cartridge. Remove the yellow ribbons from the drum cartridge.                                                                                                    |
|                                              | Refer to     "Replacing the Drum Cartridge" (P. 130)                                                                                                    |
| Replace PHD Unit                             | It is time to replace the drum cartridge.<br>Replace the drum cartridge with a new one.                                                                                                    |
|                                              | Refer to                                                                                                    |
|                                              | <ul> <li>"Consumables" (P. 182)</li> <li>"Life of Consumables" (P. 183)</li> </ul>                                                                                                    |
|                                              | "Replacing the Drum Cartridge" (P. 130)                                                                                                    |
| Replace XXX<br>Crtrdg                        | The X toner cartridge has run out of toner.<br>Replace the displayed toner cartridge with a new one.                                                                                                    |
| XXX=Yellow, Magenta, Cyan, or<br>Black       | Refer to <ul> <li>"Life of Consumables" (P. 183)</li> <li>"Replacing the Toner Cartridges" (P. 128)</li> </ul>                                                                                                    |
| 13_Replace XXX<br>Crtrdg                     | This message is displayed when the following two conditions are met.<br>1. The black toner cartridge is empty or the waste toner fills up the drum cartridge.<br>2. The fuser unit, the belt unit, or the drum cartridge reaches its life. |
| ♥ I<br>Check Toner Cart<br>YYY               | Replace the XXX toner cartridge and the YYY unit.<br>If the belt unit is displayed for YYY, call our Customer Support Center or your dealer.                                                                                               |
| ↓↑                                           | Refer to                                                                                                    |
| Check Toner Cart                             | <ul> <li>"Replacing the Toner Cartridges" (P. 128)</li> <li>"Replacing the Fuser Unit" (P. 134)</li> </ul>                                                                                                    |
| Replacement Time                             | "Replacing the Drum Cartridge" (P. 130)                                                                                                    |
| XXX=Yellow, Magenta, Cyan,<br>or Black       | "Consumables" (P. 182)                                                                                                    |
| YYY=Fuser Unit, Drum Cartridge,<br>belt unit |                                                                                                    |
| Set Fuser<br>in Place                        | The fuser unit is not installed correctly. Open the front cover and re-install the fuser unit. After installing the unit, turn on the printer.                                                                                             |
| ↓ ↑                                          | Refer to                                                                                                    |
| Then Reboot<br>Printer                       | "Replacing the Fuser Unit" (P. 134)                                                                                                    |
| XXX Crtrdg<br>Mismatch                       | X is not a toner cartridge suitable for the printer.<br>Correctly set a suitable toner cartridge in the printer.                                                                                                    |
| XXX=Yellow, Magenta, Cyan, or                | Refer to                                                                                                    |
| Black                                        | <ul> <li>"Consumables" (P. 182)</li> <li>"Replacing the Toner Cartridges" (P. 128)</li> </ul>                                                                                                    |

| Message                                | Condition/Reason/Action                                                          |
|----------------------------------------|----------------------------------------------------------------------------------|
| XXX Crtrdg<br>Mismatch                 | It is almost time to replace X toner cartridge.<br>Prepare a new toner cartridge |
| XXX=Yellow, Magenta, Cyan, or<br>Black | Refer to<br>• "Consumables" (P. 182)<br>• "Life of Consumables" (P. 183)         |

XXX indicates one of the following: the Yellow Toner (Y), Cyan Toner (C), Magenta Toner (M), Black Toner (K), or Fuser Unit. NNN is a numeric value.

# Printer and Other Messages (In Alphabetical Order)

| Message                                                                                  | Condition/Reason/Action                                                                                                    |
|------------------------------------------------------------------------------------------|----------------------------------------------------------------------------------------------------|
| Clean CTD Sensor                                                                         | The CTD sensor (automatic density control sensor) is dirty. Clean it.                                                                                                    |
|                                                                                          | Refer to<br>"Cleaning the CTD Sensor" (P. 173)                                                                                                    |
| Close Front Cover                                                                        | The front cover is open. Close the front cover.                                                                                                    |
| Close Side Cover                                                                         | The side cover is open. Close the side cover.                                                                                                    |
| Cooling down<br>Please wait                                                              | Printer internal temperature is too hot. Wait until the temperature cools. If the message remains displayed on the control panel display even after the internal temperature cools, contact our Customer Support Center or your dealer.                                                                                                    |
| Feature Disabled<br>Press SET                                                            | The user is not registered to print in color when using the authentication function. Contact your system administrator.                                                                                                    |
| Invalid Job<br>Press SET                                                                 | <ul> <li>When the configuration of the printer on the print driver does not conform to the printer you are using, this message appears.</li> <li>Press the <eject set=""> button to clear the message, cancel the current print job, and execute the next print job, if any.</eject></li> <li>Press the <cancel job=""> button to cancel the print job.</cancel></li> <li>Make sure that the configuration of the printer on the print driver conforms to the printer you are using.</li> </ul> |
|                                                                                          | "Printing the Reports/Lists" (P. 139)                                                                                                    |
| Limit Reached<br>Press SET                                                               | User has reached the printable page limit registered in authentication. Contact your system administrator.                                                                                                    |
| Load MMM<br>XXXXXXXX<br>Load MMM<br>YYYYYYYY                                             | MMM is out of paper, or the specified paper could not be detected in MMM. Supply<br>MMM with the following size, orientation, and type of paper.<br>MMM indicates the number of the tray or the Manual Feeder.<br><b>Refer to</b><br>"Loading Paper" (P. 76)                                                                                                    |
| MMM=Tray 1, Tray 2, Manual<br>Feeder                                                     |                                                                                                    |
| Load NNN<br>XXXXXXXXXXXXXXXX<br>↓ ↑<br>Load NNN<br>YYYYYYYYYYYYYYYY<br>(NNN:Tray1,Tray2) | Paper is not loaded in Tray N. Or, the size of the paper loaded in Tray N differs from<br>the size set for printing with the print driver.<br>Load paper of XXXXXXX size and YYYYYYYY type in Tray N, and confirm the<br>positions of the paper guides of the tray.<br><b>Refer to</b><br>"Loading Paper" (P. 76)                                                                                                    |

| Message                              | Condition/Reason/Action                                                                                                    |  |
|--------------------------------------|----------------------------------------------------------------------------------------------------|--|
| Login Error<br>Press SET             | User is not registered in authentication to print. Contact your system administrator.                                                                                                    |  |
| Open & Close<br>Front Cover          | Paper is jammed in the Manual Feeder.<br>Removed the jammed paper, and then open and close the front cover.                                                                                                    |  |
|                                      | Refer to <ul> <li>"6.1 Clearing Paper Jams" (P. 102)</li> </ul>                                                                                                    |  |
| Open Front Cover<br>Clear Jam from B | Paper is jammed inside the printer. Press the side button to open the front cover and clear the paper jam.                                                                                                    |  |
|                                      | Refer to<br>"6.1 Clearing Paper Jams" (P. 102)                                                                                                    |  |
| Open Front Cover<br>Clear Jam from D | Paper is jammed inside the printer. Press the side button to open the front cover and clear the paper jam.                                                                                                    |  |
|                                      | Refer to <ul> <li>"6.1 Clearing Paper Jams" (P. 102)</li> </ul>                                                                                                    |  |
| Open Front Cover<br>Clear Jam from E | Paper is jammed inside the printer. Press the side button to open the front cover and clear the paper jam.                                                                                                    |  |
|                                      | Refer to <ul> <li>"6.1 Clearing Paper Jams" (P. 102)</li> </ul>                                                                                                    |  |
| Open NNN<br>Clear Jam                | Paper is jammed inside Tray 1 or Tray 2. Clear the paper jam. Open and close the front cover.                                                                                                    |  |
| ↓ ↑<br>Open & Close<br>Front Cover   | Refer to <ul> <li>"6.1 Clearing Paper Jams" (P. 102)</li> </ul>                                                                                                    |  |
| (NNN:Tray1,Tray2)                    |                                                                                                    |  |
| Out of Memory<br>Press SET           | <ul> <li>The printer memory is full and cannot continue processing the current print job.</li> <li>Press the <eject set=""> button to clear the message, cancel the current print job, and execute the next print job, if any.</eject></li> <li>Press the <cancel job=""> button to cancel the print job.</cancel></li> <li>Press the <menu> button to open the Print Menu and delete the pending job.</menu></li> <li>To avoid this error in the future, do as follows: <ul> <li>Delete unnecessary fonts, macros, and other data in printer memory.</li> <li>Install additional printer memory.</li> </ul> </li> </ul> |  |
| PDL Error<br>Press SET               | <ul> <li>A PDL emulation error has occurred.</li> <li>Press the <eject set=""> button to clear the message, cancel the current print job, and execute the next print job, if any.</eject></li> <li>Press the <cancel job=""> button to cancel the print job.</cancel></li> </ul>                                                                                                    |  |
| Press SET<br>to Continue             | Press the <ejject set=""> button to print, and the <cancel job=""> button to stop printing.</cancel></ejject>                                                                                                    |  |
| Ready to Print<br>Clean CTD Sensor   | The CTD sensor (automatic density control sensor) is dirty. Clean it.                                                                                                    |  |
|                                      | Refer to     " Cleaning the CTD Sensor" (P. 173)                                                                                                    |  |
| Reboot printer<br>(NNN-NNN)          | The printer is not working correctly due to damage or malfunction. Turn the printer off<br>and then on. If the error continues, contact our Customer Support Center or your<br>dealer.                                                                                                    |  |
| Reboot Printer<br>(061-370)          | An internal error has occurred. Turn the printer off and on. If the error continues, contact our Customer Support Center or your dealer.                                                                                                    |  |
| Fatal Error<br>(094-351)             | The life of the belt unit has expired.<br>Contact our Customer Support Center.                                                                                                    |  |

| Message                                                  | Condition/Reason/Action                                                                                                    |  |
|----------------------------------------------------------|----------------------------------------------------------------------------------------------------|--|
| Reload Manual<br>Feeder                                  | Paper is not loaded correctly in the Manual Feeder.<br>Remove the paper, and then load it again.<br>When you load the paper, the message [Press the <eject set=""> button] is displayed.<br/>Press the <eject set=""> button to print.<br/>However, even if you do not press the <eject set=""> button, printing starts<br/>automatically in five seconds.<br/><b>Refer to</b><br/>• "Loading Paper in the Manual Feeder" (P. 77)</eject></eject></eject> |  |
| Remove Paper<br>from Manual Feeder                       | Paper is jammed inside the Manual Feeder. Clear the paper jam from the Manual Feeder. Open and close the front cover.                                                                                                    |  |
| ↓ ↑<br>Open & Close<br>Front Cover                       | Refer to <ul> <li>"6.1 Clearing Paper Jams" (P. 102)</li> </ul>                                                                                                    |  |
| SysError XXX-XXX<br>Press SET                            | The firmware download has failed.<br>Press the <eject set=""> button. Check the firmware data and re-install it on the printer.<br/>If the problem persists, contact our Customer Support Center or your dealer.<br/><b>Refer to</b><br/>• " Consumables" (P. 183)</eject>                                                                                                    |  |
| SysError NNN-NNN<br>Reboot Printer                       | The firmware download has failed.<br>Turn off and on the printer. Check the firmware data and re-install it on the printer.<br>If the problem persists, contact our Customer Support Center or your dealer                                                                                                    |  |
| Wrong Paper Size<br>at Manual Feeder                     | The correct paper is not loaded in the Manual Feeder. Load the following size, orientation of paper in the Manual Feeder.                                                                                                    |  |
| ↓ ↑<br>Load Proper Size<br>XXXXXXXXXXXXXXXX              | Refer to <ul> <li>"4.2 Loading Paper" (P. 76)</li> </ul>                                                                                                    |  |
| Wrong Paper Size<br>Reload MMM<br>↓ ↑                    | The correct paper is not set in MMM. Set the following size, direction of paper into MMM.<br>MMM indicates the number of the tray.                                                                                                    |  |
| Load MMM<br>XXXX<br>MMM=Tray 1, Tray 2, Manual<br>Feeder | Refer to <ul> <li>"4.2 Loading Paper" (P. 76)</li> </ul>                                                                                                    |  |

NNN is a numeric value.

# 6.7 Network-related Problems

For information on how to resolve network-related printing problems, refer to the 'CD-ROM Documentation (HTML)' on the Driver CD Kit.

The following table lists the problems you may encounter when using CentreWare Internet Services, E-mail Print, or StatusMessenger. When an error message or error code is displayed, refer to "6.6 Error Messages (In Alphabetical Order)" (P. 118) to remedy the error.

# **CentreWare Internet Services Problems**

| Symptom                                                                                                    | Cause/Remedy                                                                                                    |  |
|----------------------------------------------------------------------------------------------------|----------------------------------------------------------------------------------------------------|--|
| Entered text in a text box within<br>the number of bytes allowed for<br>the text box (when one non-<br>alphanumeric character is<br>counted as 2 bytes), but the<br>whole text was not saved. | This printer uses Unicode UTF-8 to save characters entered on CentreWare Internet<br>Services. In general UTF-8 requires 2 to 4 bytes to save one non-alphanumeric<br>character.<br>The text you entered may have exceeded the maximum number of bytes allowed for<br>the text box, and thus was not saved.                                 |  |
| Cannot access CentreWare<br>Internet Services.                                                                                                    | Is the printer turned on?<br>Check if the printer is turned on.                                                                                                    |  |
|                                                                                                    | Is CentreWare Internet Services activated?<br>Print out the [Printer Settings] list to see if CentreWare Internet Services is activated.                                                                                                    |  |
|                                                                                                    | Is the URL entered correctly?<br>Check the URL. If you still cannot access the service, enter the printer's IP address<br>instead of the URL.                                                                                                    |  |
|                                                                                                    | Is the HTTP port number correct?<br>Check the HTTP port number again. If you changed the port number, you must enter<br>a ":" (colon) and then the port number after the address when accessing CentreWare<br>Internet Services.<br>Example) http://printer1.example.com:80/                                                                |  |
|                                                                                                    | If SSL/TLS server communication is enabled, did you enter the address correctly in the address field?<br>If SSL/TLS server communication is enabled, start the address with "https" instead of "http". Also, if you changed the SSL/TLS port number, enter ":" (colon) before the port number.<br>Example) https://printer1.example.com:80/ |  |
|                                                                                                    | <ul><li>Note</li><li>SSL/TLS is not supported on the model sold in China.</li></ul>                                                                                                    |  |
|                                                                                                    | Is your web browser using a proxy server?<br>CentreWare Internet Services cannot be accessed depending on the proxy server<br>being used.<br>Try accessing the service without using a proxy server.                                                                                                    |  |
|                                                                                                    | Refer to <ul> <li>Online help for your web browser</li> </ul>                                                                                                    |  |
| The "Please wait" message is displayed on the web browser and does not disappear.                                                                                                    | Wait as instructed.<br>If nothing happens, refresh the web browser. If this does not help, check if the printer<br>is operating properly.                                                                                                    |  |
| The latest information is not displayed.                                                                                                    | Click the [Refresh] button.                                                                                                    |  |

| Symptom                                                                                                    | Cause/Remedy                                                                                                    |  |
|----------------------------------------------------------------------------------------------------|----------------------------------------------------------------------------------------------------|--|
| The [Refresh] button does not<br>work.<br>The contents in the right frame<br>does not change even when a                          | Is your operating system or web browser supported by CentreWare Internet<br>Services?<br>Refer to "Configuring the Printer Using CentreWare Internet Services" (P. 29) to see<br>if your operating system or web browser is supported by the service.                                                                                                  |  |
| different topic is selected in the<br>left frame.<br>The service is slow.                                                         | If your browser is using a proxy server, the window may not refresh properly or may run slow.<br>Access CentreWare Internet Services without using a proxy server.                                                                                                    |  |
|                                                                                                    | Old information may be cached on your web browser.<br>Clear all the information cached on the web browser.                                                                                                    |  |
| The contents projected on the screen are distorted.                                                                               | Change the window or font size setting on the web browser.                                                                                                    |  |
| Clicking the [Apply] button does<br>not apply the new settings.                                                                   | Did you enter the values correctly?<br>If the values are not valid, an error message will be displayed. Check if the values<br>are entered correctly.                                                                                                    |  |
| Forgot the system administrator<br>ID or password and unable to<br>change the settings.                                           | The default user ID and password of the administrator of CentreWare Internet<br>Services are:<br>• User ID: 11111<br>• password: x-admin                                                                                                    |  |
|                                                                                                    | If you cannot recall the ID and password, initialize the setting under [Wired Network] > [Initialize NVM] on the control panel. This operation, however, initializes the entire network-related settings to the defaults. Before initializing the settings, we suggest you to record the current settings by printing out the [Printer Settings] list. |  |
| The service does not accept the user ID or password.                                                                              | If you fail to log in four times in a row after switching the power on or after the last<br>successful login, you will be locked out of the service. Depending on the web<br>browser you are using, the login window does not close until you cancel the login<br>attempt.<br>In such case, reboot the printer and try logging in again.               |  |
| The display language is not what                                                                                                  | Change the display language setting on your web browser.                                                                                                    |  |
| you desire.                                                                                                    | Refer to <ul> <li>Online help for your web browser</li> </ul>                                                                                                    |  |
|                                                                                                    | If you access the printer simultaneously from multiple web browsers or<br>StatusMessenger of different languages, the character strings obtained from the<br>printer may be different from the language setting on the web browsers. If this is the<br>case, refresh the web browsers.                                                                 |  |
|                                                                                                    | This problem can happen, when your web browser is using a proxy server.<br>Trying accessing the service without using a proxy server.                                                                                                    |  |
|                                                                                                    | Refer to <ul> <li>Online help for your web browser</li> </ul>                                                                                                    |  |
| The connection to CentreWare<br>Internet Services was rejected, or<br>a message "The page does not<br>contain data" is displayed. | This may happen if you refresh your web browser too often. Try not to refresh the web browser frequently.<br>Do not leave the [Status] or [Jobs] tab displayed on multiple browsers.                                                                                                    |  |
| Buttons are displayed as URL links.                                                                                               | Some buttons on the service use JavaScript. Such buttons do not appear when JavaScript is not running or disabled. In such case, the buttons are displayed as URL links.<br>Enable JavaScript on your web browser.                                                                                                    |  |

# E-Mail Print/StatusMessenger Problems

| Symptom                                                          | Cause/Remedy                                                                                                    |  |
|------------------------------------------------------------------|----------------------------------------------------------------------------------------------------|--|
| Cannot check the printer's status via e-mail.                    | Check to see if [Properties] > [Port Status] > [StatusMessenger] or [E-mail Print] on CentreWare Internet Services is set to [Enabled].                                                                                                    |  |
| (StausMessenger)<br>Cannot use the E-mail Print<br>feature.      | <ul> <li>Check the following settings under [Properties] &gt; [E-mail] on CentreWare Internet Services.</li> <li>Is the e-mail address of the printer configured?</li> <li>Are the rest of the settings such as the SMTP server and POP3 server set correctly?</li> <li>Is [Permitted E-mail Address] (e-mail addresses from which the printer accepts e-mails) enabled? Is your addresses included in [Permitted E-mail Address]?</li> </ul> |  |
|                                                                  | Is [StatusMessenger Password] or [Password for Print Job] entered correctly in the e-mail (if either password is set)?<br>Make sure to specify the same password as the one set under [Properties] > [E-mail] on CentreWare Internet Services.                                                                                                    |  |
|                                                                  | Are the commands written in the e-mail correct?<br>Make sure to write commands correctly.                                                                                                    |  |
|                                                                  | Refer to <ul> <li>"3.8 Printing Using E-mail - E-mail Print -" (P. 64)</li> <li>"7.6 Checking the Printer Status via E-mail" (P. 145)</li> </ul>                                                                                                    |  |
|                                                                  | Are the SMTP server and POP3 server running normally?<br>Consult your network administrator to see if the servers are running normally.                                                                                                    |  |
| The printer does not notify errors via e-mail (StatusMessenger). | Check to see if [Properties] > [Port Status] > [StatusMessenger] on CentreWare Internet Services is set to [Enabled].                                                                                                    |  |
|                                                                  | <ul> <li>Check the following settings under [Properties] &gt; [E-mail] and [StatusMessenger] on CentreWare Internet Services.</li> <li>Is the e-mail address of the printer configured?</li> <li>Are the rest of the settings such as the SMTP server and POP3 server set correctly?</li> <li>Are the items or events to be notified of set correctly?</li> <li>Are the recipients' e-mail addresses set correctly?</li> </ul>                |  |
|                                                                  | Are the SMTP server and POP3 server running normally?<br>Consult your network administrator to see if the servers are running normally.                                                                                                    |  |
| Some items are not displayed on job history.                     | If you view the history of E-mail print jobs on CentreWare Internet Services, [Job<br>Name], [Owner], [Host Name], [Host I/F], and [Job Submission Time] will be blank.<br>The above items will be blank also on [Job History Report]. [Input Port] on [Job<br>History Report] will be printed as [Other].                                                                                                    |  |

### **IPv6 Connection Problems**

| Symptom                                                              | Cause/Remedy                                                                                                    |
|----------------------------------------------------------------------|----------------------------------------------------------------------------------------------------|
| Cannot communicate with Windows Vista.                               | Windows Vista is configured with a static IPv6 address.<br>Register the static IPv6 address on the printer as a<br>communication-enabled host address.                                                                                                    |
| The printer cannot be accessed when specifying a link-local address. | Add a scope ID to the link-local address.<br>For example, when using Internet Explorer 7 with Windows<br>Vista to specify fe80::203:baff:fe48:9010 for access, add the<br>Windows Vista Ethernet adapter local area connection<br>number (8, for example) as the scope ID, and enter:<br>fe80::203:baff:fe48:9010%8. |

### **IPv6 Environment Printing Problems**

| Symptom                                                                                                    | Cause/Remedy                                                                                                    |
|----------------------------------------------------------------------------------------------------|----------------------------------------------------------------------------------------------------|
| A Windows shared printer cannot be<br>used from Windows Vista in an IPv6<br>network environment that does not<br>have a DNS server. | Register the computer name of this printer in the Windows<br>Vista hosts file.<br>Example Path:<br>Register in this file: C:\Windows\system32\driver\etc\hosts |
| Cannot perform IPv6 communication under Bonjour.                                                                                    | Run under IPv4.                                                                                                    |

### Other IPv6 Problems

| Symptom                                                                                                    | Cause/Remedy                                                                                  |
|----------------------------------------------------------------------------------------------------|-----------------------------------------------------------------------------------------------|
| Operation is improper when an IPv6<br>address is specified as the connection<br>destination URL with DocuShare or<br>some other external access connection<br>service.<br>Example:<br>http://[ipv6:2001:db8::1] | In the IPv6 environment, enable the DNS server and specify the destination URL using an FQDN. |

# 6.8 Non-genuine Mode

When toner within a toner cartridge is empty, the [Replace XXX Crtrdg] (XXX: Yellow, Magenta, Cyan, or Black) message appears.

When you want to use the printer in Non-genuine mode, use the following procedure to program the mode and replace the toner cartridge.

#### Important

• If you use the printer in the Non-genuine mode, the performance of the printer may degrade. Any problems that may arise from the use of the Non-genuine mode are not covered by our quality guarantee. Continuous use of the Non-genuine mode can also cause the printer to break down, and any repair charges for such break down will be borne by the owner.

#### Note

- To disable the Non-genuine mode, select [Off] in Step 4.
- Press the <V> and <Eject/Set> buttons simultaneously on the control panel. [Consumables Menu] is displayed.
- Press the <►> or <Eject/Set> button. [Toner] is displayed.
- Press the <►> or <Eject/Set> button again. The current setting is displayed.
- Press the <▼> button to display [On]. Then, press the <Eject/Set> button to confirm the selection.
- Press the <Menu> button. The printer switches to the Non-genuine mode.

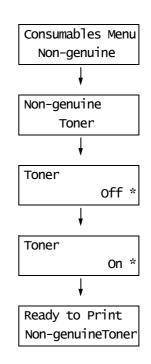

# 7 Maintenance

This chapter describes how to replace consumables, print a report/list, check printer status, maintain security and additional information about maintaining the printer.

# 7.1 Replacing Consumables

If a message prompts you to replace xxx toner cartridge on the control panel display, replace the indicated cartridge.

#### Note

- To learn about the number of pages you can print with a toner cartridge, refer to "A.3 Life of Consumables" (P. 183). The actual number of pages you can print will depend on print contents, paper size and type, number of pages, operating environment and the number of times the printer is turned on and off.
- Before ordering a new toner cartridge from your dealer, check the product code listed in "A.2 Optional Accessories" (P. 181).

### **Recycling Used Consumables**

Used toner cartridges are recycled to protect our environment and to reuse materials. Always dispose of your used toner cartridges by returning them to Fuji Xerox, or your dealer.

### Replacing the Toner Cartridges

This section describes procedures for replacing the toner cartridges.

#### **Caution on Handling the Toner Cartridges**

When handling the toner cartridges, take note of the following points:

#### A WARNING

- Use a broom or a wet cloth to wipe off spilled toner. Never use a vacuum cleaner for the spills. It may catch fire by electric sparks inside the vacuum cleaner and cause explosion. If you spill a large volume of toner, contact your local Fuji Xerox representative.
- Never throw a toner cartridge into an open flame. Remaining toner in the cartridge may catch fire and cause burn injuries or explosion.

If you have a used toner cartridge no longer needed, contact your local Fuji Xerox representative for its disposal.

#### **≜** CAUTION

- Keep drum cartridges (or drum if not a cartridge type) and toner cartridges out of the reach of children. If a child accidentally swallows toner, spit it out, rinse mouth with water, drink water and consult a physician immediately.
- When replacing drum cartridges (or drum if not a cartridge type) and toner cartridges, be careful not to spill the toner. In case of any toner spills, avoid contact with clothes, skin, eyes and mouth as well as inhalation.
- If toner spills onto your skin or clothing, wash it off with soap and water.
   If you get toner particles in your eyes, wash it out with plenty of water for at least 15 minutes until irritation is gone. Consult a physician if necessary.

If you inhale toner particles, move to a fresh air location and rinse your mouth with water. If you swallow toner, spit it out, rinse your mouth with water, drink plenty of water and consult a physician immediately.

- Do not reuse toner cartridges that have been removed from the printer. Doing so may cause degradation of print quality, or the toner may spill onto print jobs.
- Do not shake or pat the removed toner cartridges after you remove it. The remaining toner may spill out.
- Although the toner is not harmful to the body, wash it off immediately if your hands or clothes are stained with it.

### **Replacing the Toner Cartridges**

Replace the toner cartridge according to the following procedure:

1. Open the side cover

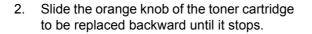

3. Remove the toner cartridge from the cartridge holder. Gently set the used toner cartridge on the paper that you laid on the floor in advance.

4. Remove the new toner cartridge of the color to be replaced from the box. Shake the new toner cartridge gently five or six times as shown in the illustration to mix the toner in the cartridge.

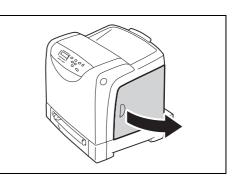

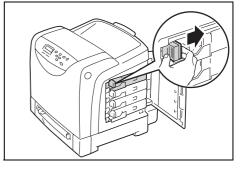

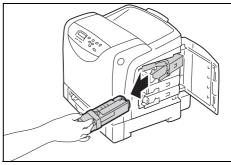

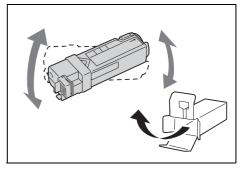

5. Insert the toner cartridge into the cartridge holder.

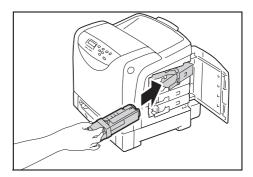

6. Press the toner cartridge against the printer and slide the orange knob forward until it stops.

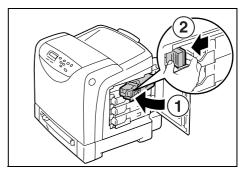

7. Close the side cover.

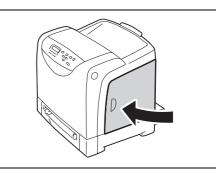

Replacement of the toner cartridge is complete.

To dispose of the used toner cartridge, contact our Customer Support Center.

### **Replacing the Drum Cartridge**

This section describes procedures for replacing the Drum Cartridge.

### Caution on Handling the Drum Cartridge

When handling the drum cartridge, take note of the following points:

#### A WARNING

- Replace the drum cartridge with the printer turned on. If you turn off the printer, print data remaining in the printer, and information stored on the printer's memory are erased.
- · Do not expose the drum cartridge to direct sunlight or strong light.
- To protect the drum cartridge from strong light, close the front cover within 3 minutes. If you leave the front cover open for more than 3 minutes, print quality may deteriorate.
- Do not touch or scratch the front surface (black film) of the belt unit. Applying scratches, dirt, or fingerprints to the belt unit results in deteriorating print quality.

### **Replacing the Drum Cartridge**

Before starting the procedure, prepare a new Drum Cartridge. Replace the toner cartridge according to the following procedure:

1. Slowly pull out Tray 1 and remove it from the printer.

#### Note

- So as not to strike the removed Tray 1 with the front cover, set the tray away from the printer.
- 2. Press the cover button on the right side of the printer and open the front cover.

3. Grasp the green parts of the belt unit with your fingers and lower the belt unit until it stops.

4. Turn the four screws 90 degrees counterclockwise and release the lock.

#### Important

- Do not forcibly turn the screws more than 90 degrees.
  Do not touch or scratch the front surface (black film) of the belt unit. Applying scratches, dirt, or fingerprints to the belt unit results in deteriorating print quality.
- 5. While holding the gray sections of the Drum Cartridge, pull the Drum Cartridge toward you, and then grasp both sides of the Drum Cartridge to remove it from the printer.

#### Note

• Hold the Drum Cartridge securely so that you do not drop it.

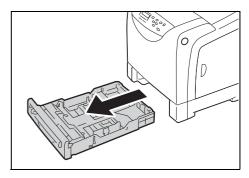

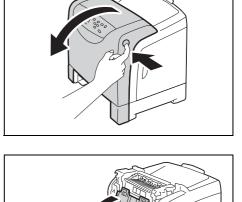

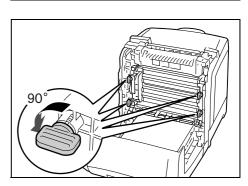

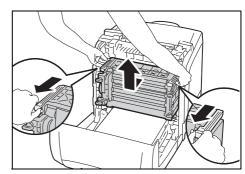

6. Open the bag containing the new Drum Cartridge.

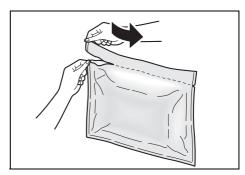

7. Remove the new Drum Cartridge from the bag.

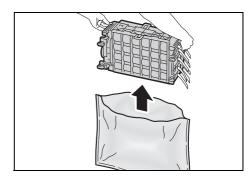

8. Slowly remove the eight yellow ribbons projecting from the side of the Drum Cartridge.

#### Important

• Pull the ribbons straight out. If you remove the ribbons at an angle, they may break.

#### Note

- The length of four of the ribbons differs from the length of the other four ribbons.
- 9. While holding the top of the rear protective cover, remove the cover from the Drum Cartridge.

#### Important

- Remove the front protective cover from the Drum Cartridge after installing the Drum Cartridge in the printer. Do not remove it yet.
- 10. While holding the gray sections of the Drum Cartridge, align the Drum Cartridge with the grooves of the printer, and insert the Drum Cartridge. Press the Drum Cartridge securely into place, and confirm that the lines of the Drum Cartridge are aligned with the lines of the printer.

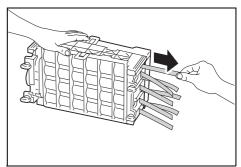

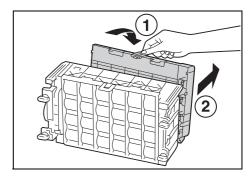

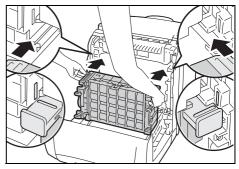

11. Turn the four screws 90 degrees clockwise, to lock the Drum Cartridge.

#### Note

- Do not forcibly turn the screws more than 90 degrees.
- 12. While holding the top of the front protective cover, remove the cover from the Drum Cartridge.

#### Important

- Take care to remove the front protective cover so as not to strike the front surface (black film) of the belt unit with the cover.
- 13. Return the belt unit to its original position.

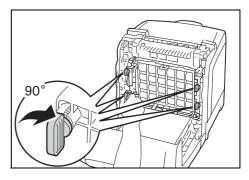

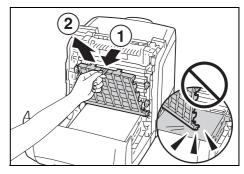

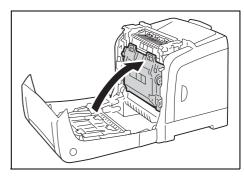

14. Close the front cover.

#### Important

- When closing the front cover, take care not to pinch your fingers between the cover and the printer.
- 15. Return Tray 1 to its original position.

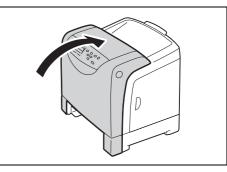

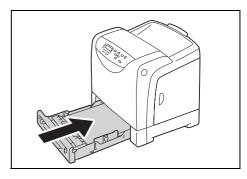

This section describes procedures for replacing the Fuser Unit.

### **Caution on Handling the Fuser Unit**

When handling the Fuser Unit, take note of the following points:

#### ▲ CAUTION

- Fuser Safety When removing the Fuser Unit, always switch off first and wait for 40 minutes until it cools off.
  - Always turn off the printer and disconnect the power cable from the grounded outlet before cleaning the printer or performing maintenance. It can cause electric shock.
  - Avoid bright light and try to finish the replacement within 3 minutes.

### **Replacing the Fuser Unit**

#### Important

- Turn off the printer and wait 40 minutes before removing the Fuser Unit.
- 1. Turn off the printer and disconnect the power cord. Wait 40 minutes until it cools.

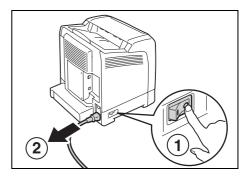

- 2. Remove any paper in the output tray.
- 3. Press the cover button on the right side of the printer and open the front cover.

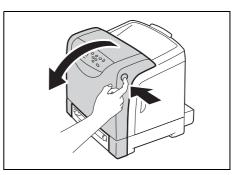

4. Grasp the green parts of the belt unit with your fingers and lower the belt unit until it stops.

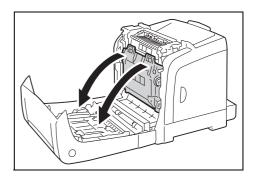

5. Pinch the gray lever on the right side of the Fuser Unit and lower the lever toward you.

- 6. Grasp both sides of the Fuser Unit. Slightly raise the right side while holding down the left side, and slide out the Fuser Unit.
  - de while holding down the le out the Fuser Unit.
  - Take out the new Fuser Unit from the box. Insert the protrusions of the new Fuser Unit in the two slots of the printer.

#### Note

7.

8.

- Hold both side of the Fuser Unit with your hands.
- Make sure that the Fuser Unit is firmly set in the slots and cannot be moved easily.
- 9. Push the Fuser Unit forward until the right groove of the fuser snaps into place.

10. Return the belt unit to its original position.

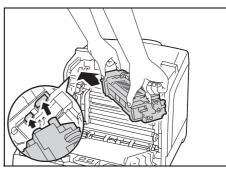

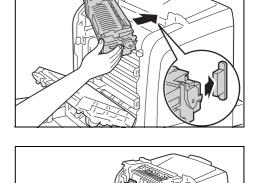

 $\cap$ 

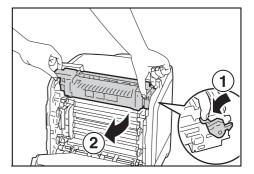

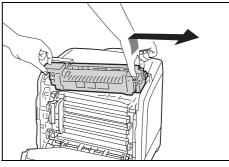

11. Close the front cover.

#### Important

- When closing the front cover, take care not to pinch your fingers between the cover (top, bottom, right side, left side) and the printer.
- 12. Reconnect the power cord disconnected in Step 1. Press the <I> side of the power switch on the left side of the printer to turn on the printer.

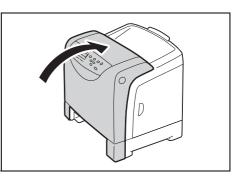

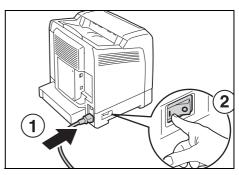

Next, let's reset the counter.

### **Resetting the Counter**

After replacing the Fuser Unit, reset the counter on the control panel.

| 1.                                                                                                    | Simultaneously press the <♥> button and                                               | Consumables Menu |
|----------------------------------------------------------------------------------------------------|---------------------------------------------------------------------------------------|------------------|
|                                                                                                    | the <eject set=""> button to display<br/>[Consumables Menu].</eject>                  | Non-genuine      |
|                                                                                                    | [oonounuooo monu].                                                                    |                  |
| 2.                                                                                                    | Press the <▼> button until [Counter Reset] is displayed.                              | Consumables Menu |
|                                                                                                    |                                                                                       | Counter Reset    |
|                                                                                                    |                                                                                       |                  |
| <ol> <li>Select either the &lt;►&gt; but<br/>Set&gt; button.</li> <li>[Counter Reset] is display</li> </ol> | Select either the <►> button or the <eject <="" td=""><td>Counter Reset</td></eject>  | Counter Reset    |
|                                                                                                    |                                                                                       | Fuser            |
|                                                                                                    | [Counter Reset] is displayed.                                                         | ↓                |
| 4.                                                                                                    | Select either the <►> button or the <eject <="" td=""><td>Fuser</td></eject>          | Fuser            |
|                                                                                                    | Set> button.<br>The message "Ready to Set" appears<br>telling you the fuser is ready. | Ready to Set     |
|                                                                                                    |                                                                                       | ↓                |
| 5.                                                                                                    | Press the <eject set=""> button.</eject>                                              | Counter Reset    |
|                                                                                                    | Resetting of the counter starts. When the counter has been reset, the message         | Fuser            |
|                                                                                                    |                                                                                       |                  |

6. Press the <Menu> button to return to the print screen.

"Counter Reset" will appear on the control panel display as shown on the right.

3.

This section describes procedures for replacing the Feed Roller Unit.

### Replacing the Feed Roller Unit in Tray 1

1. Pull out the tray from the printer.

2. Remove the paper from Tray 1.

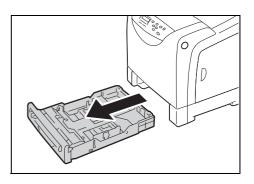

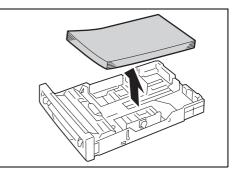

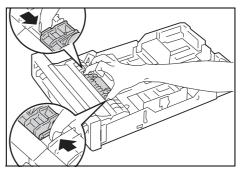

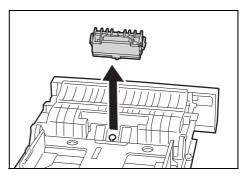

4. Remove the Feed Roller Unit from Tray 1.

Pinch both ends of the Feed Roller Unit.

5. Insert the protrusion at the bottom of the new Feed Roller Unit in the slot of Tray 1 as instructed by the arrow.

6. Press down on both ends of the Feed Roller Unit until it snaps into place.

#### Note

- Be sure to insert the protrusion of the Feed Roller Unit in the slot of Tray 1 so that the Feed Roller Unit fits perfectly in the grooves.
- New Feed Roller Unit

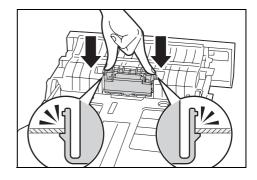

# Replacing the Feed Roller Unit in Tray 2 (Optional)

- 1. Pull out the tray from the printer. Hold the tray with both hands and remove it from the printer.
- 2. Remove any paper in the tray.

To continue replacing the Feed Roller Unit, refer to steps 3-10 of "Replacing the Feed Roller Unit in Tray 1" (P. 137).

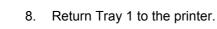

7. Reload the paper in Tray 1.

# 7.2 Printing the Reports/Lists

This section describes various reports/lists that can be printed from the printer.

# Types of the Reports/Lists

The printer can print the following reports/lists in addition to print jobs from its clients.

| Report/List Name<br>(Name on the Control Panel)     | Description                                                                                                    |  |
|-----------------------------------------------------|----------------------------------------------------------------------------------------------------|--|
| Printer Settings<br>(Printer Settings)              | Lists the total number of prints, the printer's hardware configuration, network information, and the status of various settings. Print this list to see if the options are correctly installed on the printer.                                                                                      |  |
| Panel Settings<br>(Panel Settings)                  | Lists the values of the settings configured on the control panel.                                                                                                    |  |
| PCL Font List<br>(PCL Font List)                    | Lists the supported PCL fonts and samples of these fonts.                                                                                                    |  |
| PCL Macro List<br>(PCL Macro List)                  | Lists the information about the PCL macros downloaded to the printer.                                                                                                    |  |
| PostScript <sup>®</sup> Font List<br>(PS Font List) | Lists the supported PostScript fonts and samples of these fonts.                                                                                                    |  |
| PDF Font List<br>(PDF Font List)                    | Lists the supported PDF fonts and samples of these fonts.                                                                                                    |  |
| Job History Report<br>(Job History)                 | Lists the last 20 print jobs processed on the printer. You can print this report to check the completion status of your job.<br>You can program your printer to automatically print this report after every 20 jobs using the control panel. For more details, refer to "Auto Job History" (P. 92). |  |
| Error History Report<br>(Error History)             | Lists up to the latest 42 jam errors and 42 fatal errors that occurred in the printer.                                                                                                    |  |
| Meter Report<br>(Print Meter)                       | Lists the number of printed pages/sheets to date by computer (job owner).<br>This report cannot be printed when the Authentication feature is enabled. The<br>[Auditron Report] can be printed instead.                                                                                             |  |
|                                                     | Refer to     "7.3 Checking Printed Pages" (P. 141)                                                                                                    |  |
| Auditron Report<br>(Print Meter)                    | When Authentication is enabled, selecting [Print Meter] prints this report.<br>This report lists the number of pages/sheets printed to date by each user.                                                                                                    |  |
|                                                     | <b>Refer to</b> <ul> <li>"7.8 Authentication and Auditron Administration" (P. 159)</li> </ul>                                                                                                    |  |
| -<br>(Demo Print)                                   | Prints a sample of the document to check the printer's performance.                                                                                                    |  |
| Stored Document List<br>(Stored Documents)          | Lists the documents stored in the printer via the Secure Print/Sample Print feature.                                                                                                    |  |
|                                                     | <ul> <li>Note</li> <li>This list can be printed only when the additional memory (optional) is installed.</li> </ul>                                                                                                    |  |
|                                                     | <ul> <li>Refer to</li> <li>"3.4 Printing Confidential Documents - Secure Print -" (P. 52)</li> <li>"3.5 Printing After Checking the Print Result - Sample Print -" (P. 56)</li> </ul>                                                                                                    |  |

## **Printing a Report/List**

The reports/lists can be printed using the control panel. The following shows how to print the [Panel Settings] list. The procedure is the same also for other reports/lists.

#### Note

- The reports/lists are printed on A4 size paper.
- 1. Press the <Menu> button to display the menu screen
- Press the <►> or <Eject/Set> button to accept the selection. [Printer Settings] is displayed.

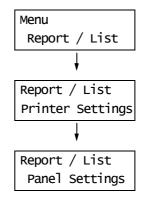

- 3. Press the <▼> button until [Panel Settings] is displayed.
- Press the <Eject/Set> button to print the report. The report is printed.

# 7.3 Checking Printed Pages

The printer can count the number of printed pages and sheets by different categories such as output color and computer.

## **Checking the Meter Reading (Meter)**

The total number of prints can be viewed on the control panel.

| Meter 1 | Displays the total number of color prints.                             |
|---------|------------------------------------------------------------------------|
| Meter 2 | Displays the total number of monochrome prints.                        |
| Meter 3 | Normally not used.                                                     |
| Meter 4 | Displays the total of color and monochrome prints (Meter 1 + Meter 2). |

#### Note

- If you print a job that was color-converted using ICC profile or other tool when [Output Color] is set to [Color (Auto)], the job will be printed in color even if it looks monochrome on your monitor. In this case, the job will be counted by the meter 1 (color prints).
- If you print a job 2 sided, depending on the application being used and the print quantity setting, the application may insert a blank page into the job. In such case, the blank page is counted as "1 page" and will be included in the meter count.

Use the following procedure to check the meter reading on the control panel.

|                                                 | Decession decision in the constant                                 |                |
|-------------------------------------------------|--------------------------------------------------------------------|----------------|
| 1.                                              | Press the <menu> button on the control</menu>                      | Menu           |
|                                                 | panel to display the menu screen.                                  | Report / List  |
|                                                 |                                                                    | ł              |
| 2.                                              | Press the <♥> button until [Meter                                  | Menu           |
|                                                 | Readings] is displayed.                                            | Meter Readings |
|                                                 |                                                                    | ţ              |
| 3.                                              | Press the <►> or <eject set=""> button to</eject>                  | Meter 1        |
| accept the selection.<br>[Meter 1] is displayed | accept the selection.<br>[Meter 1] is displayed.                   | 123456         |
|                                                 |                                                                    | ł              |
| 4.                                              | Press the $< \blacktriangle >$ or $< \Psi >$ button to display the | Meter 4        |
|                                                 | meter you want to check.                                           | 222222         |
|                                                 |                                                                    |                |

5. When you are finished checking the meter, press the <Menu> button to return to the print screen.

The [Meter Report] shows the number of printed page and sheets for each computer (job owner).

The [Meter Report] can be printed from the control panel.

#### Note

- When the Authentication and Auditron Administration features are enabled, you can print the [Auditron Report] instead of the [Meter Report].
- If you enable the Authentication and Auditron Administration features, the meter counts will reset to "0".
- You can reset the meter counts under [Maintenance Mode] > [Printer Meter] on the control panel.

#### Refer to

• For information on how to print the [Meter Report], refer to "7.2 Printing the Reports/Lists" (P. 139).

#### **Meter Report**

The [Meter Report] lists the following items.

|                |         |      | Pa       | ages |       |       |       |       |        | Sheets |        |
|----------------|---------|------|----------|------|-------|-------|-------|-------|--------|--------|--------|
|                |         |      | C        | olor |       |       | Black | Total | Color  | Black  | Total  |
| Job Owner Name | 8.5 x 1 | 4 A4 | 8.5 x 11 | в5   | Other | Total | Total | Pages | Sheets | Sheets | Sheets |
| User1          | 0       | 549  | 0        | 0    | 0     | 549   | 1     | 550   | 294    | 1      | 295    |
| User2          | 1       | 0    | 0        | 0    | 0     | 1     | 1     | 2     | 1      | 1      | 2      |
| User3          | 0       | 1    | 0        | 0    | 0     | 1     | 1     | 2     | 1      | 1      | 2      |
| UnknownUser    | 0       | 0    | 1        | 0    | 0     | 1     | 2     | 3     | 1      | 2      | 3      |
| Report/List    | 0       | 0    | 0        | 0    | 0     | 0     | 0     | 0     | 0      | 0      | 0      |

| Job Owner Name         | Up to 50 owner names can be printed. The print count of the 51st job owner<br>or a user without a job owner name will be listed under "UnknownUser"<br>(second from the last row). The printing of this report is also counted in<br>"Report / List" (the last row in the report). |
|------------------------|----------------------------------------------------------------------------------------------------|
| Pages - Color 8.5 × 14 | Total number of pages printed in color on 8.5 × 14" size paper.                                                                                                    |
| Pages - Color A4       | Total number of pages printed in color on A4 size paper.                                                                                                    |
| Pages - Color 8.5 × 11 | Total number of pages printed in color in 8.5 × 11" size paper.                                                                                                    |
| Pages - Color B5       | Total number of pages printed in color on B5 size paper.                                                                                                    |
| Pages - Color Other    | Total number of pages printed in color on paper other than the above.                                                                                                    |
| Pages - Color Total    | Total number of pages printed in color.                                                                                                    |
| Pages - Black Total    | Total number of pages printed in monochrome.                                                                                                    |
| Pages - Total Pages    | Total number of pages printed. Printed pages are counted after every print job.                                                                                                    |
| Sheets - Color Sheets  | Total number of sheets <sup>*1</sup> printed in color.                                                                                                    |
| Sheets - Black Sheets  | Total number of sheets <sup>*1</sup> printed in monochrome.                                                                                                    |
| Sheets - Total Sheets  | Total number of sheets <sup>*1</sup> printed. Printed sheets are counted after every print job.                                                                                                    |

<sup>\*1</sup>: If you perform 2 sided printing on this printer, "1 page" is counted as "1 sheet".

For example, if printing 4 pages with 2 sided printing, the printed sheets are counted as "4 sheets".

# 7.4 Checking the Printer Status via SimpleMonitor

SimpleMonitor is a tool that allows you to check the status of print jobs when your printer is local, or when it is connected to an LPD port.

This tool runs on Windows operating systems and can be installed from the Driver CD Kit included with the printer.

#### Note

 For information on how to install SimpleMonitor, refer to the 'CD-ROM Documentation (HTML)' on the Driver CD Kit.

SimpleMonitor can perform the following:

 If an error occurs while processing a print job, SimpleMonitor displays a window on your computer informing you of the error.

| Status: Printing.       |           |
|-------------------------|-----------|
| Document Name: Test.txt |           |
| Toner Cartridge:        | Status:   |
| Cyan Cartridge (C)      | 100% - OK |
| Magenta Cartridge (M)   | 80% - ОК  |
| Yellow Cartridge (Y)    | 60% - OK  |
| Black Cartridge (K)     | 60% - OK  |

 SimpleMonitor displays the following window that shows the size and the amount of paper loaded in the paper tray, the status of the output tray, and the remaining life of consumables (only when your printer is a local printer).

| 😫 Printer Status for FX | DocuPrint C2120 PCL 6 |      |
|-------------------------|-----------------------|------|
| FX DocuPrint C2         |                       |      |
| 1                       | Refresh Close         | Help |

#### Note

- If your printer is networked, you can check its status by accessing CentreWare Internet Services from SimpleMonitor.
- · For more information about SimpleMonitor, refer to the online help of SimpleMonitor.

# 7.5 Monitoring and Managing the Printer on a Web Browser

When your printer is installed in a TCP/IP environment, you can monitor or remotely configure the printer using a web browser on a networked computer.

This feature is called CentreWare Internet Services.

CentreWare Internet Services can check the status of consumables and the paper level of the paper tray, too.

| CentreWare<br>Internet Services                        | DocuPrint C2120                 |                | <b>?</b><br>Help |
|--------------------------------------------------------|---------------------------------|----------------|------------------|
| Status Jobs                                            | Properties Print                | <u>Support</u> | _                |
| Status<br>DocuPrint C2120<br>Ceneral                   | ≥Printer Status<br>□Consumables |                |                  |
| Printer Status                                         | Components                      | Status         |                  |
| Output Tray     Cover     Consumables     Fault Status | Cyan Cartridge (C)              | <b>1</b> 00 %  |                  |
| Fault Status                                           | Magenta Cartridge (M)           | <b>8</b> 0 %   |                  |
|                                                        | Yellow Cartridge (Y)            | e 60 %         |                  |
|                                                        | Black Cartridge (K)             | <b>9</b> 60 %  |                  |
|                                                        | PHD unit                        | 100 %          |                  |
|                                                        |                                 | Refresh        |                  |
|                                                        |                                 |                |                  |
|                                                        |                                 |                |                  |
|                                                        |                                 |                |                  |
|                                                        |                                 | FUJI XEROX 🜒   |                  |

#### Note

- For information on how to use CentreWare Internet Services, refer to "Configuring the Printer Using CentreWare Internet Services" (P. 29).
- CentreWare Internet Services cannot be used when using the printer as a local printer. For information on how to monitor your printer when it is local, refer to "7.4 Checking the Printer Status via SimpleMonitor" (P. 143).

# 7.6 Checking the Printer Status via E-mail

If your printer is networked and set up for e-mail and TCP/IP communication, you can perform the following.

This feature is called StatusMessenger.

• If you send the printer an e-mail asking for the its status, the printer sends you the information by e-mail.

Example of e-mail from the printer

| Subject : Re: test1<br>From : printer1@exan<br>To : user1 < user1@                                            | •                                                                  |
|----------------------------------------------------------------------------------------------------|--------------------------------------------------------------------|
| [Printer status]<br>- Ready.                                                                                  |                                                                    |
| [Network Information]<br>{Network}<br>F/W Version<br>Ethernet Address<br>Ethernet Settings<br>TCP/IP Settings | : x.xx<br>: xx:xx:xx:xx:xx:xx<br>: 10Base=T Half(AUTO)<br>: Manual |

 The printer can send e-mail notification of errors (paper jams, consumable status, etc.) to the specified e-mail addresses. The recipients can periodically track the status of the toner cartridges and know when to replace them. The recipient of this notification should be your network administrator or a shared e-mail address.

Example of an e-mail from the printer

Subject : Status Message From : printer1@example.com To : user2 <user2@example.com> [Status Message] - 093-932 : Replace Toner Cartridge (Cyan Cartridge) To use StatusMessenger, you must configure the network and e-mail environments of the printer. Ask your network administrator to find out if the following settings have been configured.

### **Network Environment**

· Create an e-mail account

## E-mail Environment (Printer)

Use CentreWare Internet Services to configure ports, e-mail server, and the printer's e-mail address.

Set the following items under [Properties] in accordance with your e-mail environment.

- After changing the settings, make sure to click the [Apply] button and reboot the printer.
- For details on each menu item, refer to the online help of CentreWare Internet Services.

| Page                             | Setting Item                                                                                                    | Description                                                                                                    |
|----------------------------------|----------------------------------------------------------------------------------------------------|----------------------------------------------------------------------------------------------------|
| Port Status                      | StatusMessenger                                                                                                    | Select [Enabled].                                                                                                    |
| Protocol Settings<br>><br>E-mail | Printer's E-mail Address,<br>SMTP Server Address,<br>SMTP Server Port Number,<br>E-mail Send Authentication,<br>Login Name (SMTP), Password<br>(SMTP), POP3 Server Address,<br>POP3 Server Port Number,<br>Login Name (POP3), Password<br>(POP3), POP3 Server Check<br>Interval, APOP Settings | Configure the settings required for the printer<br>to send/receive e-mails.<br><b>Refer to</b><br>• "E-mail Environment (Printer)" (P. 65) for<br>more information.                                               |
|                                  | Permitted E-mail Address                                                                                                    | If controlling e-mail reception, set the e-mail<br>addresses of users who are permitted to send<br>e-mails to the printer. If you do not specify<br>addresses, the printer will accept e-mails from<br>all users. |
|                                  | Password                                                                                                    | When requiring users to enter a password when sending e-mails to the printer, enter the password for [StatusMessenger Password].                                                                                  |
| StatusMessenger                  | Recipient's E-mail Address 1 - 2                                                                                                    | Set the e-mail addresses of users who will be<br>notified of changes in the printer's status<br>(such as errors). You can set up to two e-mail<br>addresses.                                                      |
|                                  | Notification Items                                                                                                    | Select the items you want to be notified of.<br>• Consumables Status<br>• Paper Jam Status<br>• Printer Booting<br>• Login Error<br>• Items other than the above                                                  |

Follow these guidelines when sending an e-mail to the printer.

- Use the e-mail application on your computer and enter the printer's e-mail address in the "To:" field.
- The subject can be whatever you like.
- Enter the following commands observing the rules described below.

### Note

• The method of sending e-mails varies depending on the application being used. Refer to the manual that came with your e-mail application.

| Command      | Parameter | Description                                                                                                    |  |  |  |  |  |  |  |  |
|--------------|-----------|----------------------------------------------------------------------------------------------------|--|--|--|--|--|--|--|--|
| #Password    | Password  | When [StatusMessenger Password] is set, make sure to<br>start your e-mail with this command. When the password<br>is not set, you do not need to enter this command. |  |  |  |  |  |  |  |  |
| #NetworkInfo | -         | Specify this command when you want to obtain the network setting information.                                                                                        |  |  |  |  |  |  |  |  |
| #Status      | -         | Specify this command when you want to obtain the printer's status.                                                                                                   |  |  |  |  |  |  |  |  |

## Supported Commands

## ■ Command Entry Rules

Follow these guidelines when entering commands in e-mails.

- Commands are not case sensitive.
- If [StatusMessenger Password] is set, start your e-mail with "#Password".
- Prefix each command with "#". Any command that does not start with "#" will be ignored.
- Place only one command per line and separate each command or parameter with a space or a tab.
- When the same command is entered more than once in one e-mail, only the first one will be valid and the rest will be ignored.

### ■ Example

1. If you want to obtain the printer's status when [StatusMessenger Password] is not set, enter:

#Status

2. If you want to obtain the printer's status and network setting information when [StatusMessenger Password] is set to "ronly", enter:

| #Password    | ronly |
|--------------|-------|
| #Status      |       |
| #NetworkInfo |       |

# 7.7 Security Features

This section explains various security features of the printer and how to configure them. The information in this section is intended for the system administrator of the printer.

# **Overview of the Security Features**

The following table lists the security features of the printer. For details on each feature, refer to the reference pages in the table.

| Feature                                              | Description                                                                                                    | Refer to                                                                                                |
|------------------------------------------------------|----------------------------------------------------------------------------------------------------|----------------------------------------------------------------------------------------------------|
| Control panel lock                                   | The user access to the control panel can be controlled using a password.                                                                                                    | "Panel Settings" (P. 100)                                                                               |
| Secure Print                                         | When printing a confidential document or document that you<br>do not want third parties to see, you can temporarily store the<br>document in the printer and print it after entering a password<br>on the control panel.                                                                                                    | "3.4 Printing Confidential<br>Documents - Secure<br>Print -" (P. 52)                                    |
|                                                      | <ul> <li>Note</li> <li>To use this feature, the additional memory (optional) must be installed.</li> </ul>                                                                                                    |                                                                                                    |
| SSL data encryption for<br>HTTP communication        | When sending data to your printer over a network, the transmission can be encrypted using SSL.                                                                                                    | "SSL Data Encryption for<br>HTTP Communication"<br>(P. 149)                                             |
|                                                      | <ul><li>Note</li><li>This feature is not supported on the model sold in China.</li></ul>                                                                                                    |                                                                                                    |
| Data reception control by IP address                 | Data reception on the printer can be controlled by registering<br>the IP address of computers that are permitted to send data.                                                                                                    | "IP Filter" (P. 89)<br>or<br>"Controlling Data<br>Reception by IP<br>Address" (P. 153)                  |
| User access control by the<br>Authentication feature | Print requests from computers can be controlled using the printer's Authentication feature.                                                                                                    | "7.8 Authentication and<br>Auditron Administration"<br>(P. 159)                                         |
| IPsec data encryption                                | When sending data to your printer over a network, the<br>transmission can be encrypted using the IPsec feature.<br>To enable the IPsec feature, configure the settings on<br>CentreWare Internet Services.<br>This feature is supported only on Windows Vista. Configure<br>the same settings on CentreWare Internet Services as what<br>you configured on Windows Vista.           | "IPsec Data Encryption"<br>(P. 155)<br>or<br>Online help for<br>CentreWare Internet<br>Services.        |
|                                                      | <ul><li>Note</li><li>This feature is not supported on the model sold in China.</li></ul>                                                                                                    |                                                                                                    |
| IEEE 802.1x authentication                           | When connecting your printer to a network secured by IEEE<br>802.1x authentication, this feature enables your printer to<br>exchange authentication information.<br>To enable the 802.1x feature, configure the settings on<br>CentreWare Internet Services.<br>Configure the same settings on CentreWare Internet Services<br>as what you configured on the Authentication Server. | "IEEE 802.1x Authentica-<br>tion" (P. 157)<br>or<br>Online help for<br>CentreWare Internet<br>Services. |
|                                                      | <ul><li>Note</li><li>This feature is not supported on the model sold in China.</li></ul>                                                                                                    |                                                                                                    |

This feature is not supported on the model sold in China.

Enabling SSL/TLS server communication allows you to encrypt HTTP communication between the printer and clients over a network.

There are two ports that support HTTP communication: internet service port and IPP port.

This feature allows you to encrypt information exchanged between the printer and CentreWare Internet Services and print data sent to the printer using an IPP port.

To encrypt data transmission, you must use SSL/TLS protocol. To decode encrypted data, a certificate for SSL/TLS is required.

A certificate can be created using CentreWare Internet Services.

## To Enable Data Encryption

Follow the procedure described below to create a certificate on CentreWare Internet Services and set various settings required to enable data encryption. For more information, refer to the online help of CentreWare Internet Services.

1. Launch your web browser and access CentreWare Internet Services.

### Note

- For information on how to access CentreWare Internet Services, refer to "Configuring the Printer Using CentreWare Internet Services" (P. 29).
- 2. Click the [Properties] tab.
- 3. From the menu displayed on the left, click [SSL/TLS Server Communication] under [Security].

The [SSL/TLS Server Communication] page is displayed.

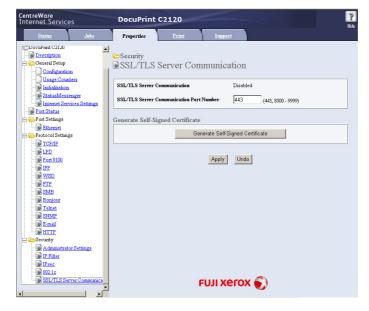

- 4. Click [Generate Self-Signed Certificate] to create a certificate.
- 5. A window that prompts you to enter a user ID and password appears. Enter the administrator's user ID and password and click [OK].

### Note

• The default user ID and password are "11111" and "x-admin", respectively.

6. On the displayed page, select the [Public Key Size] and click the [Generate Certificate] button.

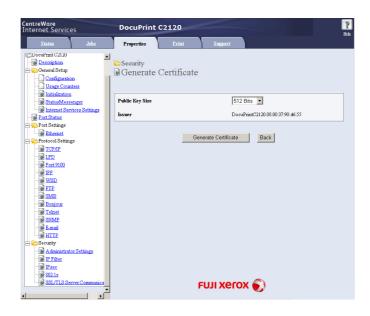

- 7. If a message appears telling that your request is successfully proceeded, click the [Back] button.
- 8. Select the check box [Enabled] for [SSL/TLS Server Communication].

| <b>CentreWare</b><br>Internet Services                                                                                                    | DocuPrint           | C2120             |                               | Rep |
|----------------------------------------------------------------------------------------------------|---------------------|-------------------|-------------------------------|-----|
| <u>Status</u> <u>Jobs</u>                                                                                                    | Properties          | Print             | Support                       |     |
| Description Configuration Usage Counters Initialization                                                                                                    | Security<br>SSL/TLS |                   | munication                    |     |
| StatusMessenger                                                                                                    | SSL/TLS Server C    | ommunication Port | Number 443 (443, 8000 - 9999) |     |
| B Con Status     Con Status     Con Status     De Con Status     De Con Status     De Con Status     De Control     De Control     De Co |                     |                   | Apply Undo                    |     |
| Ettre     Ecuity     Administrator Settings                                                                                                    |                     |                   |                               |     |
| IP Filter     IPsec     SSL/TLS Server Communice                                                                                                    |                     | 1                 | τυι xerox 🕥                   |     |

9. Enter [SSL/TLS Server Communication Port Number].

- The SSL/TLS port number should not be the same as the HTTP port number.
- 10. Click the [Apply] button and reboot the printer.

# Accessing CentreWare Internet Services when Data Encryption is Enabled

When data encryption is enabled, enter "https" instead of "http" before the address when accessing CentreWare Internet Services.

Example of IP address

https://192.168.1.100/

Example of internet address

https://xxx.yyyy.zz.vvv/

### Note

• If you changed the port number, enter ":" (colon) and then the new port number after the address. Example: https://printer's IP address:port number/

## **Enabling Data Encryption**

To encrypt print data sent to the printer, you must use an IPP port on the printer.

When the printer's IPP port is disabled (the default is [Enable]), enable the port. Then, install a print driver on your computer and set the output port to IPP.

The following describes how to install a print driver on your computer.

The procedure uses Windows XP as an example.

- For information on how to install a print driver on your computer, refer to the 'CD-ROM Documentation (HTML)' on the Driver CD Kit.
- 1. From the Windows [Start] menu, select [Printers and Faxes].
- 2. From [Printer Tasks], select [Add a printer].
- 3. In the [Add Printer Wizard] window, click [Next].
- 4. Select [A network printer, or a printer attached to another computer], and then click [Next].
- Select [Connect to a printer on the Internet or on a home or office network], and then enter the following URL into [URL]: https://IP\_Address/ipp/ (where IP\_Address is the IP address of the printer). Click [Next].

|                   | nter<br>t know the name or address of the printer, you can search for a printer<br>your needs. |
|-------------------|------------------------------------------------------------------------------------------------|
| What printe       | er do you want to connect to?                                                                  |
| ⊖ Bro <u>w</u> se | for a printer                                                                                  |
| ◯ <u>C</u> onnec  | t to this printer (or to browse for a printer, select this option and click Next):             |
| Name:             |                                                                                                |
|                   | Example: \\server\printer                                                                      |
| ⊙ C <u>o</u> nnec | t to a printer on the Internet or on a home or office network:                                 |
| URL:              | https://xxx.xxx.x.xxx/ipp/                                                                     |
|                   | Example: http://server/printers/myprinter/.printer                                             |
|                   |                                                                                                |
|                   |                                                                                                |

- 6. Click [Have Disk].
- 7. In the dialog box displayed, enter the path for the print driver. Click [OK].
- 8. Select the print driver, and then click [OK].
- 9. Set whether to use this printer as the default printer by selecting [Yes] or [No], and then click [Next].
- 10. Click [Finish] to finish the setting.

When the printer uses an LPD port or Port9100 port, the printer can deny or accept data from certain IP addresses. Follow the procedure described below to set this feature using CentreWare Internet Services.

Before configuring the setting, disable the print ports other than the LPD port or Port9100 port.

### Note

- To set this feature on the control panel, refer to "IP Filter" (P. 89).
- This feature can be used only when the printer uses LPD or Port9100.
- 1. Launch your web browser and access CentreWare Internet Services.

### Note

- For information on how to access CentreWare Internet Services, refer to "Configuring the Printer Using CentreWare Internet Services" (P. 29).
- 2. Click the [Properties] tab.
- 3. From the menu on the left, click [Protocol Settings] and then [LPD] or [Port 9100].
- 4. Click [Edit] for [IP Filter].
- 5. Enter the IP addresses/address masks you want to control access from and select the type of access ([Reject], [Permit], or [Off]). The IP addresses/address masks should be series of four numbers between 0 and 255. The current value is indicated with an asterisk (\*).
- 6. When you are finished with the setting, click the [Apply] button located at the bottom of the right frame and reboot the printer.

### Note

- If you do not want to apply your new settings and want to keep your original values, click [Undo].
- When you are prompted to enter the administrator's ID and password, enter the ID and password and click [OK].

## Examples of IP Filter Setting

You can set a maximum of five IP addresses/address masks, and the first pair will have a priority. If entering multiple addresses, enter the address that covers the smallest area first.

1. To permit printing from a specific user:

Example:

Permit printing from "192.168.100.10"

|   | Access List | IP Address : Address Mask : Operation Mode       |       |       |      |       |     |     |     |          |
|---|-------------|--------------------------------------------------|-------|-------|------|-------|-----|-----|-----|----------|
| ( | 1           | 192                                              | . 168 | . 100 | . 10 | : 255 | 255 | 255 | 255 | Permit 🗸 |
|   | 2           | 0                                                | 0     | .0    | 0    | : 0   | 0   | 0   | 0   | *Off 💌   |
|   | 3           | 0                                                | 0     | 0     | .0   | : 0   | 0   | 0   | 0   | *Off ▼   |
|   | 4           | 0                                                | 0     | 0     | .0   | : 0   | .0  | .0  | 0   | *Off 💌   |
|   | 5           | 0                                                | 0     | .0    | .0   | : 0   | .0  | .0  | 0   | *Off 💌   |
|   |             | Hosts that are not in the list will be rejected. |       |       |      |       |     |     |     |          |

2. To reject printing from a specific user: Example:

Reject printing from "192.168.100.50"

|   | Access List | ss List IP Address : Address Mask : Operation Mode |     |       |     |       |     |     |     |          |
|---|-------------|----------------------------------------------------|-----|-------|-----|-------|-----|-----|-----|----------|
| ( | 1           | 192                                                | 168 | . 100 | .50 | : 255 | 255 | 255 | 255 | Reject 🗸 |
|   | 2           | 0                                                  | .0  | .0    | .0  | : 0   | .0  | .0  | 0   | Permit 💌 |
|   | 3           | 0                                                  | .0  | .0    | .0  | : 0   | .0  | .0  | 0   | *Off 💌   |
|   | 4           | 0                                                  | .0  | .0    | .0  | : 0   | .0  | .0  | 0   | *Off 💌   |
|   | 5           | 0                                                  | .0  | .0    | .0  | : 0   | .0  | .0  | 0   | *Off 💌   |
|   |             | Hosts that are not in the list will be rejected.   |     |       |     |       |     |     |     |          |

3. To permit printing from a specific network address, reject printing from a particular address within the network, but permit printing from a particular user within the rejected address:

Example:

- (1) Permit printing from "192.168.200.10"(2) Reject printing from "192.168.200.xxx" excluding (1)
- (3) Permit printing from "192.168.xxx.xxx" excluding (2)

|   | Access List | IP Addre                                         | IP Address : Address Mask : Operation Mode |       |     |       |       |       |      |          |  |
|---|-------------|--------------------------------------------------|--------------------------------------------|-------|-----|-------|-------|-------|------|----------|--|
| ( | 1           | 192                                              | ,168                                       | . 200 | .10 | : 255 | . 255 | . 255 | .255 | Permit 💌 |  |
|   | 2           | 192                                              | . 168                                      | . 200 | .0  | : 255 | 255   | 255   | .0   | Reject 💌 |  |
|   | 3           | 192                                              | . 168                                      | .0    | .0  | : 255 | 255   | .0    | .0   | Permit 💌 |  |
|   | 4           | 0                                                | .0                                         | .0    | .0  | : 0   | .0    | .0    | .0   | *Off 💌   |  |
|   | 5           | 0                                                | .0                                         | .0    | .0  | : 0   | .0    | .0    | .0   | *Off ▼   |  |
|   |             | Hosts that are not in the list will be rejected. |                                            |       |     |       |       |       |      |          |  |

IPsec (Security Architecture for Internet Protocol) is a suite of protocols that provide authentication using IKE, and encryption of each IP packet in order to ensure tamper-proof and confidential communications.

This feature is not supported on the model sold in China.

Enabling IPsec allows you to encrypt IP communications. This can prevent third parties from seeing and tampering data via communication path, even for applications that do not support encryption.

## To Enable IPsec

Follow the procedure described below to configure various settings required to enable IPsec on CentreWare Internet Services. For more information, refer to the online help of CentreWare Internet Services.

1. Launch your web browser and access CentreWare Internet Services.

- For information on how to access CentreWare Internet Services, refer to "Configuring the Printer Using CentreWare Internet Services" (P. 29).
- 2. Click the [Properties] tab.
- 3. From the menu displayed on the left, click [IPsec] under [Security]. The [IPsec] page is displayed.

| <b>CentreWare</b><br>Internet Services | DocuPrint C2120                                                                                                    | P<br>Hdb               |
|----------------------------------------|----------------------------------------------------------------------------------------------------|------------------------|
| <u>Status</u> <u>Jobs</u>              | Properties Print                                                                                                    | Support                |
| Properties 🖉                           |                                                                                                    | ×                      |
| DocuPrint C2120                        | Security                                                                                                    |                        |
|                                        | DIPsec                                                                                                    |                        |
| 😑 🗁 General Setup                      |                                                                                                    |                        |
| Configuration                          | Protocol                                                                                                    | Enabled                |
| Usage Counters                         |                                                                                                    |                        |
| StatusMessenger                        | IKE Authentication Method                                                                                                    | Preshared Key          |
| Internet Services Settings             | Shared Key                                                                                                    | *****                  |
| Port Status                            | () milet in ()                                                                                                    |                        |
| - Port Settings                        | Verify Shared Key                                                                                                    | *****                  |
| Ethernet                               |                                                                                                    |                        |
| 🖃 🗁 Protocol Settings                  | IKE SA Life Time                                                                                                    | 480 Minutes(5 - 28800) |
| TCP/IP                                 |                                                                                                    |                        |
| - D LPD                                | IPsec SA Life Time                                                                                                    | 60 Minutes(5 - 2880)   |
| Port 9100                              | and the second second sec |                        |
| IPP                                    | DH Group                                                                                                    | *G2 💌                  |
|                                        | PFS                                                                                                    | Enabled                |
| ETP                                    | rrs                                                                                                    | I Enabled              |
| SMB                                    | Specify Destination IPv4 Address                                                                                                    | 0.0.0.0/0              |
| Bonjour<br>Teinet                      | 1 1                                                                                                    |                        |
| SNMP                                   | Specify Destination IPv6 Address                                                                                                    | ::/0                   |
| E-mail                                 |                                                                                                    | ,                      |
| HTTP                                   | Communicate with Non-IPsec Device                                                                                                    | *Bypass 💌              |
| Security                               |                                                                                                    |                        |
| Administrator Settings                 |                                                                                                    | and and                |
| IP Filter                              |                                                                                                    | Apply Undo             |
| J IPsec                                | •                                                                                                    |                        |
| - 202.1x                               |                                                                                                    |                        |
| SSL/TLS Server Communica               |                                                                                                    | FUJI XEROX 🌒           |
|                                        |                                                                                                    |                        |

- 4. For [Protocol], select the check box [Enabled].
- 5. For [Shared Key], enter the shared key, and for [Verify Shared Key], re-enter the same shared key for verification.
- 6. For [IKE SA Life Time], specify the IKE SA lifetime.

- 7. For [IPSec SA Life Time], specify the IPSec SA lifetime.
- 8. For [DH Group], select a DH (Diffie-Hellman) group.
- 9. For [PFS], select whether or not to enable PFS (Perfect Forward Security).
- 10. For [Specify Destination IPv4 Address] or [Specify Destination IPv6 Address], enter an IPv4 address or IPv6 address of the client that performs IPsec communications.
- 11. For [Communicate with Non-IPsec Device], select [Bypass] to enable IP communications, or [Discard] to disable IP communications for clients other than the address you have specified in Step 10.

### Important

- The settings you have configured in Steps 5 to 9 must be the same as those configured on the client that performs IPSec communications.
- 12. When you are finished with the setting, click the [Apply] button.

| <b>CentreWare</b><br>Internet Services               | DocuPrint C2120                                                       |                           |   |
|------------------------------------------------------|-----------------------------------------------------------------------|---------------------------|---|
| <u>Status</u> <u>Jobs</u>                            | Properties Print                                                      | Support                   |   |
| Properties CoeuPrint C2120 Description General Setup | Security<br>IPsec                                                     |                           | - |
|                                                      | Protocol<br>IKE Authentication Method                                 | ✓ Enabled Freshared Key   |   |
|                                                      | Shared Key                                                            | ****                      |   |
| Port Settings     Ethemet     Protocol Settings      | Verify Shared Key<br>IKE SA Life Time                                 | 480 Minutes(5 - 28800)    |   |
| - D TCP/IP<br>- D IPD<br>- Port 9100                 | IPsec SA Life Time                                                    | 60 Minutes(5 - 2880)      |   |
|                                                      | DH Group<br>PFS                                                       | *G2                       |   |
|                                                      | Specify Destination IPv4 Address                                      | 1.2.3.7                   |   |
|                                                      | Specify Destination IPv6 Address<br>Communicate with Non-IPsec Device | 2009:1111:2222:3333::7777 |   |
| HTTP<br>Security                                     | Communicate with Non-Irsec Device                                     |                           | ] |
| IP Filter                                            | 4                                                                     | Apply Undo                | × |
| SSL/TLS Server Communics                             |                                                                       | FUJI XeroX 🌖              |   |

13. A window that prompts you to enter a user ID and password appears. Enter the administrator's user ID and password and click [OK].

- The default user ID and password are "11111" and "x-admin", respectively.
- 14. Reboot the printer to enable IPsec communications on the printer.
- 15. Enable IPsec on the client of the address that you have specified in Step 10. IPsec data encryption takes effect between the printer and clients.

This feature is not supported on the model sold in China.

Enabling IEEE 802.1x authentication allows you to connect your printer to a network secured by IEEE 802.1x authentication.

IEEE 802.1x authentication is a suite of protocols that provide authentication using EAP (Extended authentication protocol) and access control.

This feature allows you to prevent and detect of unauthorized access and spoofing.

### To Enable IEEE 802.1x Authentication

Follow the procedure described below to configure various settings required to enable IEEE 802.1x on CentreWare Internet Services. For more information, refer to the online help of CentreWare Internet Services.

1. Launch your web browser and access CentreWare Internet Services.

- For information on how to access CentreWare Internet Services, refer to "Configuring the Printer Using CentreWare Internet Services" (P. 29).
- 2. Click the [Properties] tab.
- 3. From the menu displayed on the left, click [802.1x] under [Security]. The [802.1x] page is displayed.

| <b>CentreWare</b><br>Internet Services                                                                                                    | DocuPrint                                                                                                    | C2120     |                     | <b>?</b><br>Holp |
|----------------------------------------------------------------------------------------------------|----------------------------------------------------------------------------------------------------|-----------|---------------------|------------------|
| <u>Status</u> <u>Jobs</u>                                                                                                    | Properties                                                                                                    | Print     | Support             |                  |
| Properties           Image: Description           Image: Description                                                                                                    | Security<br>802.1x<br>Configure 802.1x<br>Enable IEEE 802.13<br>Authentication Me<br>Login Name: (Devi<br>Password | r<br>thod | Enabled<br>*EAP-MD5 |                  |
| → Protocol Settings     → Protocol Settings     → Price     → Price | Re-enter Password                                                                                                  |           | r****               |                  |
| Security     Administrator Settings     Protes     Starting     Starting     Starting     Starting                                                                                                    |                                                                                                    |           | FUJI Xerox 🌖        |                  |

- 4. For [Enable IEEE 802.1x], select the check box [Enabled].
- 5. For [Authentication Method], select an Authentication Method.
- 6. For [Login Name:(Device Name)], enter the login name (device name).
- 7. For [Password], enter the password, and for [Re-enter Password], re-enter the same password for verification.

### Important

- The settings you have configured in Steps 5 to 7 must be the same as those configured on the Authentication Server that performs IEEE 802.1x authentication.
- 8. When you are finished with the setting, click the [Apply] button.

| <b>CentreWare</b><br>Internet Services                                                                                                    | DocuPrint C2120                       |                                                 | Rep. |
|----------------------------------------------------------------------------------------------------|---------------------------------------|-------------------------------------------------|------|
| Status Jobs                                                                                                    | Properties Print                      | <u>Support</u>                                  |      |
| Properties                                                                                                    | ≌Security<br>∎802.1x                  |                                                 |      |
|                                                                                                    | Configure 802.1x                      |                                                 |      |
| Initialization     StatusMessenger     Internet Services Settings                                                                                                    | Authentication Method                 | <ul> <li>✓ Enabled</li> <li>▼EAP-MD5</li> </ul> |      |
| Port Status     Port Settings     Def Def Def Def Def Def Def Def Def                                                                                                    | Login Name: (Device Name)<br>Password | ****                                            |      |
|                                                                                                    | Re-enter Password                     | ****                                            |      |
|                                                                                                    |                                       | Apply Undo                                      |      |
|                                                                                                    |                                       |                                                 |      |
|                                                                                                    |                                       |                                                 |      |
| Construction     Construction     C |                                       |                                                 |      |
| SSL/TLS Server Communics                                                                                                    |                                       | FUJI XEROX 🌒                                    |      |

9. A window that prompts you to enter a user ID and password appears. Enter the administrator's user ID and password and click [OK].

- The default user ID and password are "11111" and "x-admin", respectively.
- 10. Reboot the printer to enable IEEE 802.1x authentication on the printer.

# 7.8 Authentication and Auditron Administration

The printer provides the Authentication and Auditron Administration features. Authentication controls access to the printer. Whereas Auditron Administration manages the use of each printer

This section briefly discuss Authentication and Auditron Administration and the settings required for both. The information in this section is intended for system administrators.

## **Overview of Authentication and Auditron Administration**

Enabling Authentication and Auditron Administration allows you to limit user access to the printer and manage and count the number of sheets printed by each user.

### **Restricted Features**

Authentication and Auditron Administration control the use of the following features.

## Printing from Computers

Depending on the type of your print job, the use of the following settings are restricted as described in the table below.

| Јор Туре                                                                                                   | Restricted Setting                                                                                                    |
|----------------------------------------------------------------------------------------------------|----------------------------------------------------------------------------------------------------|
| Printing using a print driver                                                                              | You must set the login information such as your user ID and<br>password on your print driver. Only jobs with login information that<br>matches the information registered on the printer can be printed.<br>When you are only permitted to print certain number of pages, you<br>are not allowed to print if the number has reached the maximum. |
| Printing without using a print<br>driver (when the E-mail Print<br>feature or ContentsBridge Util-<br>ity) | You are allowed to print only when the [Non-account Print] setting on CentreWare Internet Services is set to [Enabled]. This setting is disabled by default.                                                                                                    |

## **Auditron Administration**

When the Authentication and Auditron Administration are enabled, you can print the [Auditron Report] instead of the [Meter Report].

The [Auditron Report] lists the number of monochrome and color pages and sheets printed to date by each user.

### Note

• The meter counts listed on this report are those from the time when Authentication and Auditron Administration were enabled.

Disabling Authentication and Auditron Administration initializes the meter counts.

• If you perform 2 sided printing on this printer, "1 page" is counted as "1 sheet".

For example, if printing 4 pages with 2 sided printing, the printed sheets are counted as "4 sheets".

### Refer to

• For information on how to print the [Auditron Report], refer to "7.2 Printing the Reports/Lists" (P. 139).

|         |             | Accou   | nt Limit | Total Im | pressions | Sheets Printed |
|---------|-------------|---------|----------|----------|-----------|----------------|
| User ID | User Name   | Black   | Color    | Black    | Color     |                |
| 1       | User01      | 9999000 | 999900   | 0        | 0         | 0              |
| 2       | User01      | 1000    | Disabled | 0        | 0         | 0              |
|         | Report/List |         |          | 150      | 0         | 150            |
|         | Total       |         |          | 150      | 0         | 150            |

# **Configuring the Authentication and Auditron Administration Features**

### **Enabling User Authentication**

To enable Authentication, set [Print Auditron] to [Enabled] on CentreWare Internet Services. Then, on CentreWare Internet Services, register the login information of users who are granted access to the printer. The printer accepts or denies access based on the user IDs and passwords registered on CentreWare Internet Services. Follow the procedure described below to enable Authentication on CentreWare Internet Services and register users who are permitted to use the printer. For details about each setting item, refer to the online help of CentreWare Internet Services.

1. Launch your web browser and access CentreWare Internet Services.

- For information on how to access CentreWare Internet Services, refer to "Configuring the Printer Using CentreWare Internet Services" (P. 29).
- If you are prompted to enter the administrator's ID and password, enter the ID and password and click [OK].
- Click the [Print] tab. The [Print Auditron] screen is displayed.

| CentreWare<br>Internet Services | DocuPrint C2120   | P<br>Rdb     |
|---------------------------------|-------------------|--------------|
| <u>Status</u> <u>Jobs</u>       | Properties Print  | Support      |
| Print<br>DocuPrint C2120        | Print Auditron    |              |
| - M Interestion                 | Print Auditron    | Enabled      |
|                                 | Non-account Print | Enabled      |
|                                 |                   | Apply Undo   |
|                                 |                   |              |
|                                 |                   |              |
|                                 |                   |              |
|                                 |                   |              |
|                                 |                   |              |
|                                 |                   |              |
|                                 |                   |              |
|                                 | 1                 | FUJI Xerox 🌒 |

- 3. Select the check box [Enabled] under [Print Auditron].
- 4. When you want to permit printing without using a print driver, select the check box [Enabled] under [Non-account Print].
- 5. Click the [Apply] button.
- 6. A window that prompts you to reboot the printer appears. On the window, click [Reboot Machine].
- 7. When the printer is rebooted, refresh the web browser.

8. Verify that [User Account] is displayed on the [Print Auditron] page.

| CentreWare<br>Internet Services            | DocuPrint C2120   |                   | <b>?</b><br>E45 |
|--------------------------------------------|-------------------|-------------------|-----------------|
| <u>Status</u> <u>Johs</u>                  | Properties Print  | Support           |                 |
| Print<br>DocuPrint C2120<br>Print Auditron | Print Auditron    |                   |                 |
|                                            | Print Auditron    | 🔽 Enabled         |                 |
|                                            | Non-account Print | 🔽 Enabled         |                 |
|                                            | User Account      | Edit User Account |                 |
|                                            |                   | Apply Undo        |                 |
|                                            |                   |                   |                 |
|                                            |                   |                   |                 |
|                                            |                   |                   |                 |
|                                            |                   |                   |                 |
|                                            |                   | FUJI XEROX 🌒      |                 |

- 9. Click [Edit User Account].
- 10. On the [Edit User Account] page, enter [User Account Number] and click the [Edit] button.

| <b>CentreWare</b><br>Internet Services     | DocuPrint C2120     |                | ?<br>Heb |
|--------------------------------------------|---------------------|----------------|----------|
| <u>Status</u> <u>Jobs</u>                  | Properties Print    | <u>Support</u> |          |
| Print<br>DocuPrint C2120<br>Print Auditron | Edit User Account   |                |          |
|                                            | User Account Number | 1 (1 - 50)     |          |
|                                            |                     | Edit           |          |
|                                            |                     |                |          |
|                                            |                     |                |          |
|                                            |                     |                |          |
|                                            |                     |                |          |
|                                            |                     | FUJI XEROX 🌍   |          |

11. On the displayed page, enter each field and click the [Save] button.

| <b>CentreWare</b><br>Internet Services     | DocuPrint C2120           |                              | <b>?</b><br>Sho |
|--------------------------------------------|---------------------------|------------------------------|-----------------|
| <u>Status</u> <u>Jobs</u>                  | Properties Print          | Support                      |                 |
| Print<br>DocuPrint C2120<br>Print Auditron | Edit User Account         |                              |                 |
|                                            | User Account Number       | 1 (New Entry)                |                 |
|                                            | User Name                 |                              |                 |
|                                            | Password                  | *******                      |                 |
|                                            | Re-enter Password         | *****                        |                 |
|                                            | Color Access              | *Free Access                 |                 |
|                                            | Color Print Limit         | 9999999 Pages (1 - 9999999)  |                 |
|                                            | Color Printed Impressions | 0 Pages                      |                 |
|                                            | Black Print Limit         | 99999999 Pages (1 - 9999999) |                 |
|                                            | Black Printed Impressions | 0 Pages                      |                 |
|                                            |                           | Save Undo Back               |                 |
|                                            |                           |                              |                 |
|                                            |                           |                              |                 |
|                                            |                           |                              |                 |
|                                            |                           | FUJI XEROX 🌒                 |                 |

### Note

• The user ID and password set on this page will be used also on your print driver.

12. If registering more than one user, click the [Back] button and repeat Steps 10 and 11.

## **Registering the Login Information on the Print Driver (Computer)**

Configure the following settings under the properties dialog box on your print driver. The printer will not print unless the user ID and password entered on your print driver match those registered on the printer. The following procedure explains how to set the login information on your print driver.

The procedure uses Windows XP as an example.

### Note

• For information on each setting item on your print driver, refer to the online help of the print driver.

- 1. From the Windows [Start] menu, select [Printers and Faxes].
- 2. Select to highlight the printer and then select [Properties] from the [File] menu.
- 3. On the [Configuration] tab, click [User Details Setup] to display the [User Details Setup] dialog box.

| itereral Shaing Pots Advanced Color Management Security Conliguration Options         Image: Color Mode:         User         User Details Setup         Print Header / Ecoler:       Color Mode:         Off       V Color |  |
|----------------------------------------------------------------------------------------------------|--|
| Account Mode:<br>User V<br>User Details Setup<br>Print Header / Ecoter: Color Mode:                                                                                                    |  |
| User User Petals Setup  Print Header / Eooter: Color Mode:                                                                                                    |  |
| User Details Setup                                                                                                    |  |
| Print Header / Ecoter: Color Mode:                                                                                                    |  |
|                                                                                                    |  |
|                                                                                                    |  |
|                                                                                                    |  |
|                                                                                                    |  |
|                                                                                                    |  |
|                                                                                                    |  |
|                                                                                                    |  |
|                                                                                                    |  |
|                                                                                                    |  |
|                                                                                                    |  |
|                                                                                                    |  |
|                                                                                                    |  |
| Edit IrueType Font Table Custom Paper Size Defaults                                                                                                    |  |
| OK Cancel Apply He                                                                                                    |  |

4. Set each item, and then click [OK] to close the dialog box.

| Jser Details Setup<br>⊙Always <u>U</u> se Default User Details                                      |           |
|----------------------------------------------------------------------------------------------------|-----------|
| User ID Options:                                                                                    |           |
| Use Login Name                                                                                      | <b>~</b>  |
| Us <u>e</u> r ID:                                                                                   | Passcode: |
| Test User                                                                                           |           |
|                                                                                                    |           |
| Prompt User for Entry when Submitting     Display Last Entered User Details     Mask User ID (****) | Job       |

5. Click [OK] to close the Properties dialog box.

# 7.9 Adjusting the Color Registration

When you first install the printer, or if you move it to another location, adjust the color registration.

If colors are not adjusted correctly when printed, print the Color Registration Chart and adjust the color registration.

# Printing the Color Registration Chart

Use the following procedure to print the Color Registration Chart. The Color Registration Chart can be printed on A4 size paper from the paper tray.

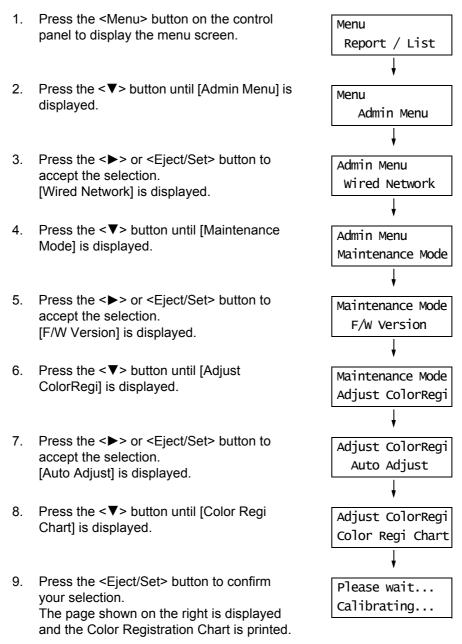

10. Press the <Menu> button to return to the print screen.

The Color Registration Chart is used to adjust color registration. It comprises two separate charts: Chart 1 (to perform fast scans) and Chart 2 (to perform slow scans). Use Chart 1 to adjust the color values when performing a fast scan. The fast scan direction is vertical to the paper feed direction. Use Chart 2 to adjust the color values when performing a slow scan. The slow scan direction is horizontal to the paper feed direction.

The following First Scan and Slow Scan sections explain how to determine the adjustment values for the fast scan and the slow scan using Chart 1 and Chart 2.

### **First Scan**

On the Color Registration Chart, find the straightest line where the two black lines and the colored line are most closely aligned for each color (Y, M, and C). If you find the straightest line, make a note of the value (-9 to +9) indicated by the straightest line for each color.

When the value is "0" for each color, you do not need to adjust color registration.

When the value is not "0", enter a value according to the procedure described in "Entering the Adjustment Values" (P. 167).

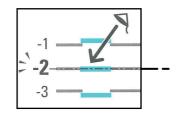

### **Slow Scan**

On Chart 2 of the Color Registration Chart, find the medium line within the range of white area for each color pattern (Y, M, and C). If you find the medium line, make a note of the value (-9 - +9) indicated by the medium line for each color. When the value is 0 for each color, you do not need to adjust color registration. When the value is not "0", enter a value according to the procedure described in "Entering the Adjustment Values" (P. 167).

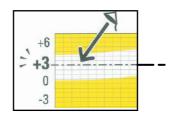

## **Entering the Adjustment Values**

Set the adjustment values that you have identified in the Color Registration Chart using the control panel.

The values can be entered within the range of -9 to 9 in increments of 1.

#### Note

• By default, the adjustment values of all colors are set to "0".

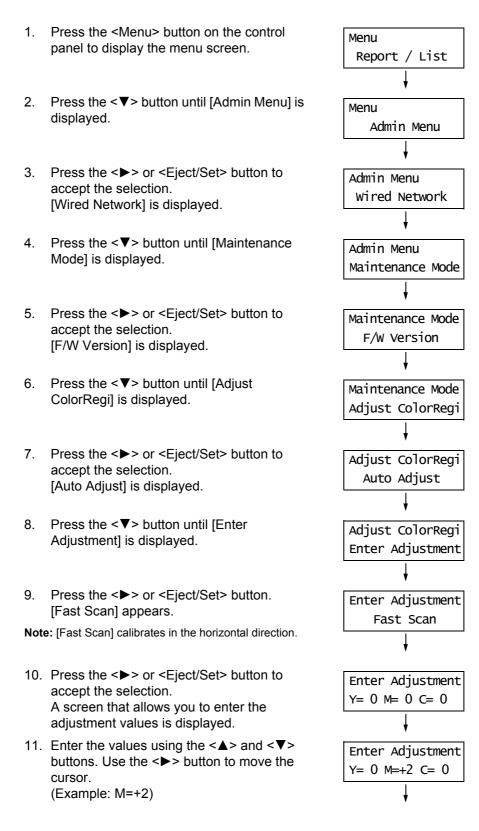

- After entering the values, press the <Eject/ Set> button to confirm your entry. The display returns to the previous screen.
- 13. Press the <**▼**> button once to display [Slow Scan], and repeat steps 10 to 12.

Note: [Slow Scan] calibrates in the vertical direction.

14. When you are finished with the settings, press the <Menu> button to return to the print screen.

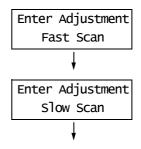

After changing the adjustment values, reprint the Color Registration Chart using the procedure in "Printing the Color Registration Chart" (P. 165).

If the value is not "0" for each color, perform the color registration again.

# 7.10 Adjusting the Image Transfer Voltage

When you have unsatisfactory printing results, such as white spots on the printed image, having extra toner spilt on the printout, or a bluish printout, adjust the image transfer voltage to solve these printing problems.

The image transfer voltage can be adjusted within the range of -6 to 6 in increments of 1 for each paper type. The default is "0".

Use the following procedure to adjust the image transfer voltage.

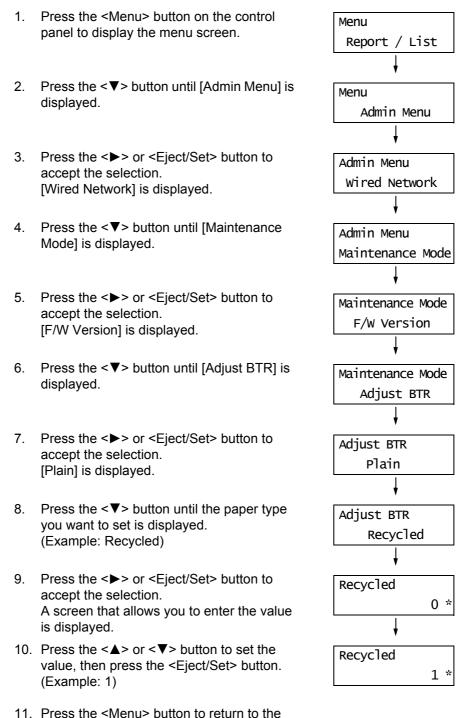

# 7.11 Adjusting the Fuser Unit Temperature

When you have unsatisfactory printing results, such as printed images or text coming off or double printing with appropriate margins, adjust the Fuser Unit temperature to solve these printing problems.

The Fuser Unit temperature can be adjusted within the range of -2 to 2 in increments of 1 for each paper type. The default is "0".

Use the following procedure to adjust the Fuser Unit temperature.

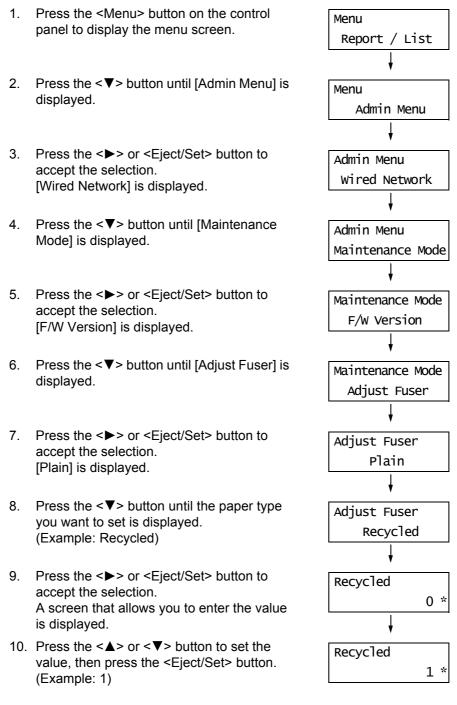

11. Press the <Menu> button to return to the print screen.

# 7.12 Adjusting the Altitude

When installing the printer in a high-altitude location or a location with low air pressure, adjust the altitude setting. The altitude can be set to 0 m, 1000 m, 2000 m, or 3000 m. Select the value that is closest to the altitude of the printer. The default is 0 m.

Use the following procedure to adjust the altitude.

- 1. Press the <Menu> button on the control Menu panel to display the menu screen. Report / List 2. Press the <**▼**> button until [Admin Menu] is Menu displayed. Admin Menu 3. Press the <►> or <Eject/Set> button to Admin Menu accept the selection. wired Network [Wired Network] is displayed. 4. Press the <▼> button until [Maintenance Admin Menu Mode] is displayed. Maintenance Mode 5. Press the <►> or <Eject/Set> button to Maintenance Mode accept the selection. F/W Version [F/W Version] is displayed. 6. Press the <**▼**> button until [Adjust Altitude] Maintenance Mode is displayed. Adjust Altitude 7. Press the <►> or <Eject/Set> button to Adjust Altitude accept the selection. Om \* [0m] is displayed. 8. Press the  $< \blacktriangle >$  or  $< \nabla >$  button to set the Adjust Altitude value, then press the <Eject/Set> button. 1000m \* (Example: 1000 m)
- 9. Press the <Menu> button to return to the print screen.

# 7.13 Cleaning the Printer

This section explains how to clean the printer to keep it in good condition and to ensure optimum print quality.

### **M** WARNING

 When cleaning this product, use the designated cleaning materials exclusive to it. Other cleaning materials may result in poor performance of the product. Never use aerosol cleaners, or it may catch fire and cause explosion.

### **≜** CAUTION

 When cleaning this product, always switch off and unplug it. Access to a live machine interior may cause electric shock.

## **Cleaning the Exterior**

Clean the exterior of the printer monthly or more often if needed. To clean the exterior surfaces, wipe them with a soft, firmly wrung cloth moistened with water. Then, wipe off any excess water with a soft dry cloth. If dirt or smudges do not come off easily, gently wipe them off with a soft, firmly wrung cloth moistened with a small amount of neutral cleaner.

#### Important

• Do not spray cleaning agents directly on the printer. The fluid may seep through the cracks and cause problems. Do not use cleaning agents other than neutral cleaners.

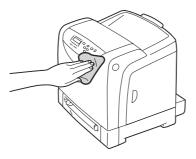

## **Cleaning the Interior**

After clearing paper jams or replacing toner cartridges, inspect the inside of the printer before closing the printer covers.

#### Important

- Never touch a labelled area found on or near the heat roller. You can get burnt. If a sheet of paper is
  wrapped around the heat roller, do not try to remove it by yourself. Doing so can cause injuries or burns.
  Turn off the printer immediately, and contact our Customer Support Center or your dealers.
- · Remove any remaining pieces of paper.
- · Remove any dust or stains with a dry clean cloth.

## **Cleaning the CTD Sensor**

When the error message [Clean the CTD Sensor] is displayed on the control panel of the printer, clean the CTD sensor (automatic density control sensor).

1. Turn off the printer and disconnect the power cord from the outlet and the printer.

2. Press the cover button on the right side of the printer and open the front cover.

3. Grasp the green parts of the belt unit with your fingers and lower the belt unit until it stops.

4. Find the CTD sensor on the belt unit. Remove the dirt with a clean, dry cotton swab.

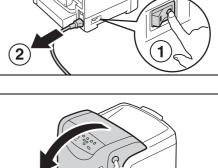

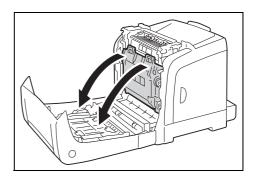

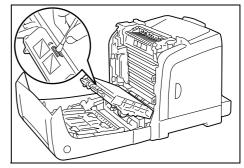

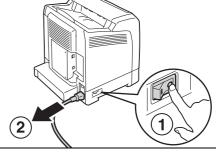

5. Return the belt unit to its original position.

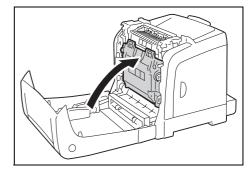

6. Close the front cover.

### Important

• When closing the front cover, take care not to pinch your fingers between the cover (top, bottom, right side, left side) and the printer.

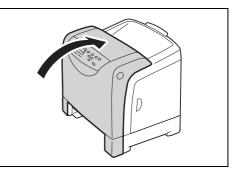

 Reconnect the power cord disconnected in Step 1. Press the <I> side of the power switch on the left side of the printer to turn on the printer.

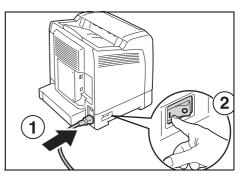

# 7.14 Moving the Printer

Carry out the following procedure when moving the printer.

### Important

- This product weighs 18.2 Kg. When moving it, always carry it by a team of two or more persons to avoid mishandling or injury.
- When lifting this product, firmly grip the recessed areas provided on both sides of the printer. Never lift it
  by gripping any other areas. It will prevent you from dropping the product and getting back ache or
  injuries.

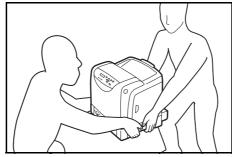

- If the 250 Sheet Feeder (optional) has been installed, uninstall it before moving the printer. If these are
  not fixed securely to the printer, they may fall to the ground and cause injuries. For details on how to
  uninstall the optional accessories, refer to the each manual that came with each accessory.
- The front side of this printer is heavier than the rear. Take note of this difference in weight when moving the printer.
- Press the power switch of the printer to the < O > position to turn off the power.
- 2. Disconnect the power cord, interface cable, and any other cables.

#### Important

- Never touch the power cord with wet hands. It may cause electric shock.
- Hold the plug not the cord when unplugging this product, or it may damage the cord and cause electric shock or a fire accident.
- 3. Remove any paper in the output tray and slide the tray extension inside the printer.

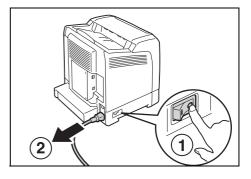

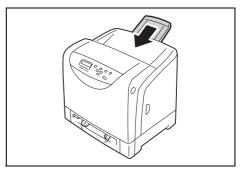

4. Pull out the paper tray from the printer and remove any paper in the tray. Keep the paper wrapped and away from humidity and dirt.

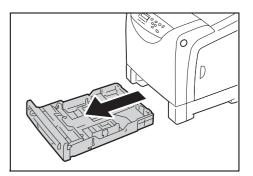

5. Lift the printer and move it gently. If the printer is to be moved over a long distance, pack it inside a box.

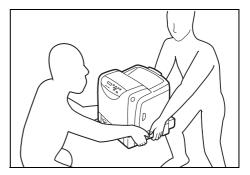

6. After transporting the printer, adjust the color registration before using it.

### Refer to

• For information on how to adjust the color registration, refer to "7.9 Adjusting the Color Registration" (P. 165).

# A Appendix

This appendix provides information about the printer specifications, optional accessories and their related information, notes and restrictions, and a glossary.

# A.1 DocuPrint C2120 Main Specifications

# **DocuPrint C2120 Product Specifications**

| ltem                                  | Description                                                                                                    |
|---------------------------------------|----------------------------------------------------------------------------------------------------|
| Product code                          | <ul> <li>DocuPrint C2120         Asia Pacific/Korea: TL300538         China: TL300539         Taiwan: TL300537         </li> </ul>                                                       |
| Machine type                          | Desktop                                                                                                    |
| Printing system                       | Laser xerography Important * Laser beam scanning system with four single-beam semiconductors                                                                                             |
| Fusion method                         | Quick thermal fusing system                                                                                                    |
| Warm-up time                          | 30 seconds or less (when power is switched on, temperature: 22 $^\circ\text{C})$                                                                                                    |
| Continuous print speed <sup>*1</sup>  | <ul> <li>Color: 18 ppm*1</li> <li>Black and white: 20 ppm</li> <li>Important</li> </ul>                                                                                                  |
|                                       | *1 ppm: pages per a minute<br>Values are based on a job printed on A4-size paper with a 600dpi<br>resolution.                                                                            |
| First print output time <sup>*1</sup> | <ul> <li>Color: 15 second or less</li> <li>Black and white: 14 second or less</li> <li>Important</li> <li>The time of the first page being delivered in the output tray after</li> </ul> |
|                                       | <ul><li>the printer detects a print job.</li><li>Values are based on the average time of five printouts on portrait A4-size plain paper.</li></ul>                                       |
| Resolution                            | Data processing resolution: 600 × 600 dpi (multivalued)<br>Output resolution:600 × 600 dpi                                                                                               |
| Gradation/Color representation        | 256 gradations for each color (16.7 million color)                                                                                                    |

| Item                                        | Description                                                                                                    |
|---------------------------------------------|----------------------------------------------------------------------------------------------------|
| Paper size                                  | Manual FeederPreset paper size:• A4 SEF, B5 SEF, A5 SEF• Letter SEF, Executive SEF, Folio (8.5" x 13") SEF, Legal 14"SEF• Envelope#10 SEF, Monarch SEF,DL SEF,C5 SEF• Custom paper size:Width: 76.2 to 215.9 mm (3" to 8.5")Length: 127 to 355.6mm (3" to 14")                                                                                                    |
|                                             | <ul> <li>Tray 1 (standard 250 Sheet Feeder)</li> <li>Preset paper size:</li> <li>A4 SEF, B5 SEF, A5 SEF</li> <li>Letter SEF, Executive SEF, Folio (8.5" x 13") SEF, Legal 14"SEF</li> <li>Envelope#10 SEF, Monarch SEF,DL SEF,C5 SEF</li> <li>Custom paper size:</li> <li>Width: 76.2 to 215.9 mm (3" to 8.5")</li> <li>Length: 127 to 355.6mm (5" to 14")</li> </ul> |
|                                             | <ul> <li>Tray 2 (optional 250 Sheet Feeder)</li> <li>Preset paper size:</li> <li>A4 SEF, B5 SEF, A5 SEF</li> <li>Letter SEF, Executive SEF, Folio (8.5" x 13") SEF, Legal SEF</li> <li>Custom paper size:</li> <li>Width: 148 to 215.9 mm (3" to 8.5")</li> <li>Length: 210 to 355.6mm (5" to 14")</li> </ul>                                                         |
|                                             | <b>2 Sided Print</b> (the optional Duplex Unit must be purchased):<br>A4 SEF, Letter SEF, Folio SEF, Legal 14"SEF                                                                                                    |
|                                             | Imageless width: Top/bottom/both edges 4.1 mm                                                                                                    |
| Paper type                                  | <ul> <li>Manual Feeder</li> <li>Plain, Bond, HW, X-HW, Gloss, HW Gloss, X-HW Gloss, Labels,<br/>Recycled, Envelope</li> <li>Paper weight: 60gsm - 216gsm</li> </ul>                                                                                                    |
|                                             | <ul> <li>Tray 1</li> <li>Plain, Bond, HW, X-HW, Gloss, HW Gloss, X-HW Gloss, Labels, Recycled, Envelope</li> <li>Paper weight: 60gsm - 216gsm</li> </ul>                                                                                                    |
|                                             | <ul> <li>Tray 2 (optional 250 Sheet Feeder)</li> <li>Plain, Bond, Recycled</li> <li>Paper weight: 60gsm - 105gsm</li> </ul>                                                                                                    |
|                                             | <ul> <li>2 Sided Print (the optional Duplex Unit must be purchased):</li> <li>Plain (plain), Bond (Thicker), Recycled</li> <li>Paper weight: 60gsm - 105gsm</li> </ul>                                                                                                    |
|                                             | <ul> <li>Important</li> <li>Use the paper Fuji Xerox recommends.</li> <li>Printing is not possible on some type of paper, such as the paper for ink jet print.</li> <li>Do not reuse paper to have a quality print result.</li> </ul>                                                                                                    |
| Paper supply<br>(FX P paper <sup>*1</sup> ) | <ul> <li>Manual Feeder: 1 sheet</li> <li>Tray 1: 250 sheets</li> <li>Tray 2 (optional 250 Sheet Feeder): 250 sheets</li> <li>The printer accommodates a maximum of 501 sheets of paper when fully equipped.</li> <li>*<sup>1</sup> The values shown in the table are based on that FX P paper</li> </ul>                                                              |
| Output tray capacity                        | fleshly out from its packaging is used. FX P paper weighs 24lb.<br>Center output tray: 150 sheets (face down)<br>The center output tray accents all paper types and sizes                                                                                                    |
| (FX P paper)                                | The center output tray accepts all paper types and sizes.                                                                                                    |
| CPU                                         | SOC (MIPS 24Kf/400MHz+TUBASA-S)                                                                                                    |

| ltem                       | Description                                                                                                    |
|----------------------------|----------------------------------------------------------------------------------------------------|
| Memory capacity            | Standard: 256 MB<br>Optional: 512/1024MB (DDR2) (One empty slop is provided.)<br>Maximum: 1280MB                                                                                                    |
| Font                       | Build-in fonts<br>PCL5 and PCL6 fonts: 81 fonts and 36 symbol sets<br>PostScript3: 136 fonts                                                                                                    |
| Page description language  | PCL6, PCL5, Adobe PostScript3, FX-PDF, XPS, HBPL                                                                                                    |
| Supported OS <sup>*1</sup> | Windows <sup>®</sup> 2000, Windows <sup>®</sup> XP, Windows <sup>®</sup> x86/x64, Server <sup>®</sup> 2003,<br>Server <sup>™</sup> 2003 x86/x64, Vista <sup>™</sup> x86/x64, Server 2008 x86/x64, Mac<br>OS X (10.3, 10.4, 10.5)                                                     |
|                            | Important <sup>*1</sup> Refer to the our web site for information about the latest supported OS.                                                                                                    |
| Interface                  | USB: USB 2.0 (High-speed)<br>Ethernet: RJ-45,                                                                                                    |
|                            | 100 BASE-TX/10 BASE-T<br>(complied with IEEE802.3 standard)                                                                                                    |
| Supported protocol         | LPR, Port9100, IPP, SMB (Server), FTP (Server), Telnet, DHCP,<br>BOOTP, RARP, HTTP (CWIS), SMTP (E-Mail Alert), SNMP(v1/v2),<br>AutoIP, Bonjour, IPv6, DNS, DDNS, WSD, WINS, IPPS, HTTPS,<br>SNMPv3, IPsec*, 802.1x <sup>*</sup><br>* not supported by the models available in China |
| Power source               | AC 110 - 127 V ±10 % 50/60 ±3 Hz                                                                                                    |
|                            | Important *Recommended AC outlet capacity. Maximum power current of the machine is 9 A.                                                                                                    |
|                            | AC 220 - 240 V ±10 % 50/60 ±3 Hz                                                                                                    |
|                            | <ul> <li>Important</li> <li>* Recommended AC outlet capacity. Maximum power current of<br/>the machine is 5 A.</li> </ul>                                                                                                    |
| Operating noise            | <ul> <li>While in printing:</li> <li>6.16 B or less</li> <li>6.46 B or less (when fully equipped with options)</li> </ul>                                                                                                    |
|                            | <ul><li>While in standby:</li><li>4.0 B or less</li><li>4.3 B or less (when fully equipped with options)</li></ul>                                                                                                    |
|                            | Important<br>* Measured according to ISO7779 and declared according to<br>ISO9296.<br>Unit B: Sound power level (LwAd)                                                                                                    |
| Power consumption          | Maximum rated value: 1050 W or less* (Max)<br>Average:<br>• Standby Mode (fuser on): 28 W or less<br>• Continuous printing: 430 W or less                                                                                                    |
|                            | Low Power Mode: 9 W or less<br>Sleep Mode: 6 W or less                                                                                                    |
|                            | *This printer does not use electric power when the power is turned off even if the printer is connected to an AC outlet.                                                                                                    |
| Dimensions                 | 400(W) x 458(D) x 415.4(H) mm (with a A4-paper cassette)                                                                                                    |

| Item              | Description                                                                                                    |
|-------------------|----------------------------------------------------------------------------------------------------|
| Weight            | DocuPrint Cxxxx including the toner cartridges: 18.2 kg<br>Duplex Unit (optional): 1.2 kg<br>250 Sheet Feeder (optional): 4.2 kg                                                                                                    |
| Usage environment | Operating environment:<br>• Temperature:10 - 32 °C<br>• Humidity:15 - 85%<br>(excluding printer failure due to dew condensation)<br>Storage environment:<br>• Temperature:-20 - 40 °C<br>• Humidity:5 - 85%<br>(excluding printer failure due to dew condensation)<br>Important<br>* Depending on the temperature and humidity levels, the quality of |
|                   | Depending on the temperature and humidity levels, the quality of<br>the paper being used may degrade print quality. To achieve<br>stable printer performance, do not use the printer until the<br>temperature of the printer interior adapts to the environment<br>where the printer is installed.                                                    |

# **Printable Area**

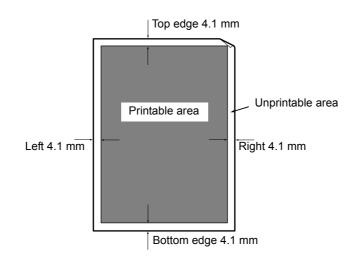

# A.2 Optional Accessories

The following table lists the main accessories available for the printer. To purchase them, contact the dealer where you purchased the printer.

| Product name     | Product<br>code | Reference                                                                                                    |
|------------------|-----------------|----------------------------------------------------------------------------------------------------|
| 512 MB memory    | EL300633        | The additional memory may be necessary when you print color documents that have a large amount of data, such as complicated graphics.        |
| 1024 MB memory   | EL300771        | For information about the features and situations<br>that require additional memory, refer to "A.5<br>Installing Additional Memory" (P. 185) |
| 250 Sheet Feeder | EL300769        | Paper tray that can be loaded up to 250 sheets of standard paper.<br>Load directly beneath the printer as tray 2.                            |
| Duplex Unit      | EL300770        | This is required when printing on both sides of the paper.                                                                                   |

• The product names and codes are as of April 2009.

• The product names and codes are subject to change.

• For the latest information about the optional accessories, contact our Customer Support Center or your dealer.

This section explains how to handle the types of consumables. For details on the replacement procedure of the consumables, refer to the procedure listed in the packaging box of the consumables and "7.1 Replacing Consumables" (P. 128).

#### Important

• If you are not using the consumables recommended by our company, the machine may achieve optimum performance. Use the consumables recommended for this product.

## **Types of Consumables**

| Types of consumables                  | Product code | Form           |
|---------------------------------------|--------------|----------------|
| Toner Cartridge 3K [Black]            | CT201303     | 1 unit per box |
| Toner Cartridge 3K [Cyan]             | CT201304     | 1 unit per box |
| Toner Cartridge 3K [Magenta]          | CT201305     | 1 unit per box |
| Toner Cartridge 3K [Yellow]           | CT201306     | 1 unit per box |
| Drum Cartridge                        | CT350604     | 1 unit per box |
| Fuser Unit (220 V) & Feed Roller Unit | EL300774     | 1 unit per box |
| Fuser Unit (110 V) & Feed Roller Unit | EL300773     | 1 unit per box |
| Feed Roller Unit                      | EL300775     | 1 unit per box |

## Handling Consumables

- Do not store the consumables with the packaging box standing on end.
- Before using the consumables/maintenance products, do not open the packaging and avoid storing them in the following locations:
  - · Locations with high temperature and humidity
  - · Locations near open flame
  - · Locations with direct exposure to sunlight
  - Dusty locations
- Read the handling instructions on the packaging box or container carefully before using the consumables.
- It is recommended to keep some spares of the consumables.
- Check the product codes of the consumables first before contacting our Customer Support Center or your dealers to order.

#### Consumables

| Product name                         | Lifespan           |
|--------------------------------------|--------------------|
| Drum Cartridge (PHD unit)            | About 20,000 pages |
| Toner Cartridge 3K [K][C][M][Y] (3K) | About 3,000 pages  |
| K=Black, C=Cyan, M=Magenda, Y=Yellow |                    |
| Fuser Unit - 110V                    | About 50,000 pages |
| Fuser Unit - 220V                    | About 50,000 pages |
| Feed Roller Unit                     | About 50,000 pages |

#### Important

 The possible number of pages that can be printed with each toner cartridge is estimated based on ISO/ IEC 19798 standard. The replacement cycle varies according to the conditions of usage.

#### Note

- The number of sheets listed under lifespan is the number of pages that can be printed continuously using A4 size paper.
- Lifespan will differ because of the print contents, paper size, paper type, environment used, and the frequency of turning on and off the printer.
- A warning message appears on the printer when you need to replace a consumable part. The printer can still be used for a short time after the message is displayed, but you should purchase a replacement for the consumable part as soon as possible. The warning message appears when the following values are reached for each part.
  - Toner Cartridge: Reaches 75% of the number of pages that can be printed (in the product life)
  - Fuser Unit, Belt Unit: Reaches 98% of the number of pages that can be printed (in the product life)

#### **Product Life**

The life of the printer is as follows:

• When the printed pages reach 100,000 pages, or when the age of the printer reaches five years, whichever is the sooner.

#### Important

 The page yield is based on A4 size paper (plain paper) when continuously printing single-sided documents. The actual page yield, however, is dependent on the printing conditions, such as paper size and usage environment, and printer initialization on powering on/off, and may differ from the reference value.

# **Obtaining the Latest Print Driver**

The latest print driver can be obtained by downloading it from our web site.

#### Note

• The communication fee shall be borne by users.

- 1. In your print driver's properties dialog box, click [Advanced Settings] tab and then [About].
- Click [Fuji Xerox Web Site]. Your web browser launches and our web site is displayed.
- 3. Follow the instructions on the web site and download the appropriate print driver.

#### Note

- You can browse our web site also on the Driver CD Kit included with the printer. To access the web site, click [Fuji Xerox Web Site] on the startup window of the CD-ROM.
- The URL of the driver download service page is as follows: http://www.fxprinters.com/
- For the latest information about the print driver features, refer to the online help of the print driver.

## **Updating the Printer's Firmware**

Our web site also provides a tool that allows you to update the printer's firmware (software embedded within the printer) from your computer.

The latest firmware and updating tool can be downloaded from the following URL.

Follow the instructions on the web site and download an appropriate firmware. http://www.fxprinters.com/

#### Note

· The communication fee shall be borne by users.

# A.5 Installing Additional Memory

In case of the following situations, install the additional memory in the printer.

- When the [Out of Memory] message appears frequently on the control panel
- · When using Secure Print and Sample Print
- · When using the electronic sort function

Additional memory may be required also when printing large data such as complex graphics.

#### Note

• For more information about the additional memory and how to order it, refer to "A.2 Optional Accessories" (P. 181).

## **Checking the Package Contents**

The packaging box contains the following item. If you find any item missing, please contact our Customer Support Center or your dealers.

· Memory card

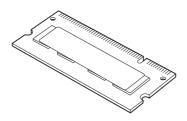

## Installation Procedure

The following describes how to install the additional memory in the printer.

The printer has one slot for installing a memory card. If you want to add memory when the slot already has a memory card, replace the memory card with a larger capacity card.

#### Important

- Before plugging or unplugging the interface cable connector, be sure to switch off the printer or unplug the power cord from the power outlet. Plugging or unplugging the connector when the printer is on can cause printer failure.
- Turn off the printer by pressing the power switch on the right side of the printer to the <O> position.
   Unplug the power cord from the power outlet and the printer.

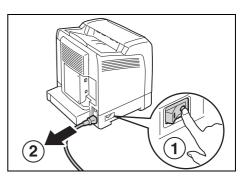

2. Loosen the screw on the control board cover of the printer, and open the cover.

3. If a memory card is already installed, open the retaining clips, and remove the installed memory card.

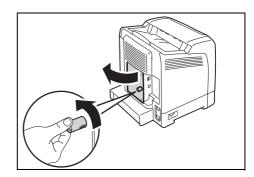

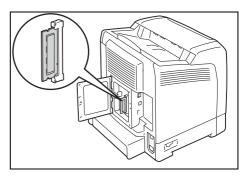

a) Press the retaining clips at both ends of the memory module connector from above to open the clips outward. The memory card emerges.

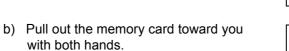

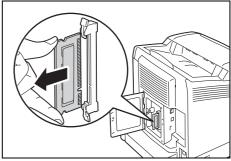

4. Hold the new memory card so that the notch on the card comes above the center of the card.

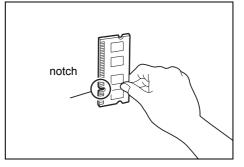

- 5. Insert the memory card into the connector. Then press the retaining clips downward until they close. The retaining clips click into place.
- 6. Close the rear cover and tighten the screw loosened in Step 2.

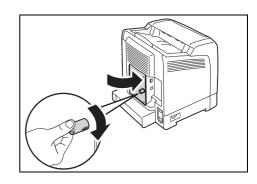

2

 Plug in the power cord and switch on the power by pressing the power switch to the<|> position.

The installation is now complete.

#### Note

 You can check whether the memory card is installed correctly by printing out the [Printer Settings] list. [Memory Capacity] under [General] shows the total memory capacity of the printer (which is the memory on the controller board (256 MB) plus the memory you just added). For information on how to print the [Printer Settings] list, refer to "Printing a Report/List" (P. 140).

1

If you are finished installing the additional memory in the printer, change the accessory configuration. This can be done on the [Options] tab on your print driver. The following procedure use the PCL print driver as an example.

- 1. On the Windows [Start] menu, click [Printers and Faxes]. Select to highlight the printer, and select [Properties] from the [File] menu.
- 2. The Properties dialog box appears. In the dialog box, click the [Options] tab.
- 3. Select [Memory Capacity] from [Items], and then select the total memory capacity of the printer from [Memory Capacity].

| General Sharing Ports Advanced | Color Management Security Configuration Options                                                                       |  |
|--------------------------------|----------------------------------------------------------------------------------------------------|--|
|                                | Items:                                                                                                    |  |
|                                | Menory Capacity 76848<br>Duplexer Pol A vailable<br>Optional 250 Sheet Feeder Not Available<br>RAM Disk Not Available |  |
|                                | Settings for: Memory Capacity.                                                                                        |  |
| Paper <u>I</u> ray Attributes: |                                                                                                    |  |
| Tray1 Not Selected             | Not Selected                                                                                                    |  |
| Get Information from Printer   |                                                                                                    |  |
| L                              | Defaults                                                                                                    |  |
|                                | OK Cancel Apply Help                                                                                                  |  |

4. Select [RAM Disk] from [Items], and then select [Available] from [RAM Disk].

| General Sharing Ports Advanced                | Color Management Security Configuration Options                                                                  |
|-----------------------------------------------|----------------------------------------------------------------------------------------------------|
|                                               | Memory Capacity 768M8<br>Duplexer Not Available<br>Optional 250 Sheet Feeder Not Available<br>RAM Datk Available |
| Paper Iray Attributes:                        | Settings for: RAM Disk(E): Available                                                                             |
|                                               | ed Not Selected                                                                                                  |
| Get Information from Printer Network Address: | ]                                                                                                    |
|                                               | Defaults                                                                                                    |

5. Click [OK] to close the Properties dialog box.

## Notes and Restrictions on Using the Printer

This section provides the notes and restrictions that apply to the printer.

### **Optional Accessories**

To use Secure Print and Sample Print, install the additional memory (optional) on the printer.

## Meter Counts for 2 Sided Print Pages

Depending on your application and print settings, the application may automatically insert a blank page in a job that you have selected to print on both sides of a sheet. If that happens, the blank page is counted as a single page.

#### When Loading Paper in the Manual Feeder

When printing from the manual feeder, observe the following points to load paper.

- Insert the paper straight into the manual feeder. If you load the paper incorrectly, the paper may shift causing text or graphics to print at an angle on the paper, or result in a paper jam.
- Always load and print one sheet of paper at a time or you may cause a paper jam.

## Notes and restrictions for IPv6 connection

Observe the following notes and restrictions for IPv6.

- In a multi-prefix environment (where multiple IPv6 global addresses are used), transmission from this printer to external networks may fail.
- In a multi-prefix environment (where multiple IPv6 global addresses are used), data may be transmitted with an unregistered address.
- In IPv6 addresses that are automatically set (IPv6 auto set address, IPv6 DNS server address), an unusable address may be set for the obtained IPv6 addresses. Unusable IPv6 addresses include site local addresses (fec0::) and the addresses of address spaces (2001:db8::/32) used for document creation.
- IPv4 DNS information may be used immediately after starting the printer when: -the IP operation mode is dual stack
   -DNS is set with both IPv4 and IPv6
   -the printer communicates with devices specified with FQDN
- The address displayed as the IP address of the printer may change. For example, either of an IPv4 address or an IPv6 address is not displayed in the dual stack mode, or the element of an IPv6 address changes, etc.
- Printing with IPv6 is supported for only the following operating systems: Windows Vista, Windows Server 2008
- WINS communication is not supported on IPv6 networks.
- Bonjour communication is not supported on IPv6 networks. Use IPv4.

- You may not be able to execute the status confirmation (lpq) of the print jobs the user specified for printing with LPD, since the address cannot be determined as the address of the same device in the following cases.
  - 1. When operating IPv4 and IPv6 simultaneously on the same host
  - 2. When operating multiple IPv6 addresses simultaneously on the same host
- When exceeding the router's capability in a search using SMB, directly enter the address of the destination. Response only to a multi-cast within the local link (FF02::1) is available.
- The reception restriction (IP filter) feature is available only for IPv4 addresses. (not for IPv6 addresses)
- Windows Vista and Windows Server 2008 do not support IPP+SSL printing of IPv4/IPv6.
- IPsec cannot be used for a device with a local link address.
- DDNS is not available when devices are operated with the local link addresses.

#### 10BASE-T:

A 10 Mbps Ethernet network that uses a baseband signal and twisted-pair cable. It is one of the IEEE802.3 standards.

#### 100BASE-TX:

An extended version of 10BASE-T known as FastEthernet. Its communication speed is 100 Mbps, which is much faster than 10 Mbps of 10BASE-T.

#### Address:

Information (identifier) that is assigned to identify each node (computer or terminal) on a network. A number that specifies a location in a computer's memory is also called "address".

#### Application software:

Computer software designed to perform a specific task. Software for various needs, such as word processing, spreadsheets, graphics, and databases, are available.

#### BOOTP:

An acronym for BOOTstrap Protocol. It is a protocol that allows a client on a TCP/IP network to automatically acquire network configuration information from a server.

#### Click:

A single action of pressing and releasing a mouse button. In this guide, "click" refers to pressing and releasing the left mouse button, whereas "right-click" refers to pressing and releasing the right mouse button.

"Double-click" refers to a quick double action of pressing and releasing a mouse button.

#### CD-ROM:

A compact disk (CD) containing a large amount of data, including computer software and images.

#### CMYK:

A color model that represents all colors as combinations of four process colors, which are cyan (C), magenta (M), yellow (Y), and black (K).

#### Collate:

An output programming where each copy set is delivered in the same order as the originals. If printing two copies of three-page original, the order of the output will be pages 1-2-3, 1-2-3.

#### Default:

A particular settings or value for a variable that is assigned to the printer before it was shipped from the factory. Any settings or values cancelled or changed by users will return to the defaults when the non-volatile (NV) memory is initialized.

#### DHCP:

An acronym for Dynamic Host Configuration Protocol. It is a protocol that uses a server to automatically assign IP addresses to client computers.

## DNS:

An acronym for Domain Name System. It is a name resolution service which converts host names to IP addresses.

#### dpi:

An acronym for dots per inch. It refers to the number of dots that can be printed in an inch (approximately 25.4 mm) and is a unit of measurement to indicate resolution.

#### Font:

A complete set of characters and symbols that have common characteristics such as style and typeface.

#### Full color:

A maximum number of colors that can be displayed on your computer screen, which is approximately 16.77 million colors.

#### Grams per Square Meter (gsm):

A weight in grams of one square meter of paper.

#### HTTP:

A protocol used to communicate with a web browser over the Internet.

#### ICM:

An acronym for Image Color Matching and is color management software that runs on Windows. It calibrates a device to eliminate any color matching problems caused by the device, and matches the colors of the device with those of the printer.

#### Image Enhancement:

A feature that artificially increases resolution by smoothing out transitions between black and white and reducing jagged edges.

#### Install:

To load software or hardware onto a computer or peripheral device to make it ready to use. In this guide "to install" mainly refers to loading software on a computer.

#### Installer:

Software that installs software on a computer.

#### Interface:

The surface or point where two things (systems) meet or touch each other. It is commonly used to describe a boundary between a computer and a printer, or that between a user and a device.

The (electronic) specifications of an interface is sometimes just called "interface".

## Interface cable:

A cable that is used to connect multiple devices together. Interface cables include, USB cable, which connects a printer with a computer, and Ethernet cable, which connects a printer with a network.

#### IP address:

An address used by TCP/IP protocols to identify computers on a network.

#### IPP:

A protocol used when printing using HTTP.

#### Job:

A unit of work processed by computers. A print job is a unit of work run on a printer and consists of printing one file. Cancelling or executing printing is done by this unit.

#### Local printer:

In this guide, a "local printer" refers to a printer that is directly connected to a computer using a USB cable.

#### Log in/on:

To gain access to a resource on a computer system (such as a printer on a network). To end a session on a computer system refers to "to log out/off".

#### Multiple-up:

A feature that allows you to print multiple pages onto one sheet of paper.

#### Network printer:

In this guide, "network printer" refers to the printer connected to a network using an Ethernet cable.

#### **Online help:**

A manual that can be viewed on your computer screen.

## **Operating System (OS):**

Software that runs on a computer to control or manage the basic operation of its hardware and software. It provides an interface to the hardware for the application software.

#### PDF file:

In this guide, we call an online document created with Acrobat (software developed by Adobe Systems) a "PDF file". To view PDF files on your computer, you require Adobe Acrobat Reader installed on your computer.

#### Port:

A connection point that allows exchange of information between a computer and its peripherals.

## Port9100:

A network communication method that enables data transmission on Windows 2000, Windows XP, Windows Server 2003, Windows Vista, and Windows Server 2008. On Windows 2000, Windows XP, Windows Server 2003, or Windows Server 2008, this can be used on the standard TCP/IP port monitor.

#### ppm:

An acronym for pages per minute. A measurement of speed that defines how many pages a printer can print within a minute.

#### Printable area:

The area on paper which can be printed.

#### Print driver:

Software that translates data created on an application into a format that the printer can read and print.

#### **Protocol:**

A set of rules for exchange of information between hardware or two computers via a network.

#### **Resolution:**

The quality of detail of an image represented by dots per square inch (dpi). The higher the dpi, the higher the resolution.

#### Server:

A computer in a network that stores data files accessed by other computers. "Client" is a computer that demands service from a server.

#### SMB:

A network protocol used to enable file sharing over Windows Network (Microsoft Network) and that can be used on Windows NT 4.0, Windows 2000, Windows XP, Windows Server 2003, Windows Vista, and Windows Server 2008.

#### SNMP:

A protocol that manages networked devices via a network.

A device that manages the activities of networked devices runs on software called "SNMP manager". Whereas, a device that is being monitored runs on "SMNP agent".

#### Software:

Programs that run computers. Operating systems and application software are also the types of software.

#### TCP/IP:

A network protocol developed by DARPANET (Defense Advanced Research Project Agency NetWork). It is the standard protocol of the Internet and is supported by a variety of computer platforms, from personal computers to mainframes.

#### Uninstall:

To delete software installed on a computer.

### USB:

An acronym for Universal Serial Bus. It is a data communication method used between a computer and its peripherals. It enables hot swapping: connecting and disconnecting of devices to a computer without having to turn off the computer or the device.

#### Web browser:

A software application designed to view information over the internet using a computer, television or cellphone. Mozilla Firefox and Internet Explorer are two of the most popular browsers today.

#### WINS:

An acronym for Windows Internet Name Services. It is a name resolution service that converts a computer name to an IP address in a TCP/IP network.

#### WWW:

An acronym for World Wide Web. It is a system that provides web sites on the Internet.

#### XPS file:

XML Paper Specification file. XPS is a format developed by Microsoft. XML files can be created with Windows Vista or Windows Server 2008 applications.

# Index

## Symbols, Numerics

2 sided print ..... 44

## Α

| additional momony 195               |
|-------------------------------------|
| additional memory 185               |
| adjust altitude 95                  |
| adjust BTR 95                       |
| Adjust ColorRegi                    |
| adjust fuser                        |
| adjust paper type 95                |
| Admin menu                          |
| Adobe protocol                      |
| audio tones                         |
| Auditron Administration feature 159 |
| Auditron report                     |
| Authentication 148, 159             |
| Auto Adjust Regi 95                 |
|                                     |

## В

| banner sheet     | 92 |
|------------------|----|
| Bonjour          | 89 |
| booklet creation | 44 |
| button           | 34 |
|                  |    |

# С

## D

| data reception control by IP address 148<br>default color 99 |   |
|--------------------------------------------------------------|---|
| default paper size                                           | 4 |
| display screen 10                                            | 1 |
| drum cartridge 36, 182                                       |   |
| drum cartridge (PHD unit)                                    |   |
| dual stack 20                                                |   |
| duplex unit 36                                               | 6 |

# Ε

| <eject set=""> button</eject>               | 37 |
|---------------------------------------------|----|
| E-mail                                      |    |
| checking the printer status via e-mail 1    | 45 |
| printing using e-mail                       | 64 |
| E-mail Print                                | 64 |
| E-mail printing                             | 89 |
| <energy saver=""> indicator/button</energy> | 37 |
| error history report 1                      | 39 |
| error lamp                                  | 11 |
| Error messages                              |    |
| about consumables 1                         | 18 |
| <error> indicator</error>                   | 37 |
| ethernet                                    | 87 |
|                                             |    |

#### F

| fault time-c<br>favorites . |     |   |  |   |  |  |   |   |   |  |  |   |   |   |   |   |   |   |   |     |
|-----------------------------|-----|---|--|---|--|--|---|---|---|--|--|---|---|---|---|---|---|---|---|-----|
|                             |     |   |  |   |  |  |   |   |   |  |  |   |   |   |   |   |   |   |   |     |
| features                    |     | • |  |   |  |  |   |   | • |  |  | • |   |   |   |   |   |   |   | . 4 |
| feed roller                 |     |   |  | • |  |  | • | • |   |  |  |   |   |   |   |   |   |   |   | 183 |
| Firmware                    |     |   |  |   |  |  |   |   |   |  |  |   |   |   |   |   |   |   |   |     |
| updating                    |     |   |  |   |  |  |   |   |   |  |  |   |   |   |   |   |   |   |   | 184 |
| forms                       |     |   |  |   |  |  |   |   |   |  |  |   |   |   |   |   |   |   |   | 44  |
| front cover                 |     |   |  |   |  |  |   |   |   |  |  |   |   |   |   |   |   |   |   | 34  |
| FTP                         |     |   |  |   |  |  |   |   |   |  |  |   |   |   |   |   |   |   |   | 89  |
| fuser unit.                 | • • |   |  |   |  |  |   |   |   |  |  |   | 3 | 6 | , | 1 | 8 | 2 | , | 183 |
|                             |     |   |  |   |  |  |   |   |   |  |  |   |   |   |   |   |   |   |   |     |

## G

| gateway address | 25 |
|-----------------|----|
| glossary 1      | 91 |
| guides          | 8  |

## Н

| HTTP                                        |
|---------------------------------------------|
| SSL data encryption for HTTP communication. |
| 148, 149                                    |
| HTTP - SSL/TLS                              |

## L

| IEEE 802.1x          | 89 |
|----------------------|----|
| initialize NVM 89, 9 | 96 |
| InternetServices 8   | 89 |
| interrupt print      | 93 |
| IP address           |    |

| data reception control by IP address |     |
|--------------------------------------|-----|
| IPv4                                 | 88  |
| setting                              | 22  |
| IP filter                            | 89  |
| IP Mode                              | 88  |
| IPP                                  | 89  |
| IPsec.                               | 88  |
| IPsec data encryption                | 155 |
| IPv6 connection problems             | 126 |

# J

| job history report. |   |     |   |   |   |   |   |   |   |   |   |   |   |   |   |   |   |   |   |   | 139 |  |
|---------------------|---|-----|---|---|---|---|---|---|---|---|---|---|---|---|---|---|---|---|---|---|-----|--|
| job time-out        | • | • • | • | • | • | • | • | • | • | • | • | • | • | • | • | • | • | • | • | • | 92  |  |

# L

| Lamp                      |    |
|---------------------------|----|
| error lamp                | 11 |
| ready lamp 1              | 11 |
| LCD display               | 37 |
| life of consumables 18    | 83 |
| Loading paper             |    |
| in the paper tray         | 76 |
| loading envelopes         | 45 |
| long paper                | 48 |
| Low power mode/Sleep mode |    |
| exiting                   | 41 |
| low power timer           | 91 |
| LPD                       | 89 |

# Μ

| maintenance mode 95                      | , |
|------------------------------------------|---|
| <menu> button</menu>                     | , |
| Meter reading                            |   |
| checking the meter 141                   |   |
| checking the number of printed pages 141 |   |
| meter reading 141                        |   |
| meter readings 82, 87                    | , |
| meter report 139                         | ) |
| mm / inch 93                             | 5 |
| moving the printer 175                   | ; |
| multiple-up 44                           | ł |

# Ν

| network connector 35                    |
|-----------------------------------------|
| network, setting network environment 22 |
| Non-genuine mode                        |
| Non-standard size paper                 |
| printing 48, 50                         |
| registering 48                          |
| notes and restrictions on use 189       |

# 0

| odd page 2 sided                  | 94  |
|-----------------------------------|-----|
| operating environment             | 20  |
| optional 250 Sheet Feeder (Tray2) | 34  |
| optional accessories              | 181 |
| output tray                       | 34  |

| panel settings (list) 13<br>Paper                                                                                                    | )0<br>39                                                                                            |
|----------------------------------------------------------------------------------------------------|----------------------------------------------------------------------------------------------------|
| •                                                                                                    | 76                                                                                                  |
|                                                                                                    | 75                                                                                                  |
|                                                                                                    | 71                                                                                                  |
| eappertee paper                                                                                                    | •                                                                                                   |
|                                                                                                    | 4                                                                                                   |
| helpe                                                                                                    | 71                                                                                                  |
| paper jams, clearing 10                                                                                                    |                                                                                                    |
| paper select mode 9                                                                                                    | 99                                                                                                  |
| paper size                                                                                                    | )1                                                                                                  |
| paper type 10                                                                                                    | )1                                                                                                  |
|                                                                                                    | 97                                                                                                  |
| PCL font list                                                                                                    |                                                                                                    |
| PCL Macro list                                                                                                    |                                                                                                    |
|                                                                                                    |                                                                                                    |
|                                                                                                    | 96                                                                                                  |
| p                                                                                                    | 60                                                                                                  |
|                                                                                                    | 60                                                                                                  |
| PDF font list 13                                                                                                    | 39                                                                                                  |
| PHD unit refresh                                                                                                    | 96                                                                                                  |
|                                                                                                    | 90                                                                                                  |
| •                                                                                                    | 39                                                                                                  |
|                                                                                                    | 14                                                                                                  |
| •                                                                                                    | 99                                                                                                  |
|                                                                                                    |                                                                                                    |
| PostScript font list                                                                                                    | 99                                                                                                  |
| Power                                                                                                    |                                                                                                    |
| problems                                                                                                    |                                                                                                    |
|                                                                                                    | 39                                                                                                  |
| •                                                                                                    | 35                                                                                                  |
| power switch 3                                                                                                    | 35                                                                                                  |
| Print driver                                                                                                    |                                                                                                    |
| downloading 18                                                                                                    | 34                                                                                                  |
| -                                                                                                    | 33                                                                                                  |
| latest print driver                                                                                                    |                                                                                                    |
| •                                                                                                    |                                                                                                    |
|                                                                                                    |                                                                                                    |
|                                                                                                    | 13                                                                                                  |
| uninstalling 3                                                                                                    | 43<br>33                                                                                            |
| uninstalling 3<br>print ID 9                                                                                                    | 13                                                                                                  |
| uninstalling                                                                                                    | 13<br>33<br>92                                                                                      |
| uninstalling                                                                                                    | 13<br>33<br>92                                                                                      |
| uninstalling                                                                                                    | 13<br>33<br>92<br>12                                                                                |
| uninstalling                                                                                                    | 13<br>33<br>92<br>12<br>12<br>96                                                                    |
| uninstalling                                                                                                    | 13<br>33<br>92<br>12<br>12<br>96                                                                    |
| uninstalling       3         print ID       9         Print job       9         cancelling a print job       4         checking the job status       4         print meter       9         print meter report       14                                                                                                    | 13<br>33<br>92<br>12<br>12<br>96                                                                    |
| uninstalling       3         print ID       9         Print job       9         cancelling a print job       4         checking the job status       4         print meter       9         print meter report       14         print priority       9                                                                                                    | 13<br>33<br>92<br>12<br>12<br>12<br>96                                                              |
| uninstalling3print ID9Print job9cancelling a print job4checking the job status4print meter9print meter report14print priority9print text9                                                                                                    | 13<br>33<br>92<br>12<br>12<br>96<br>12<br>93<br>92                                                  |
| uninstalling3print ID9Print job9cancelling a print job4checking the job status4print meter9print meter report14print priority9print text9printable area16                                                                                                    | 13<br>33<br>92<br>12<br>12<br>96<br>12<br>93<br>92                                                  |
| uninstalling3print ID9Print job9cancelling a print job4checking the job status4print meter9print meter report14print priority9print text9printable area18Printer                                                                                                    | 13<br>33<br>32<br>12<br>12<br>30<br>12<br>30<br>30                                                  |
| uninstalling3print ID9Print job9cancelling a print job4checking the job status4print meter9print meter report14print priority9print text9printable area16Printer14                                                                                                    | 13<br>33<br>32<br>12<br>12<br>30<br>12<br>30<br>15                                                  |
| uninstalling3print ID9Print job9cancelling a print job4checking the job status4print meter9print meter report14print priority9print text9printable area18Printer14checking the printer status via e-mail14                                                                                                    | 13<br>33<br>12<br>12<br>12<br>12<br>12<br>12<br>12<br>12<br>12<br>12                                |
| uninstalling       3         print ID       9         Print job       9         checking the job status       4         print meter       9         print meter report       14         print priority       9         print text       9         printer       18         Printer       14         printer       14         printip       14         printip       14         printip       14         printip       14         printip       14                         | 13<br>33<br>12<br>12<br>12<br>12<br>12<br>12<br>12<br>12<br>12<br>12                                |
| uninstalling3print ID9Print job9cancelling a print job4checking the job status4print meter9print meter report14print priority9print text9printable area18Printer14checking the printer status via e-mail14features17printer settings (list)13                                                                                                    | 13<br>33<br>12<br>12<br>12<br>12<br>12<br>12<br>12<br>12<br>12<br>12                                |
| uninstalling3print ID9Print job4checking the job status4print meter.9print meter report14print priority9print text9printable area18Printer14checking the printer status via e-mail14features7printer settings (list)13Printing14                                                                                                    | 13<br>32<br>12<br>12<br>12<br>12<br>12<br>12<br>12<br>12<br>12<br>1                                 |
| uninstalling3print ID9Print job9cancelling a print job4checking the job status4print meter9print meter report14print priority9print text9printable area18Printer14checking the printer status via e-mail14features17printer settings (list)13Printing2                                                                                                    | 13<br>33<br>12<br>12<br>12<br>12<br>12<br>12<br>12<br>12<br>12<br>12<br>12<br>12<br>12              |
| uninstalling3print ID9Print job3cancelling a print job4checking the job status4print meter9print meter report14print priority9print text9printable area18Printer14checking the printer status via e-mail14features17printer settings (list)13Printing2cancelling a print job4non-standard size paper5                                                                                                    | 13<br>33<br>12<br>12<br>12<br>12<br>12<br>12<br>12<br>12<br>12<br>12<br>12<br>12<br>12              |
| uninstalling       3         print ID       9         Print job       9         cancelling a print job       4         checking the job status       4         print meter       9         print meter report       14         print priority       9         print text       9         printer       18         Printer       14         checking the printer status via e-mail       14         features       17         printer settings (list)       13         Printing       2         cancelling a print job       4         non-standard size paper       5         printing after checking the print result       5                                                                                                    | 1332<br>12262320<br>154759<br>1206                                                                  |
| uninstalling       3         print ID       9         Print job       9         cancelling a print job       4         checking the job status       4         print meter       9         print meter report       14         print priority       9         print text       9         printer       18         Printer       14         checking the printer status via e-mail       14         features       17         printer settings (list)       13         Printing       2         cancelling a print job       4         non-standard size paper       5         printing after checking the print result       5                                                                                                    | 13<br>33<br>12<br>12<br>12<br>12<br>12<br>12<br>12<br>12<br>12<br>12<br>12<br>12<br>12              |
| uninstalling       3         print ID       9         Print job       4         checking the job status       4         print meter       9         print meter report       14         print priority       9         print text       9         printer       14         printer       14         print priority       9         print text       9         printer       14         printer       14         printer       14         printer       15         printer       16         printer       17         printer settings (list)       13         Printing       14         cancelling a print job       14         non-standard size paper       15         printing after checking the print result       15         printing confidential documents       15                                                                                       | 1332<br>12262320<br>154759<br>1206                                                                  |
| uninstalling       3         print ID       9         Print job       4         checking the job status       4         print meter       9         print meter report       14         print priority       9         print text       9         printer       18         printer       14         printer       14         print priority       9         print text       9         printer       14         printer       14         printer       14         printer       14         printer       14         printer       14         printer       15         printer       16         printer       17         printer settings (list)       13         printing       14         cancelling a print job       14         non-standard size paper       14         printing confidential documents       15         printing PDF files directly       6 | 1332<br>12262320<br>154759<br>12062                                                                 |
| uninstalling       3         print ID       9         Print job       4         checking the job status       4         print meter.       9         print meter report       14         print meter report       14         print priority       9         print text       9         printer       16         printer       16         printer       17         printer settings (list)       13         Printing       2         cancelling a print job       4         non-standard size paper       5         printing confidential documents       5         printing PDF files directly       6         printing procedure       4                                                                                                    | 13332       122612320       154759       120620         15459       120620       15459       120620 |

| printing XPS files 62              |   |
|------------------------------------|---|
| printing 43                        | 5 |
| problems 125                       | , |
| product information, obtaining 184 | ÷ |
| properties dialog box 44           |   |
| PS error report 99                 | ) |
| PS job time-out 99                 | ) |

# R

| <ready> indicator       37         related information sources       8         report / list       82, 86         Report/List       139         auditron report       139         error history report       139         job history report       139         meter report       139         panel settings (list)       139         PCL font list       139         PCL Macro list       139         print meter report       142         printer settings (list)       139         printing reports/lists       140         stored document list       139         reset button       35</ready> | ready lamp 111                |
|----------------------------------------------------------------------------------------------------|-------------------------------|
| report / list.       82, 86         Report/List       139         auditron report.       139         error history report       139         job history report       139         meter report       139         panel settings (list)       139         PCL font list.       139         PCL Macro list.       139         print meter report       142         printer settings (list)       139         printer settings (list)       139         printing reports/lists       140         stored document list       139                                                                        | <ready> indicator</ready>     |
| Report/List       139         auditron report.       139         error history report.       139         job history report.       139         meter report       139         panel settings (list)       139         PCL font list.       139         PCL Macro list.       139         PostScript font list.       139         print meter report       142         printer settings (list)       139         printing reports/lists.       140         stored document list       139                                                                                                    | related information sources 8 |
| auditron report.       139         error history report.       139         job history report.       139         meter report.       139         panel settings (list)       139         PCL font list.       139         PCL Macro list.       139         PostScript font list.       139         print meter report       142         printer settings (list).       139         printing reports/lists.       140         stored document list.       139                                                                                                    | report / list 82, 86          |
| error history report139job history report139meter report139panel settings (list)139PCL font list139PCL Macro list139PostScript font list139print meter report142printer settings (list)139printing reports/lists140stored document list139                                                                                                    | Report/List 139               |
| job history report       139         meter report       139         panel settings (list)       139         PCL font list       139         PCL Macro list       139         PostScript font list       139         print meter report       142         printer settings (list)       139         printing reports/lists       140         stored document list       139                                                                                                    | auditron report               |
| meter report139panel settings (list)139PCL font list139PCL Macro list139PostScript font list139print meter report142printer settings (list)139printing reports/lists140stored document list139                                                                                                    | error history report 139      |
| panel settings (list)139PCL font list139PCL Macro list139PostScript font list139print meter report142printer settings (list)139printing reports/lists140stored document list139                                                                                                    | job history report            |
| PCL font list.139PCL Macro list.139PostScript font list.139print meter report142printer settings (list).139printing reports/lists.140stored document list139                                                                                                    |                               |
| PCL Macro list.139PostScript font list.139print meter report142printer settings (list).139printing reports/lists.140stored document list139                                                                                                    |                               |
| PostScript font list139print meter report142printer settings (list)139printing reports/lists140stored document list139                                                                                                    | PCL font list                 |
| print meter report142printer settings (list)139printing reports/lists140stored document list139                                                                                                    | PCL Macro list                |
| printer settings (list).139printing reports/lists140stored document list139                                                                                                    | PostScript font list 139      |
| printing reports/lists                                                                                                    | print meter report 142        |
| stored document list 139                                                                                                    | printer settings (list)       |
|                                                                                                    | printing reports/lists 140    |
| reset button                                                                                                    | stored document list 139      |
|                                                                                                    | reset button                  |

## S

| Sample Print 44                        | , 56 |
|----------------------------------------|------|
| Secure Print                           |      |
| security features                      |      |
| seep mode                              | 91   |
| side cover                             |      |
| SimpleMonitor.                         |      |
| sleep mode timer                       |      |
| SMB (NetBEUI)                          |      |
| SMB (TCP/IP)                           |      |
| SNMP                                   |      |
| specifications                         |      |
| SSL data encryption for HTTP           |      |
| communication                          | 149  |
| SSL/TLS protocol                       | 149  |
| Status                                 |      |
| checking the printer status via e-mail | 145  |
| checking the printer status via        |      |
| SimpleMonitor                          | 143  |
| monitoring/managing the printer status |      |
| on a web browser                       | 144  |
| StatusMessenger 89, 125,               | 145  |
| storage disk                           |      |
| stored document list                   |      |
| subnet mask                            | 25   |
| substitute tray                        | 93   |
| supported operating environment        | 20   |
| system settings                        |      |
| · · · · · · · · · · · · · · · · · · ·  |      |
|                                        |      |

### Т

| TCP/IP |  |  |  |  |  |  |  |  |  |  |  |  |  |  |  | 8 | 38 |  |  |
|--------|--|--|--|--|--|--|--|--|--|--|--|--|--|--|--|---|----|--|--|
|        |  |  |  |  |  |  |  |  |  |  |  |  |  |  |  |   |    |  |  |

| Telnet                             | 89 |
|------------------------------------|----|
| test button                        | 35 |
| toner cartridge                    |    |
|                                    | 95 |
| Tray 1                             | 34 |
| Tray 2 (optional)                  |    |
| tray settings                      |    |
| Troubleshooting 1                  |    |
| hardware problems (power failure,  |    |
| abnormal noise, etc.)              | 10 |
|                                    | 23 |
| •                                  | 02 |
|                                    | 17 |
| power problems                     | 11 |
| print and image quality problems 1 | 12 |
| printing problems                  | 11 |
| turning off the power              | 39 |
|                                    |    |

# U

| USB port     | 35 |
|--------------|----|
| USB settings | 90 |

# V

| vents . |  |  |  | • |  |  | • | • | • | • | • | • | • | • | • | • | • | • |  |  | • | • | • |  | • | • | • | • |  |  | ; | 35 | 5 |
|---------|--|--|--|---|--|--|---|---|---|---|---|---|---|---|---|---|---|---|--|--|---|---|---|--|---|---|---|---|--|--|---|----|---|
|---------|--|--|--|---|--|--|---|---|---|---|---|---|---|---|---|---|---|---|--|--|---|---|---|--|---|---|---|---|--|--|---|----|---|

## W

| Watermarks 44                |
|------------------------------|
| When paper jams              |
| at the fuser unit 106        |
| in the manual feeder 103     |
| in the optional sheet feeder |
| in Tray1 105                 |
| wired network                |
| WSD                          |
| X                            |

| ΧP | S. |  |  |  |  |  |  |  |  |  |  |  |  |  |  |  |  | 99 | , |
|----|----|--|--|--|--|--|--|--|--|--|--|--|--|--|--|--|--|----|---|
|    |    |  |  |  |  |  |  |  |  |  |  |  |  |  |  |  |  |    |   |

# **Control Panel Menu Tree**

## **Basic Control Panel Functions**

- To move up and down the menus :
- To select a menu or move to the right :
- To cancel a selection or return to the left :
- To confirm an entry :

**Print Menus** 

To exit the menu screen :

- <▲> or <▼> button
- <>> or <Eject/Set> button
- <<>> button
  - <Eject/Set> button
  - <Menu> button

# **Character/Number Entry Functions**

To increase or decrease a value:<▲> or <▼> buttonTo move between digits or fields:<▶> or <◀> buttonTo reset a value to the default:<▲> and <▼> buttons

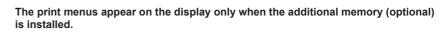

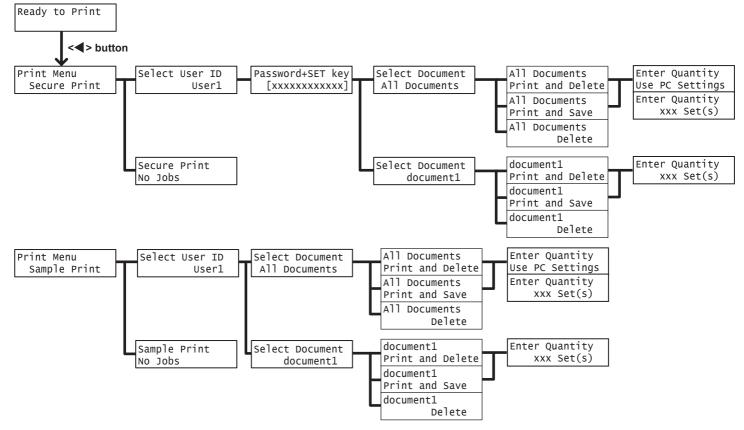

## **Conventions for the Administrator Menus**

: Main menus

: Items that appear/do not appear depending on the options installed in the printer.

\* : Default

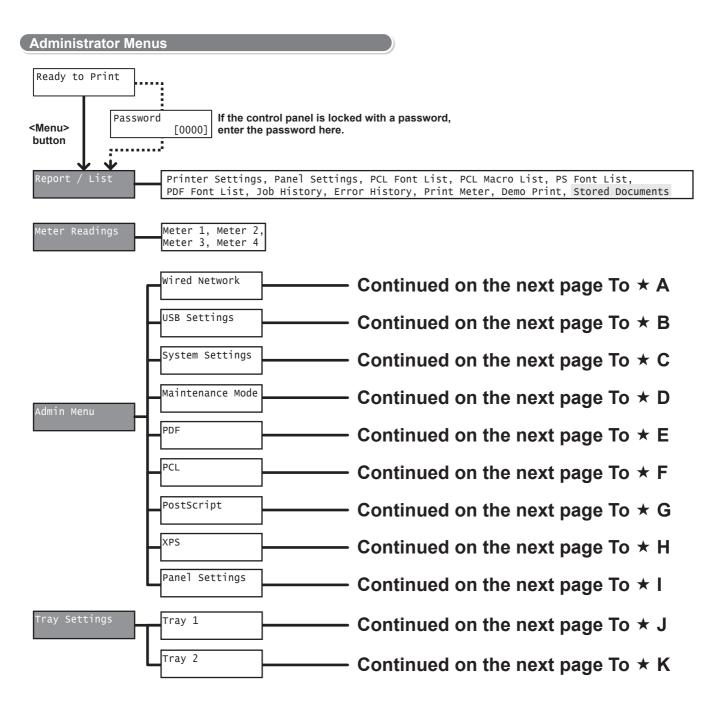

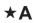

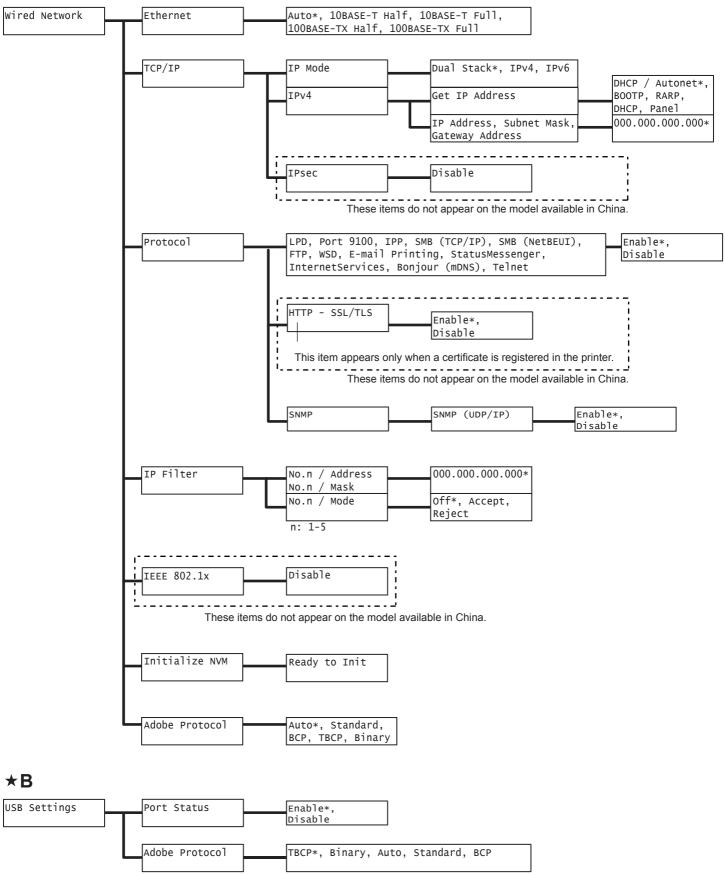

| *C              |                  |                                                                                                    |
|-----------------|------------------|----------------------------------------------------------------------------------------------------|
| System Settings | Low Power Timer  | 2 Minutes* 2 - 60 Minutes (increment: 1 min.)                                                                                                    |
|                 | Sleep Mode       | Enable*,<br>Disable                                                                                                    |
|                 | Sleep Mode Timer | 2 Minutes*2 - 120 Minutes (increment: 1 min.)                                                                                                    |
|                 | Audio Tones      | Control Panel, Invalid Key, Machine Ready, On*,<br>Fault Tone, Alert Tone, Off<br>Out of Paper, Low Toner Alert, Base Tone<br>Job Completed On,<br>off* |
|                 | Fault Time-out   | 60 Seconds* Off or 3 - 300 Seconds (increment: 1 sec.)                                                                                                  |
|                 | Job Time-out     | 30 Seconds* Off or 5 - 300 Seconds (increment: 1 sec.)                                                                                                  |
|                 | Auto Job History | Off*,<br>On                                                                                                    |
|                 | Print ID         | Off*, Top Left, Top Right,<br>Bottom Left, Bottom Right                                                                                                 |
|                 | Print Text       | On*,<br>Off                                                                                                    |
|                 | Banner Sheet     | Insert Position Off*, Start Sheet, End Sheet,<br>Start&End Sheet<br>Select Tray Tray 1*,<br>Tray 2                                                      |
|                 | RAM Disk         | 500 MB* or 250 MB* Off or 50 - 1000 MB (increment: 50 MB)<br>Value displayed here changes depending on<br>the size of memory installed.                 |
|                 | Substitute Tray  | Off*, Larger Size,<br>Closest Size,                                                                                                    |
|                 | mm / inch        | Millimeters(mm)*,<br>Inches (")                                                                                                    |
|                 | Interrupt Print  | On*,<br>Off                                                                                                    |
|                 | Print Priority   | Off*,<br>On                                                                                                    |
|                 | DefaultPaperSize | A4*,<br>8.5 x 11"                                                                                                    |
|                 | Odd Page 2Sided  | 1 Sided*,<br>2 Sided                                                                                                    |

## ★D

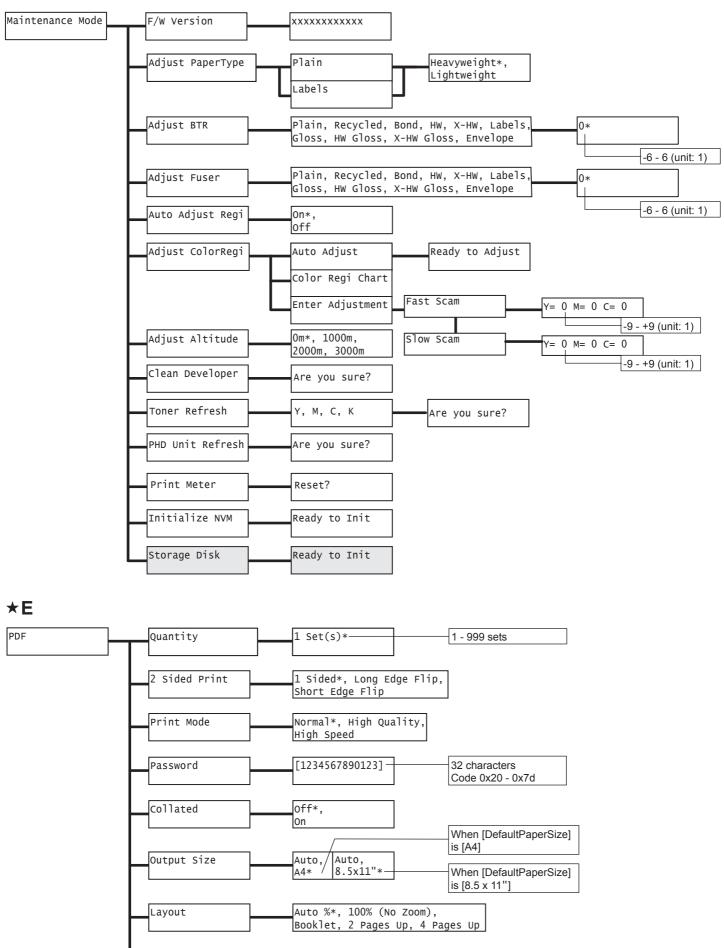

Color (Auto)\*, Black and White

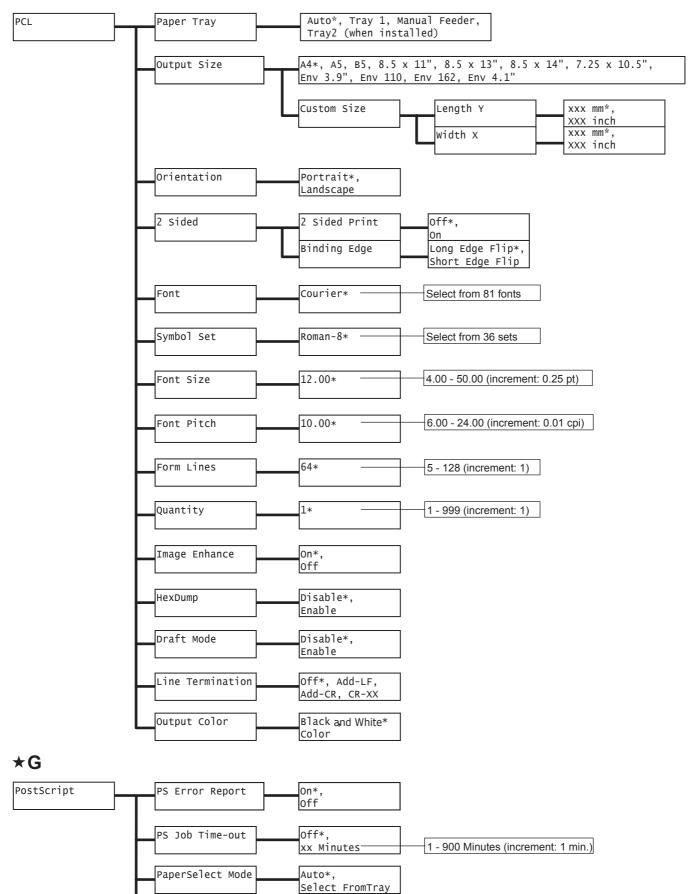

Color\*, Black and White

Default Color

★F

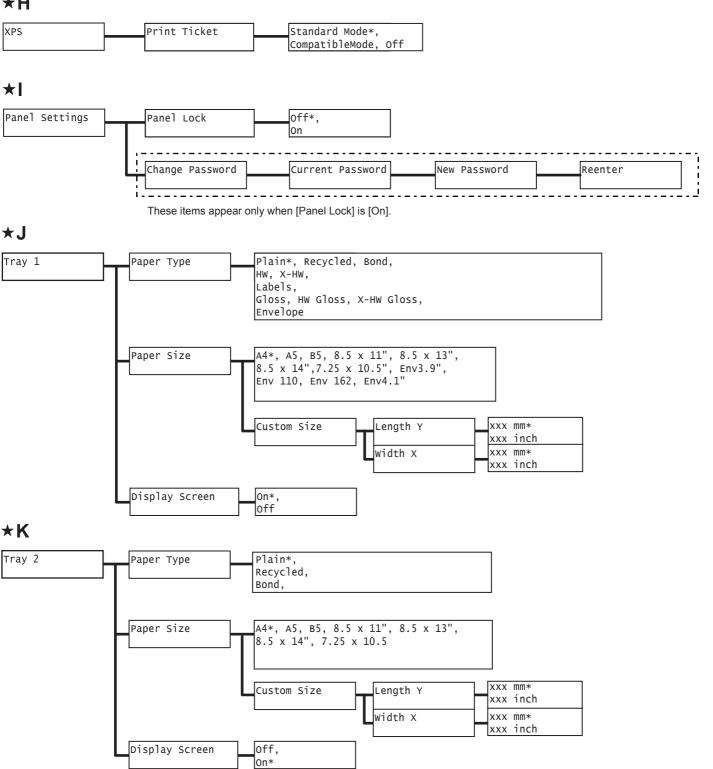

★Η

DocuPrint C2120 User Guide

ME4478E2-1 (Edition 1) April 2009 Copyright © 2009 by Fuji Xerox Co., Ltd.

Fuji Xerox Co., Ltd.

Free Manuals Download Website <u>http://myh66.com</u> <u>http://usermanuals.us</u> <u>http://www.somanuals.com</u> <u>http://www.4manuals.cc</u> <u>http://www.4manuals.cc</u> <u>http://www.4manuals.cc</u> <u>http://www.4manuals.com</u> <u>http://www.404manual.com</u> <u>http://www.luxmanual.com</u> <u>http://aubethermostatmanual.com</u> Golf course search by state

http://golfingnear.com Email search by domain

http://emailbydomain.com Auto manuals search

http://auto.somanuals.com TV manuals search

http://tv.somanuals.com